IBM WebSphere Application Server for IBM i, Version 8.5

# *Setting up intermediary services*

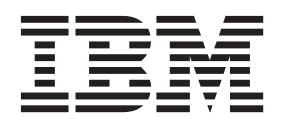

#### **Note**

Before using this information, be sure to read the general information under ["Notices" on page 97.](#page-104-0)

**Compilation date: June 8, 2012**

**© Copyright IBM Corporation 2012.**

US Government Users Restricted Rights – Use, duplication or disclosure restricted by GSA ADP Schedule Contract with IBM Corp.

# **Contents**

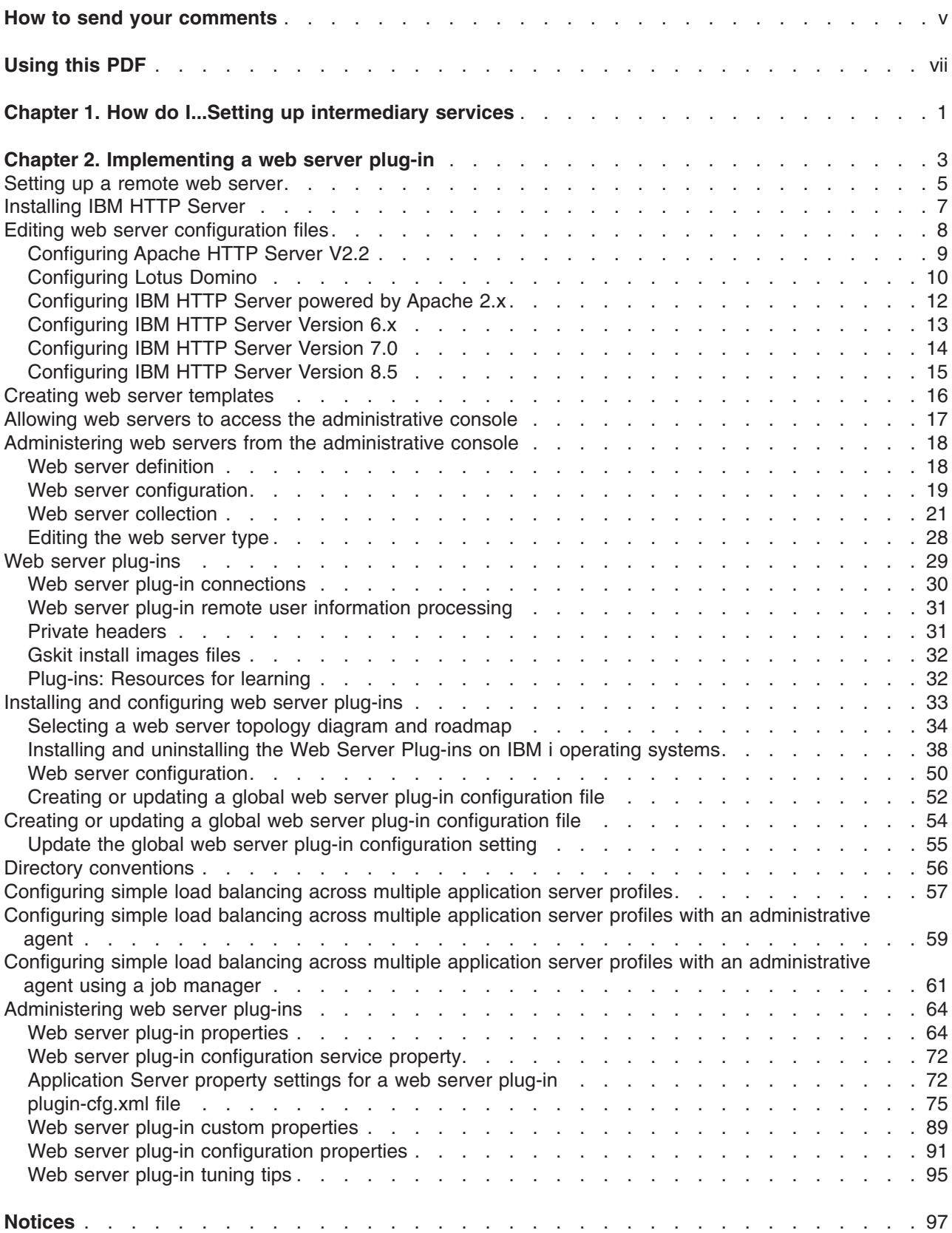

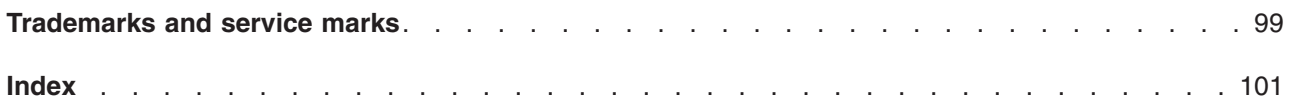

# <span id="page-4-0"></span>**How to send your comments**

Your feedback is important in helping to provide the most accurate and highest quality information.

- To send comments on articles in the WebSphere Application Server Information Center
	- 1. Display the article in your Web browser and scroll to the end of the article.
	- 2. Click on the **Feedback** link at the bottom of the article, and a separate window containing an email form appears.
	- 3. Fill out the email form as instructed, and submit your feedback.
- v To send comments on PDF books, you can email your comments to: **wasdoc@us.ibm.com**.

Your comment should pertain to specific errors or omissions, accuracy, organization, subject matter, or completeness of this book. Be sure to include the document name and number, the WebSphere Application Server version you are using, and, if applicable, the specific page, table, or figure number on which you are commenting.

For technical questions and information about products and prices, please contact your IBM branch office, your IBM business partner, or your authorized remarketer. When you send comments to IBM, you grant IBM a nonexclusive right to use or distribute your comments in any way it believes appropriate without incurring any obligation to you. IBM or any other organizations will only use the personal information that you supply to contact you about your comments.

# <span id="page-6-0"></span>**Using this PDF**

### **Links**

Because the content within this PDF is designed for an online information center deliverable, you might experience broken links. You can expect the following link behavior within this PDF:

- Links to Web addresses beginning with http:// work.
- Links that refer to specific page numbers within the same PDF book work.
- The remaining links will *not* work. You receive an error message when you click them.

### **Print sections directly from the information center navigation**

PDF books are provided as a convenience format for easy printing, reading, and offline use. The information center is the official delivery format for IBM WebSphere Application Server documentation. If you use the PDF books primarily for convenient printing, it is now easier to print various parts of the information center as needed, quickly and directly from the information center navigation tree.

To print a section of the information center navigation:

- 1. Hover your cursor over an entry in the information center navigation until the **Open Quick Menu** icon is displayed beside the entry.
- 2. Right-click the icon to display a menu for printing or searching your selected section of the navigation tree.
- 3. If you select **Print this topic and subtopics** from the menu, the selected section is launched in a separate browser window as one HTML file. The HTML file includes each of the topics in the section, with a table of contents at the top.
- 4. Print the HTML file.

For performance reasons, the number of topics you can print at one time is limited. You are notified if your selection contains too many topics. If the current limit is too restrictive, use the feedback link to suggest a preferable limit. The feedback link is available at the end of most information center pages.

# <span id="page-8-0"></span>**Chapter 1. How do I...Setting up intermediary services**

Follow these shortcuts to get started quickly with popular tasks.

When you visit a task in the information center, look for the **IBM Suggests** feature at the bottom of the page. Use it to find available tutorials, demonstrations, presentations, developerWorks articles, IBM Redbooks, support documents, and more.

[Use the administrative console to establish communication with local and remote web servers.](#page-10-1)

Use scripting to establish communication with local and remote web servers.

Configure transport chains.

Provide access to relational databases (JDBC resources) with scripting

Choosing a messaging provider

Provide access to messaging resources (default messaging provider) with scripting

# <span id="page-10-1"></span><span id="page-10-0"></span>**Chapter 2. Implementing a web server plug-in**

This topic describes how to implement a web server plug-in. The product works with a web server to route requests for dynamic content, such as servlets, from web applications. The web servers are necessary for directing traffic from browsers to the applications that run on an application server. The web server plug-in uses the XML configuration file to determine whether a request is for an application server.

# **Before you begin**

- See the information about choosing a front end for your WebSphere<sup>®</sup> Application Server topology. This topic helps you determine whether to set up a web server plug-in, a proxy server, or a secure proxy server to provide session affinity, failover support, and workload balancing for your WebSphere Application Server topology. Install your web server if it is not already installed.
	- **gotcha:** The web server that is provided with IBM<sup>®</sup> i, is already installed under product 5761-DG1 for IBM i V6R1 or 5770-DG1 for IBM i V7R1. TheIBM i web server is referred to as the IBM HTTP Server for IBM i. This web server is different from the IBM HTTP Server that is provided with WebSphere Application Server, which does not run on IBM i.

If you want to use the IBM HTTP Server that is provided with the product, see the *Installing your application serving environment* PDF. Otherwise, see the installation information that is provided with your web server.

If you are making a series of simultaneous changes, such as installing numerous applications, you might want the configuration service disabled until after you make the last change. The web server plug-in configuration service is enabled by default. To disable this service, in the administrative console click **Servers > Server Types > WebSphere application servers >** *server\_name* **> administration services > web server plug-in configuration service**, and then clear the **Enable automated web server configuration processing** option.

**gotcha:** If your installation uses a firewall, make sure that you configure the web server plug-in to use a port that has been opened. See your security administrator for information about how to obtain an open port.

# **About this task**

**The appropriate plug-in file is installed. In addition, an http profile is created** (/QIBM/UserData/WebSphere/Plugins/V85/webserver/profiles/http). The http profile can be used to facilitate the creation of web server definitions. See the topic about selecting a web server topology diagram and road map for instructions on how to configure IBM HTTP Server for IBM i to communicate with an application server.

The following procedure describes the steps for updating the plug-in configuration file, including configuring for SSL and web server tuning.

### **Procedure**

1. Use the administrative console to change the settings in the plug-in configuration file.

When setting up your web server plug-in, you must decide whether to have the configuration automatically generated in response to a configuration change. When the web server plug-in configuration service is enabled and any of the following conditions occur, the plug-in configuration file is automatically generated:

- When the web server is created or saved
- When an application is installed
- When an application is uninstalled
- When the virtual host definition is updated

You can either use the administrative console, or issue the **GenPluginCfg** command to regenerate your plugin-cfg.xml file.

Complete the following steps to regenerate your plugin-cfg.xml file by using the administrative console:

- a. Select **Servers > Server Types > web Servers >** *web\_server\_name* **> plug-in properties**.
- b. Select **Automatically generate plug-in configuration file,** or click one or more of the following topics to manually configure the plugin-cfg.xml file:

**Note:** You must delete the plugin-cfg.xml file in the *profile root*/config/cells directory before you complete this task. Otherwise, configuration changes do not persist to the plugin-cfg.xml file.

- Caching
- Request and response
- Request routing
- Custom Properties

See the topic about web server plug-in configuration properties for information about how to map each property to one of these topics.

- **gotcha:** Do not manually update the plugin-cfg.xml file. Any manual updates you make for a web server are overridden whenever the plugin-cfg.xml file for that web server is regenerated.
- c. Click **OK**.
- d.  $\Box$  IBM is Propagate the plug-in configuration. To propagate the plug-in configuration from the administrative console, click **Servers > Server Types > web Servers >** *web\_server\_name***Propagate plug-in**.

Another method to propagate the plug-in configuration is to run the **GenPluginCfg** command. For more information, see the **GenPluginCfg** command documentation.

You do not need to propagate the plug-in configuration if the web server is on the same machine as the associated stand-alone version of the product. If the propagation of the plug-in configuration fails due to an unknown cause, you must manually copy the plugin-cfg.xml file to the location for the remote web server installation.

**gotcha:** If you use the FTP function to perform the copy, and the configuration reload fails, check the file authorities on the plugin-cfg.xml file and make sure that users QTMHHTTP, QNOTES and QEJBSVR have RWX authority. If the authorities are not correct, the web server cannot access the new version of the file, which causes the configuration reload to fail. To check the authorities, run the following IBM i command:

wrklnk 'plug in folder location/plugin-cfg.xml'

Then select option 9 to view the authorities that are assigned to the users (QTMHHTTP, QNOTES, and QEJBSVR).

If the authorities are incorrect, issue the following IBM i command to change the file authorities to the appropriate settings:

CHGAUT USER(QEJBSVR QTMHHTTP QNOTES) OBJ('*plug\_in\_folder\_location*/plugin-cfg.xml') DTAAUT(\*RWX)

The *plug in folder location* is the location you specified when you transferred the plugin-cfg.xml file.

- e. You might have to stop the application server and then start the application server for the web server to locate the plugin-cfg.xml file.
- 2. Tune your web server. See the *Tuning guide* PDF for more information.
- 3. Copy the keystore file to the keystore directory on your web server.

**Note:** This step is required for the web server to function properly.

<span id="page-12-0"></span>For detailed instructions on copying the keystore file, read the topic on configuring the web server plug-in for Secure Sockets Layer.

# **Results**

The configuration is complete. To activate the configuration, stop and restart the web server. If you encounter problems restarting your web server, check the http plugin.log file for information about what portion of the plugin-cfg.xml file contains an error. The log file states the line number on which the error occurred, along with other details that might help you diagnose why the web server did not start. You can then use the administrative console to update the plugin-cfg.xml file.

If applications are infrequently installed or uninstalled, which is usually the situation in a production environment, or if you can tolerate the performance impact of generating and distributing the plug-in configuration file each time any of the previously listed actions occur, consider enabling the configuration service.

# **Setting up a remote web server**

You can create a web server definition in the administrative console when the web server and the web server plug-in for WebSphere Application Server are on the same machine and the application server is on a different machine. This allows you to run an application server on one platform and a web server on another platform.

# **Before you begin**

With a remote web server installation, WebSphere Application Server can facilitate plug-in administration functions and generation and propagation of the plugin-cfg.xml file for IBM HTTP Server for WebSphere Application Server, but not for other web servers.

# **About this task**

You can choose a remote web server installation if you want the web server on the outside of a firewall and WebSphere Application Server on the inside of a firewall. You can create a remote web server on an unmanaged node. Unmanaged nodes are nodes without node agents. Because there is no WebSphere Application Server or node agent on the machine that the node represents, there is no way to administer a web server on that unmanaged node unless the web server is IBM HTTP Server for WebSphere Application Server. With IBM HTTP Server, there is an administration server that will facilitate administrative requests such as start and stop, view logs, and view and edit the httpd.conf file.

**Important:** The administration server is not provided with IBM HTTP Server for WebSphere Application Server which runs on  $z/\text{OS}^{\circledast}$  platforms. So, administration using the administrative console is not supported for IBM HTTP Server for z/OS on an unmanaged node.

The following steps will create a web server definition in the default profile. This procedure does not apply when setting up a remote web server for an i5/OS® web server. For information about setting up an i5/OS web server, see the topic entitled *Selecting a web server topology diagram and roadmap*.

# **Procedure**

- 1. Install IBM Installation Manager.
- 2. Install your WebSphere Application Server product.
- 3. Install IBM HTTP Server or another supported web server.
- 4. Install the web server plug-ins.
- 5. **BEN 19 Configure the web server plug-in.**
- 6. Complete the setup by creating the web server definition.

You can use the WebSphere Application Server administrative console or run the plug-in configuration script:

- v **Using the administrative console:**
	- a. Click **Servers > Server Types > Web servers > New** to launch the Create new web server definition tool. You will create the new web server definition using this tool. The values are as follows:
		- 1) Enter web server properties:
			- **Type**: The web server vendor type.
			- **Port**: The existing web server port. The default is 80.
			- **Installation Path**: The web server installation path. This field is required field for IBM HTTP Server only.
			- **WINDOWS Service Name**: The Windows operating system service name of the web server. The default is IBMHTTPServer7.0.
			- **Use secure protocol**: Use the HTTPS protocol to communicate with the web server. The default is HTTP.
			- **Plug-in installation location**: The directory path where the plug-in is installed.
			- **Application mapping to the web server**: Whether you want to create a mapping to existing applications that are currently deployed to the web server. Select ALL if you want the mapping created; select None if you do not want the mapping created.

### **CAUTION:**

**If you have enterprise applications in different security domains when you create a web server, the Key Database (KDB) files for your security configuration might not be created if you have Application mapping to the web server set to All. To resolve this problem, create the web server with Application mapping to the web server set to None. Then map the applications to the web server. All the KDB files for the web server are then created.**

- 2) Enter the remote web server properties. The properties for the IBM HTTP Server administration server follow:
	- **Port**: The administration server port. The default is 8008.
	- **User ID**: The user ID that is created using the htpasswd script.
	- **Password**: The password that corresponds to the user ID created with the htpasswd script.
	- **Use secure protocol**: Use the HTTPS protocol to communicate with the administration server. The default is HTTP.
- 3) Select a web server template. Select a system template or a user-defined template for the web server you want to create.
- 4) Confirmation of web server creation.

### v **Run the plug-in configuration script.**

7. For AIX®, HP-UX, Linux or Solaris operating system: On the remote web server, run the setupadm script. The administration server requires read and write access to configuration files and authentication files to perform web server configuration data administration. You can find the setupadm script in the <*IHS* install root>/bin directory. The administration server has to launchadminctl restart as root to perform successful restarts of IBM HTTP Server. In addition to the web server files, you must manually change the permissions to the targeted plug-in configuration files.

The setupadm script prompts you for the following input:

- User ID The user ID that you use to log on to the administration server. The script creates this user ID.
- v Group name The administration server accesses the configuration files and authentication files through group file permissions. The script creates the specified group through this script.
- Directory The directory where you can find configuration files and authentication files.
- <span id="page-14-0"></span>• File name - The following file groups and file permissions change:
	- Single file name
	- File name with wildcard
	- All (default) All of the files in the specific directory
- Processing The setupadm script changes the group and file permissions of the configuration files and authentication files.

In addition to the web server files, you must change the permissions to the targeted plug-in configuration files. See the topic on setting permissions manually for instructions.

8. For AIX, HP-UX, Linux, Solaris, or Windows operating system: On the remote web server, run the htpasswd script. The administration server is installed with authentication enabled and a blank admin.passwd password file . The administration server will not accept a connection without a valid user ID and password. This is done to protect the IBM HTTP Server configuration file from unauthorized access.

Launch the htpasswd utility that is shipped with the administration server. This utility creates and updates the files used to store user names and password for basic authentication. Locate **htpasswd** in the bin directory.

- v On Windows operating systems: htpasswd -cm <*install\_dir*>\conf\admin.passwd [*login name*]
- v On AIX, HP-UX, Linux, and Solaris platforms: ./htpasswd -cm <*install\_dir*>/conf/admin.passwd [*login name*]

where <*install dir*> is the IBM HTTP Server installation directory and *[login name]* is the user ID that you use to log into the administration server. The [login name] is the user ID that you entered in the user ID field for the remote web server properties in the administrative console.

9. Start IBM HTTP Server. Refer to the topic on starting and stopping the IBM HTTP Server Administration server for instructions.

# **What to do next**

For a non-IBM HTTP Server web server on an unmanaged node, you can generate a plug-in configuration, based on WebSphere Application server repository changes. However, the following functions are not supported on an unmanaged node for a non-IBM HTTP Server web server:

- Starting and stopping the web server.
- Viewing and editing the web server configuration file.
- Viewing the web server logs.
- Propagation of the web server plugin-cfg.xml file.

# **Installing IBM HTTP Server**

This article describes how to install IBM HTTP Server.

# **Before you begin**

**THEM THE IBM HTTP Server product is included in the media package when you order any of the** WebSphere Application Server for IBM i products. It is not a required product. To install the product on a non-IBM i server, use the following instructions.

To use a web server other than IBM HTTP Server, install and configure the web server before or after installing the WebSphere Application Server product but before installing the Web Server Plug-ins for IBM WebSphere Application Server.

# <span id="page-15-0"></span>**About this task**

Refer to the information center for IBM HTTP Server for detailed information on installation steps, configuring the web server for SSL, the Fast Response Cache Accelerator, or Apache directives.

# **What to do next**

After installing the web server and the application server, install and configure the appropriate web server plug-in for a supported, installed web server. No further configuration is required for most web servers.

You can manually configure supported Web servers for WebSphere Application Server as described in "Editing web server configuration files."

The Global Security Kit (GSKit) installation image files for the WebSphere Web server plug-ins are packaged on the CD with the web server plug-in files. If you want to use GSKIT, you can download the appropriate GSKIT file to the workstation on which your web server is running.

# **Editing web server configuration files**

Edit web server configuration files to configure a Web server.

# **Before you begin**

Use the IBM Web Administration for IBM i to configure IBM i Web servers to communicate with a WebSphere Application Server. Doing so automatically updates the web server configuration files as needed. See the *Installing your application serving environment* PDF for more information.

**IF IF YOU MUST CHANGE ADDED** If you must change a configuration for some reason, you can use the IBM Web Administration for IBM i to re-configure the web server, or you can edit the files. The recommended approach is to always use the IBM Web Administration for IBM i to configure the web server configuration file. However, sometimes you must edit the files.

You must determine whether your web server application uses a 32-bit or 64-bit architecture. If your machine supports a 64-bit architecture, you can use either a 32-bit or a 64-bit web server application. The following examples show how to determine which the architecture for your web server application:

- For Apache-based web servers, including IBM HTTP Server, you can determine the architecture using the following techniques:
- For other, non-Apache based web servers, use the following techniques. These techniques also work for Apache-based web servers.

If the web server application uses a 64-bit architecture, the plug-in library should be loaded from the *plugin\_root*/bin/64bit directory. If the web server application uses a 32-bit architecture, the plug-in library should be loaded from the *plugin\_root*/bin/32bits directory. If the *plugin\_root*/bin/64bits directory does not exist, you must use the 32-bit architecture.

# **About this task**

This task points you to information on editing web server configuration files. Select a link appropriate for your web server.

### **Procedure**

- v See the *Installing your application serving environment* PDF for information about configuring your web server.
- Configure IBM HTTP Server powered by Apache 2.x. See ["Configuring IBM HTTP Server powered by](#page-19-0) [Apache 2.x" on page 12.](#page-19-0)
- <span id="page-16-0"></span>• Configure IBM HTTP Server Version 6.x. See ["Configuring IBM HTTP Server Version 6.x" on page 13.](#page-20-0)
- Configure IBM HTTP Server Version 7.0. See ["Configuring IBM HTTP Server Version 7.0" on page 14.](#page-21-0)
- Configure IBM HTTP Server Version 78.0. See ["Configuring IBM HTTP Server Version 8.5" on page 15.](#page-22-0)

### **Results**

**THEM YOU CAN USE THE IBM WEB Administration for IBM i to configure IBM i Web servers. You can** also configure a web servers by editing its configuration.

# **Configuring Apache HTTP Server V2.2**

This topic describes how to change configuration settings for Apache HTTP Server Version 2.2.

### **Before you begin**

**gotcha:** If you are running IBM HTTP Server (powered by Apache) on IBM i, you can use the manual configuration steps outlined below. However, it is recommended that you use the IBM Web Administration for IBM i GUI.

**BRKT** Apache HTTP Server Version 2.2 is different from IBM HTTP Server (powered by Apache). Apache HTTP Server is not supported on IBM i.

This topic describes how to configure the Apache HTTP Server Version 2.2 Web server. Other procedures in ["Editing web server configuration files" on page 8](#page-15-0) describe configuring other supported web servers.

### **About this task**

Perform the step that configures Apache 2.2 for your operating system.

Examples and messages are shown on more than one line for clarity. Place each directive in a web server configuration file on one line.

Local file path means a file path to the plugin-cfg.xml file on an application server that is on the same machine as the web server. Remote file path means the file path to the plugin-cfg.xml file when the application server is on a remote machine.

The name of the web server definition in the following steps is webserver1.

### **Procedure**

Configure entries in the httpd.conf file. It is recommended that you use the IBM Web Administration for IBM i GUI to configure the httpd.conf file.

### **Local standalone example**:

```
WebSpherePluginConfig /QIBM/UserData/WebSphere/AppServer/V85/
   ND/profiles/profile1/config/cells/my_cell/nodes/
   webserver1_node/servers/webserver1/plugin-cfg.xml
```
### **Remote example**:

```
WebSpherePluginConfig /QIBM/UserData/WebSphere/AppServer/V85/
   ND/profiles/httpprofile1/config/webserver1/plugin-cfg.xml
```
### **Results**

The Apache 2.2 Web Server is re-configured.

# <span id="page-17-0"></span>**What to do next**

After configuring a web server, you can install applications on it. See the Applications section of the information center for more information.

**Tip:** To unconfigure a web server, reverse the manual steps and remove what was manually added in this procedure.

# **Configuring Lotus Domino**

This task describes how to change configuration settings for Lotus® Domino®.

# **Before you begin**

**IF IF YOU AT A THE VIOU AT A THE VIOU ADMINIST** IF YOU AT A THE VIOU AT A THE ISLAMINIST ISLAMINIST AT ISLAMINIST GUI.

Other procedures in ["Editing web server configuration files" on page 8](#page-15-0) describe configuring other supported web servers.

# **About this task**

Use the following procedure to enable the web server plug-in to work with Lotus Domino. Ensure that you install the plug-in as root. Domino can only be installed as root, and the configuration files belong to root.

**Note:** If you install the plug-in as local and the WebSphere Application Server as nonroot, then web server management on WebSphere Application Server, such as generation, propagation, deletion of web server definitions and more, is unavailable because the plugin-cfg.xml file must be installed as root.

# **Procedure**

- 1. Start the Domino server.
- 2. Access the names.nsf file using your web browser (for example, http://tarheels2.raleigh.ibm.com/ names.nsf). The browser prompts you for a password.
- 3. Give the administrator name and password.
- 4. Click **Configuration** on the left side of the page.
- 5. Click **Servers** on the left side of the page.
- 6. Click **All Server Documents** on the left side of the page.
- 7. Click the server that you intend to have work with the product
- 8. Click **Edit Server** on the top-left of the center window.
- 9. Click **Internet Protocols** in the middle of the page.
- 10. Add the path to the Domino plug-in under the DSAPI Section in the middle-right of the page.

**THE STARF STATE DISAPI filter location on IBM i is /QSYS.LIB/QWAS85.LIB/LIBDOMINOH.SRVPGM. The** plug-in is installed in the bin directory of the Web Server Plug-ins.

If specifications for filter files for the Domino Server Application Programming Interface (DSAPI) exist, use a space to delimit the web server plug-in for WebSphere Application Server.

- 11. Click **Save and Close** in the upper left of the center window.
- 12. Define the location of the plugin-cfg.xml configuration file.

The location varies depending on how you have configured your system. If the web server and the application server are on separate machines, you have a remote installation.

If the two servers are on the same machine, you have a local installation.

In the following examples, webserver1 is the web server definition name.

#### $\overline{\phantom{a}}$  IBM i **Setting the path to the plug-in configuration file**

Edit your notes.ini file.

- a. From a CL command prompt, enter the Work with Domino Servers (**WRKDOMSVR**) command.
- b. Type **13** next to the applicable Domino server, then press **Enter**.
- c. Add or edit the WebSphereInit property. (See the following table.)
- To add a new line, type "**i**" next to the wanted insertion line, then press **Enter**.
- d. Press **F3** to save and exit.

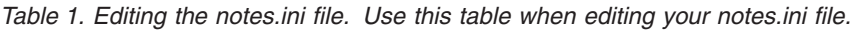

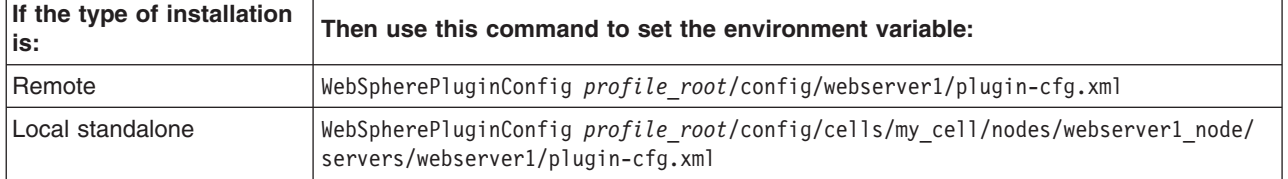

The setupPluginCfg.sh file is created in two places:

- The *plugins root*/bin directory
- The *lotus root*/notesdata directory

You can run the script from either location to set the WAS\_PLUGIN\_CONFIG\_FILE environment variable. However, if you are re-configuring the web server, you might want to set the path yourself by setting the value of the environment variable with a path from the preceding table.

- 13. If you are configuring a 64-bit version of the Domino Version 7 or higher web server, modify the notes.ini file to point to the *plugin root*\bin\64bit/domino5.dll file.
- 14. Restart the Domino server. When the server starts, information like the following example is displayed:

01/21/2005 01:21:51 PM JVM: Java virtual machine initialized WebSphere Application Server DSAPI filter loaded 01/21/2005 01:21:52 PM HTTP Web Server started

# **Results**

This procedure results in reconfiguring Version 6.x of Lotus Domino.

# **What to do next**

After configuring a web server, you can install applications on it. See the Applications section of the information center for more information.

For more information about configuring Lotus Domino to work with WebSphere Application Server, search the Lotus Support Services website at http://www-3.ibm.com/software/lotus/support/. Enter the search term WebSphere in the keyword search field.

**Tip:** To unconfigure a web server, reverse the manual steps and remove what was manually added in this procedure.

### **Lotus Domino file locations and troubleshooting tips**

Lotus Domino Server is one of the Web servers that WebSphere Application Server supports. This article describes configuration file locations and provides other tips related to using Lotus Domino.

### **Lotus Domino Server file locations**

Lotus Domino server file locations are:

**v** IBM i

<span id="page-19-0"></span>/QIBM/ProdData/LOTUS/NOTES/Notes.jar *data-directory*/names.nsf where *data-directory* is the data directory of your Domino server.

Perform the following steps to determine the directory name:

- 1. From a control language (CL) command prompt, enter the Work with Domino Server (**WRKDOMSVR**) command.
- 2. Type **13** next to the applicable server, then press **Enter**.
- 3. The value of the property named Directory is the name of the data directory of your Domino Server.

#### **IBM i The Domino Server plug-in might fail to load on an iSeries® system**

Error messages in the Domino console can indicate more detailed error messages in the Notes® spool files. For example, if you see the following error message on your Domino console, perform the following steps:

Sample error message:

01/05/2006 13:28:56 HTTP Server: Failed to load DSAPI module /QSYS.LIB/QWAS85.LIB/LIBDOMINOH.SRVPGM

1. From a CL command prompt, enter the Work with Spool Files (**WRKSPLF)** command:

WRKSPLF QNOTES

- 2. Use option **5** to open the applicable spool file for your notes server.
	- You might have to stop your Domino server to view the spool file.
- 3. Inspect the output to find applicable error messages. For example, suppose that the following entry is in the log:

ERROR: lib\_sxp: sxpCreate: Can't open '/QIBM/UserData/webas5/base/rb5025test/config /cells/plugin-cfg.xml', OS Err: 3401 ERROR: ws config parser: configParserParse: Failed to create the sxpParser object for *profile\_root*/config/plugin-cfg.xml ERROR: ws\_common: websphereUpdateConfig: Failed parsing plugin config file: ERROR: *profile\_root*/config/plugin-cfg.xml ERROR: The above file may not have correct authorities. ERROR: Do WRKLNK, Opt 9 on above file. ERROR: Check that QTMHHTTP and QNOTES have correct authorities: ERROR: QTMHHTTP \*RX ERROR: QNOTES \*RX ERROR: ws\_common: websphereInit: Failed to load the config file ERROR: domino5\_plugin: FilterInit: Failed to initialize WebSphere

# **Configuring IBM HTTP Server powered by Apache 2.x**

This topic describes how to change configuration settings for IBM HTTP Server powered by Apache 2.x.

# **Before you begin**

**IBM FCLU** If you are running IBM HTTP Server (powered by Apache) on IBM i, you can use the manual configuration steps outlined below with the IBM Web Administration for IBM i.

This topic describes how to configure the IBM HTTP Server. Other procedures in ["Editing web server](#page-15-0) [configuration files" on page 8](#page-15-0) describe configuring other supported web servers.

# **About this task**

Perform the step that configures IBM HTTP Server version 2.2 for your operating system. IBM HTTP Server powered by Apache 2.2 is supported on IBM i Versions 6.1 and 7.1.

Examples and messages are shown on more than one line for clarity. Place each directive in a web server configuration file on one line.

<span id="page-20-0"></span>Local file path means a file path to the plugin-cfg.xml file on an spplication server that is on the same machine as the web server. Remote file path means the file path to the plugin-cfg.xml file when the spplication server is on a remote machine.

The web server definition name in the following examples is webserver1.

### **Procedure**

**EXAMPLE Configure entries in the httpd.conf file.** 

Use the IBM Web Administration for IBM i GUI to configure the httpd.conf file. See the topic Configuring an HTTP server instance on IBM i for a description of how to use this GUI.

Use the following examples of the LoadModule and the WebSpherePluginConfig directives as models for configuring your file for IBM i:

LoadModule was\_ap20\_module /QSYS.LIB/*product\_library*.LIB/QSVTAP22.SRVPGM

where *product library* is the name of the WebSphere Application Server product library, such as QWAS85A, and QWAS85B. See the topic Directory conventions for information about how to determine the product library name.

### **Local standalone example:**

```
WebSpherePluginConfig /QIBM/UserData/WebSphere/AppServer/V85/
   ND/profiles/profile1/config/cells/my_cell/nodes/
   webserver1_node/servers/webserver1/plugin-cfg.xml
```
#### **Remote example:**

```
WebSpherePluginConfig
   /QIBM/UserData/WebSphere/AppServer/V85/
   ND/profiles/httpprofile1/config/webserver1/plugin-cfg.xml
```
### **Results**

This procedure results in editing and re-configuring IBM HTTP Server powered by Apache 2.x.

### **What to do next**

If the IBM HTTP Server 1.3.2x directive, LoadModule ibm\_app\_server\_http\_module, is present in an IBM HTTP Server 2.x httpd.conf file, the IBM HTTP Server cannot start. You must comment or delete the directive to start the Version 2.x server.

After configuring a web server, you can install applications on it. See the Applications section of the information center for more information.

**Tip:** To unconfigure a web server, reverse the manual steps and remove what was manually added in this procedure.

# **Configuring IBM HTTP Server Version 6.x**

This topic describes how to change configuration settings for IBM HTTP Server.

### **Before you begin**

**IBM HTTP Server Version 6.x is not supported on IBM i. See the** *Installing your application serving environment* PDF for information on how to configure IBM HTTP Server powered by Apache 2.0.

This topic describes how to configure IBM HTTP Server, Version 6.x. Other procedures in ["Editing web](#page-15-0) [server configuration files" on page 8](#page-15-0) describe configuring other supported web servers.

# <span id="page-21-0"></span>**About this task**

Perform the step that configures IBM HTTP Server for your operating system.

Examples and messages are shown on more than one line for clarity. Place each directive in a web server configuration file on one line.

Local file path means a file path to the plugin-cfg.xml file on an spplication server that is on the same machine as the web server. Remote file path means the file path to the plugin-cfg.xml file when the spplication server is on a remote machine.

The *node* name in the following spplication server local file paths is *web* server name node for a standalone spplication server

### **Procedure**

# **Results**

This procedure results in editing and re-configuring IBM HTTP Server.

# **What to do next**

If the IBM HTTP Server V1.3.x directive, LoadModule ibm app\_server\_http\_module, is present in an IBM HTTP Server Version 6.x and later httpd.conf file, IBM HTTP Server cannot start. You must comment or delete the directive to start the Version 6.x server.

The mod was ap20 http plug-in module requires the GSKIT Secure Sockets Layer (SSL) encryption library if the plug-in is configured to support encrypted connections to back-end WebSphere Application Servers.

Installing the web server plug-ins installs the GSKIT SSL encryption library at the required level if it is not installed. If you manually copy the plug-in to a new machine, you might not have the required GSKIT libraries for encrypting back-end connections.

After configuring a web server, you can install applications on it. See the Applications section of the information center for more information.

**Tip:** To unconfigure a web server, reverse the manual steps and remove what was manually added in this procedure.

# **Configuring IBM HTTP Server Version 7.0**

This topic describes how to change configuration settings for IBM HTTP Server.

# **Before you begin**

**IBM HTTP Server Version 7.0 is not supported on IBM i. See the** *Installing your application serving environment* PDF for information on how to configure IBM HTTP Server powered by Apache 2.0, or IBM HTTP Server powered by Apache 2.0.

This topic describes how to configure IBM HTTP Server, Version 7.0. Other procedures in ["Editing web](#page-15-0) [server configuration files" on page 8](#page-15-0) describe configuring other supported web servers.

# **About this task**

Perform the step that configures IBM HTTP Server for your operating system.

<span id="page-22-0"></span>Examples and messages are shown on more than one line for clarity. Place each directive in a web server configuration file on one line.

Local file path means a file path to the plugin-cfg.xml file on an application server that is on the same machine as the web server. Remote file path means the file path to the plugin-cfg.xml file when the application server is on a remote machine.

The *node\_name* in the following Application Server local file paths is *web\_server\_name*\_node for a standalone application server.

### **Procedure**

### **Results**

This procedure results in editing and re-configuring IBM HTTP Server.

### **What to do next**

The mod was ap22 http plug-in module requires the GSKIT Secure Sockets Layer (SSL) encryption library if the plug-in is configured to support encrypted connections to back-end WebSphere Application Servers.

Installing the web server plug-ins installs the GSKIT SSL encryption library at the required level if it is not installed. If you manually copy the plug-in to a new machine, you might not have the required GSKIT libraries for encrypting backend connections.

After configuring a web server, you can install applications on it. See the Applications section of the information center for more information.

**Tip:** To unconfigure a web server, reverse the manual steps and remove what was manually added in this procedure.

# **Configuring IBM HTTP Server Version 8.5**

This article describes how to change configuration settings for IBM HTTP Server.

### **Before you begin**

IBM HTTP Server Version 8.5 is not supported on IBM i. See the *Installing your application serving environment* PDF for information on how to configure IBM HTTP Server powered by Apache 2.0, or IBM HTTP Server powered by Apache 2.0.

This topic describes how to configure IBM HTTP Server Version 8.5. Other procedures in ["Editing web](#page-15-0) [server configuration files" on page 8](#page-15-0) describe configuring other supported web servers.

### **About this task**

Perform the step that configures IBM HTTP Server for your operating system.

Examples and messages are shown on more than one line for clarity. Place each directive in a web server configuration file on one line.

Local file path means a file path to the plugin-cfg.xml file on an application server that is on the same machine as the web server. Remote file path means the file path to the plugin-cfg.xml file when the application server is on a remote machine.

<span id="page-23-0"></span>The *node* name in the following application server local file paths is *web server* name node for a standalone application server.

### **Procedure**

# **Results**

This procedure results in editing and re-configuring IBM HTTP Server.

# **What to do next**

The mod was ap22 http plug-in module requires the GSKIT Secure Sockets Layer (SSL) encryption library if the plug-in is configured to support encrypted connections to back-end WebSphere Application Servers.

Installing the web server plug-ins installs the GSKIT SSL encryption library at the required level if it is not installed. If you manually copy the plug-in to a new machine, you might not have the required GSKIT libraries for encrypting backend connections.

After configuring a web server, you can install applications on it. See the Applications section of the information center for more information.

**Tip:** To unconfigure a web server, reverse the manual steps and remove what was manually added in this procedure.

# **Creating web server templates**

A web server template is used to define the configuration settings for a new web server. When you create a new web server, you can either create a new web server definition or use a previously created web server template that is based on another, already existing web server.

# **About this task**

To create a web server template.

# **Procedure**

1. In the administrative console, click **Servers > Server Types > Web servers >** , and then click **Templates**.

You can also use the **createWebServerTemplate** command for the AdminTask object to create a web server template.

- 2. On the Server Templates page, click **New**.
- 3. Select the web server that you want to use to create the new template, and then click **OK**.
- 4. Enter the name of the new template and, optionally, a description of that template that distinguishes it from your other templates.
- 5. Click **OK**.

# **Results**

Your new template displays in the list of server templates that you can use to create a new web server.

# **What to do next**

You can perform one of the following actions to display a list of all of the server templates that are available on your system:

- <span id="page-24-0"></span>v In the administrative console, click **Servers > Server Types > Web servers**, and then click **Templates**.
- **Issue a listServerTemplates** wsadmin command that includes the -serverType WEB SERVER parameter.

# **Allowing web servers to access the administrative console**

This topic describes how to add the virtual host that servers the administrative console to the plug-in configuration file so that you can access the administrative console through a web server.

### **Before you begin**

Install your WebSphere Application Server product, a web server, the Web Server Plug-ins, and the WebSphere Customization Toolbox.

 $\mathbb{R}$  is it will also we were server plug-in, a Web server definition is created on the application server system, either directly when they are on the same machine or by a script for remote scenarios.

After creating the web server definition, the plug-in configuration file exists within the web server definition.

# **About this task**

This task gives you the option of configuring the admin\_host so that web servers can access the administrative console. When the web server plug-in configuration file is generated, it does not include admin host on the list of virtual hosts.

### **Procedure**

- 1. Use the administrative console to change the admin host virtual host group to include the web server port (80 by default).
	- a. Click **Environment > Virtual Host > admin\_host > Host Aliases > New**.

The default port that displays is 80, unless you specify a different port during installation or profile creation.

b. Specify the IP address, or the name of the machine that is hosting the HTTP server.

For example, if you installed a WebSphere Application Server product on a machine that is named waslwaj.rtp.ibm.com, specify the name in this field.

### 2. Click **Apply > Save**.

3. Stop and restart the application server.

For example, to access the administrative console of a stand-alone application server, stop and restart the server1 process.

**BEARET A** Start a Qshell session and run the following command:

```
cd profile root/bin
stopServer server1
```
Then issue the following command to stop the application server:

stopServer -profileName myProfile server1

After receiving the following message, you can restart the application server:

Server server1 stop completed.

To start the application server, issue the following command:

**IBMI** 

#### startServer server1

 $\blacksquare$  When the application server is running, a message is displayed that indicates that the process is running. This message includes the iSeries job ID and the administrative console port.

4. Edit the plugin-cfg.xml file to include the following entries:

```
IBM i
<VirtualHostGroup Name="admin_host">
       <VirtualHost Name="*:13060"/>
   </VirtualHostGroup>
   ...
   ...
    ...
   <ServerCluster Name="my60Profile.dmgr_muiSeries_Cluster">
       <Server LoadBalanceWeight="1" Name="myiSeries_my60Profile.dmgr">
            <Transport Hostname="myiSeries" Port="11060" Protocol="http"/>
       </Server>
       <PrimaryServers>
           <Server Name="myiSeries_my60Profile.dmgr"/>
       </PrimaryServers>
   </ServerCluster>
    ...
   ...
    ...
   <UriGroup Name="admin_host_my60Profile.dmgr_myiSeries_Cluster_URIs">
       <Uri AffinityCookie="JSESSIONID"
           AffinityURLIdentifier="jsessionid" Name="/ibm/console/*"/>
   </UriGroup>
   <Route ServerCluster="my60Profile.dmgr_myiSeries_Cluster"
       UriGroup="admin_host_my60Profile.dmgr_myiSeries_Cluster_URIs" VirtualHostGroup="admin_host"/>
If your HTTP server has an HTTP port other than 80, add an entry to the VirtualHostGroup:
```

```
<VirtualHost Name="*:port"/>
```
The *port* variable is your HTTP server port.

# **Results**

You can configure your supported web servers to access the administrative console application of a stand-alone application server.

# **Administering web servers from the administrative console**

# **Web server definition**

To administer or manage a web server using the administrative console, you must create a web server definition or object in the WebSphere Application Server repository.

The creation of this object is exclusive of the actual installation of a web server. The web server object in the WebSphere Application Server repository represents the web server for administering and managing the web server from the administrative console.

The web server object contains the following web server properties:

- installation root
- port
- configuration file paths
- $\cdot$  log file paths

In addition to web server properties, the web server contains a plug-in object. The plug-in object contains properties that define the plugin-cfg.xml file.

The definitions of the web server object are made using the **wsadmin** command or the administrative console. You can also define a web server object in the WebSphere Application Server repository using the profile create script during installation, a .jacl script, and by using the administrative console wizard. <span id="page-26-0"></span>There are three types of WebSphere Application Server nodes upon which you can create a web server. The type depends on the version of WebSphere Application Server, as follows:

- *Managed node*. A node that contains a node agent. This node can exist only in a deployment manager environment. The importance of defining a web server on a managed node is that the administration and configuration of the web server is handled through the node agent from the administrative console. Support for administration and configuration through the administrative console is limited to IBM HTTP Server only. Non-IBM HTTP Server web servers must be on a managed node to handle plug-in administrative functions and the generation and propagation of the plugin-cfg.xml file.
- *Stand-alone node*. A node that does not contain a node agent. This node usually exists in WebSphere Application Server (base) or WebSphere Application Server, Express environment. A stand-alone node can become a managed node in a deployment manager environment after the node is federated . A stand-alone node does not contain a node agent, so to administer and manage IBM HTTP Server, there must be an IBM HTTP Server administration server installed and running on the stand-alone machine that the node represents. IBM HTTP Server ships with the IBM HTTP Server administration server and is installed by default. Support for administration and configuration through the administrative console is limited to IBM HTTP Server only.
- *Unmanaged node*. A node that is not associated with a WebSphere Application Server node agent. This node cannot be federated. Typically, the unmanaged node represents a remote machine that does not have WebSphere Application Server installed. However, you can define an unmanaged node on a machine where WebSphere Application Server is installed. This node can exist in aWebSphere Application Server (base), WebSphere Application Server, Express, or deployment manager environment. An unmanaged node does not contain a node agent, so to administer and manage IBM HTTP Server, an IBM HTTP Server administration server must be installed and running on the stand-alone machine that the node represents. Support for administration and configuration through the administrative console is limited to IBM HTTP Server only.

Web servers, which are not IBM HTTP Servers for WebSphere Application Server, are not fully administered from the WebSphere Application Server administrative console. The administration functions for Web servers, which are not IBM HTTP Servers for WebSphere Application Server, are:

- On managed nodes:
	- Web server status in the web server collection panel or serverStatus.sh
	- Generation of the plugin-cfg.xml
	- Propagation of the plugin-cfg.xml
- On unmanaged nodes:
	- Web server status in the web server collection panel or serverStatus.sh
	- Generation of the plugin-cfg.xml

# **Web server configuration**

Plug-in configuration involves configuring the web server to use the binary plug-in module that WebSphere Application Server provides. Plug-in configuration also includes updating the plug-in XML configuration file to reflect the current application server configuration. The binary module uses the XML file to help route web client requests.

**The plug-ins configuration process uses the following files to configure a plug-in for the web** server that you select:

- v The **web server configuration file** on the web server machine, such as the httpd.conf file for IBM HTTP Server.
- **The binary web server plug-in file** on the web server machine.
- v The **plug-in configuration file, plugin-cfg.xml**, on the application server machine that you propagate (copy) to a Web server machine.
- The **configuration script** for configuring the web server definition for your application server in a remote HTTP scenario.

See the following descriptions of each file.

# **Web server configuration file**

The web server configuration file is installed as part of the web server.

Configuration consists of adding directives that identify file locations of two files:

- Binary web server plug-in file
- Plug-in configuration file, plugin-cfg.xml

# **Binary web server plug-in file**

An example of a binary plug-in module is the mod was ap22 http.dll file for IBM HTTP Server on the Windows platform.

**ERNICE** Another example of a binary plug-in module is the QSVTAP20 service program on the IBM i platform.

The binary plug-in file does not change. However, the configuration file for the binary plug-in is an XML file. The application server changes the configuration file when certain changes to your WebSphere Application Server configuration occur.

The binary module reads the XML file to adjust settings and to route requests to the application server.

# **Plug-in configuration file, plugin-cfg.xml**

The plug-in configuration file is an XML file with settings that you can tune in the administrative console. The file lists all of the applications installed on the web server definition. The binary module reads the XML file to adjust settings and to route requests to the application server.

 $\blacksquare$  When you make application server configuration changes that affect deployed applications, regenerate the plug-in configuration XML file.

After regeneration, propagate (copy) the file to the web server machine. The binary plug-in then has access to the most current copy of its configuration file.

**IBM** is use on IBM i systems, the plug-in is not automatically generated. You must regenerate and propagate the file manually.

# **Configuration script for the Web server definition**

Configuring your web server with the configureOs400WebserverDefinition script or using the IBM i Administrative GUI creates the configure*web\_server\_name* script on the web server machine in the *plugins\_root*/bin directory. The script is created for remote installation scenarios only.

Copy the script from the web server machine to the *app\_server\_root*/bin directory in the IBM i partition. Run the script to create a web server definition in the configuration of the application server.

The IBM i Administrative GUI has plug-ins that allow the administrative console to manage IBM HTTP Servers. Use the administrative console to update your web server definition with remote web server management options. Click **Servers > Server Types > Web servers >** *web\_server\_name* to see configuration options. For example, click **Remote Web server management** to change such properties as:

- Host name
- Administrative port
- <span id="page-28-0"></span>• User ID
- Password

If a web server definition already exists for a standalone application server, running the script does not add a new web server definition. Each standalone application server can have only one Web server definition.

You cannot use the administrative console of a standalone application server to add or delete a web server definition. However, you can do both tasks using the administrative scripting interface:

- Add a web server definition through the wsadmin facility using the configureweb server name script. The script uses a Java Command Language (Jacl) script named configureWebserverDefintion.jacl to create and configure the web server definition.
- Delete a web server definition using wsadmin commands. The Web server is named webserver1 in the following example:

set webserverName webserver1 set webserverNodeSuffix \_node set webserverNodeName \$webserverName\$webserverNodeSuffix \$AdminConfig remove [\$AdminConfig getid /Node:\$webserverNodeName/Server:\$webserverName] \$AdminConfig remove [\$AdminConfig getid /Node:\$webserverNodeName] \$AdminConfig save

Alternatively, you can use the configureOs400WebServerDefinition and removeOs400WebServerDefinition scripts to perform these tasks.

### **Replacing the default plug-in configuration file with the file from the web server definition (propagation)**

The default file uses fixed parameter values that might not match the parameter values in the actual file on the application server. The default file is a placeholder only.

The file cannot reflect changes that occur in the application server configuration. The file also cannot reflect nondefault values that might be in effect on the application server.

# **Web server collection**

Use this page to configure, manage, and view information about your web servers.

### **Web servers**

To view this administrative console page click **Servers > Server Types > Web Servers**.

To create a new web server, click **New** to launch the Create new web server entry wizard. To manage an installed web server, select the check box adjacent to the application name in the list and click a button:

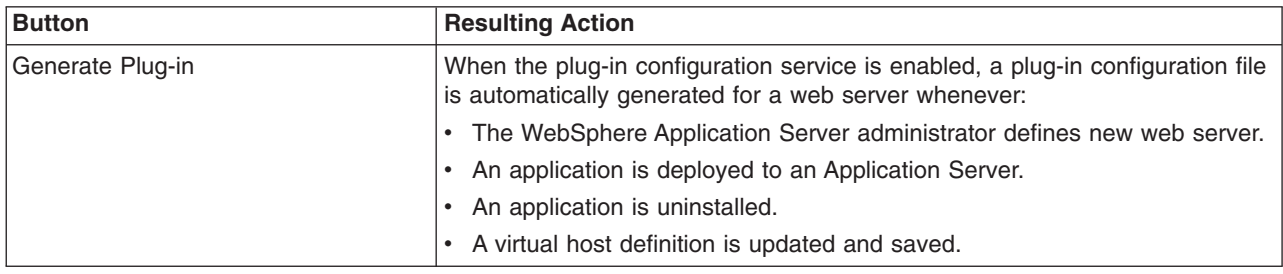

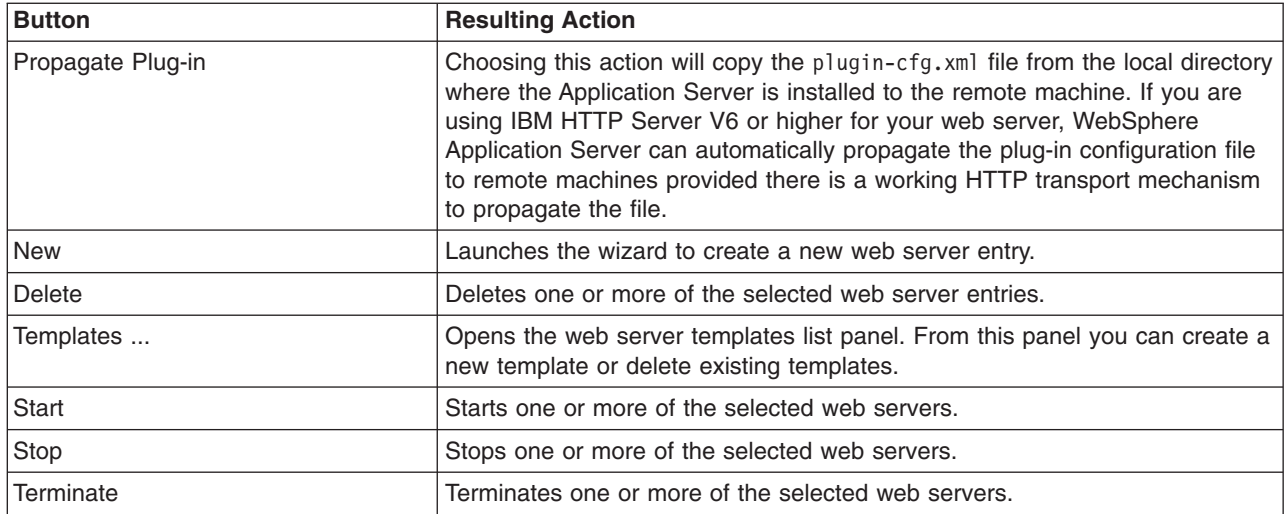

### **Name**

Specifies a logical name for the web server. This can be the host name of the machine, or any name you choose.

### **Web server type**

Indicates the type of web server you are using.

### **Node**

Specifies a logical name for the web server. This can be the host name of the machine, or any name you choose.

Specifies the name of the node on which the web server is defined. This column only applies for the WebSphere Application Server, Network Deployment product.

### **Version**

Specifies the version of the WebSphere Application Server on which the web server is defined.

### **Status**

Indicates whether the web server is started, stopped, or unavailable.

If the status is unavailable, the IBM HTTP Server administration server is not running, and you must start the application server before you can start the web server.

*Table 2. Status indicators. The following table describes the status indicators.*

| Status Indicator            | <b>Resulting Action</b> | <b>Description</b>                                                                                                    |
|-----------------------------|-------------------------|----------------------------------------------------------------------------------------------------|
| €                           | Started                 | The web server is running.                                                                                                    |
| <b>88</b>                   | Stopped                 | The web server is not running.                                                                                                    |
| $_{\tiny{\textregistered}}$ | <b>Unknown</b>          | Status cannot be determined.                                                                                                    |
|                             |                         | A web server with an unknown status might, in fact,<br>be running but has an unknown status because the<br>application server that is running the administrative<br>console cannot communicate with this web server. |

### **Web server configuration**

Use this page to configure web server properties.

### *Web servers:*

To view this administrative console page click **Servers > Server Types > Web Servers >** *web\_server\_name*.

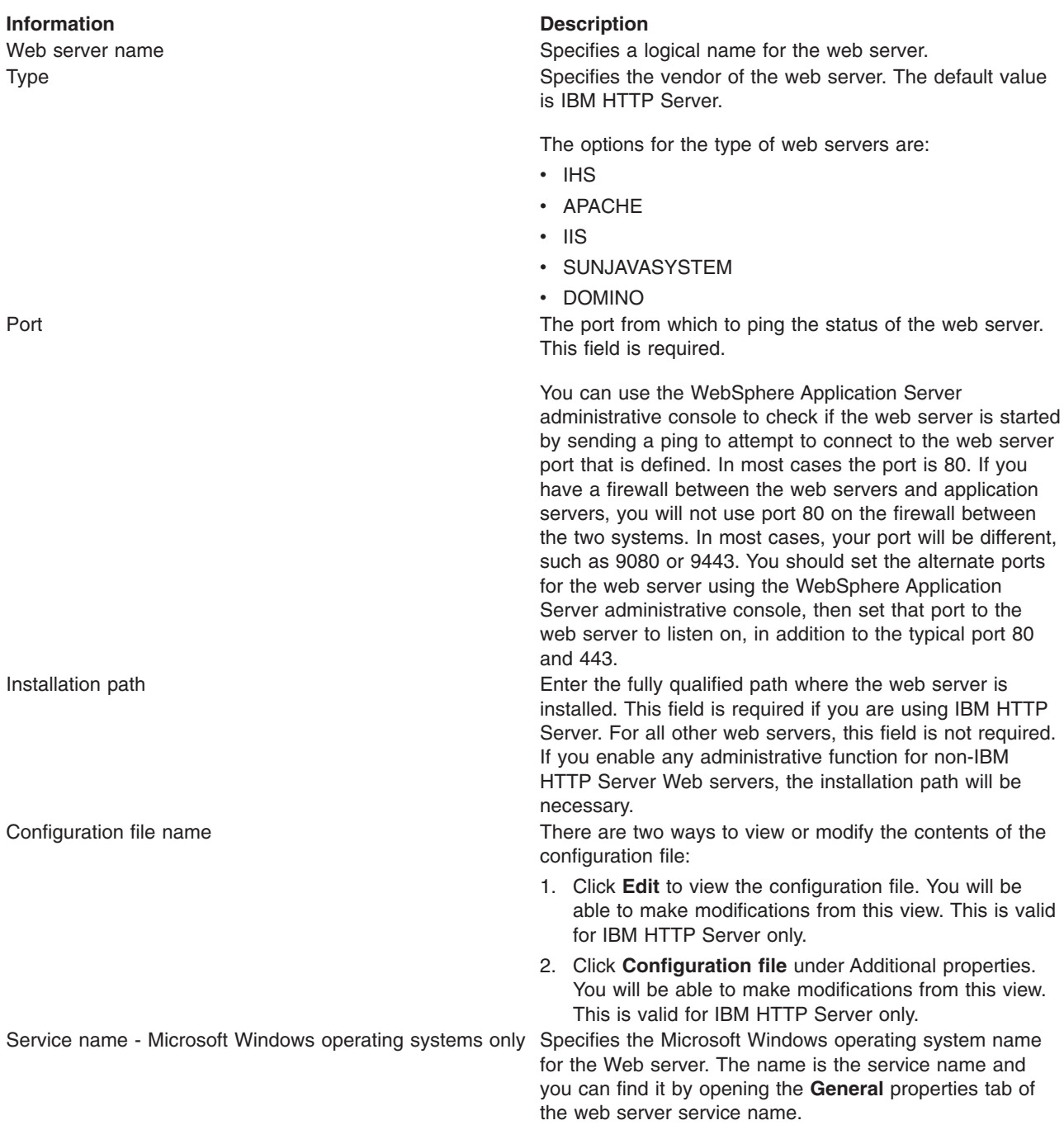

# **Checking your IBM HTTP Server version**

At times, you might need to determine the version of your IBM HTTP Server installation.

### **About this task**

The following information describes how you can determine the IBM HTTP Server version and provides examples. The server versions that are provided in the output below are not necessarily the versions that are distributed with WebSphere Application Server.

### **Procedure**

- 1. Change the directory to the installation root of the Web server.
- 2. Find the subdirectory that contains the executable. The executable for IBM HTTP Server is:
	- **BMT APACHEDFT**
- 3. Issue the command with the -v option to display the version information.

**RUN TO BUT A** Run the STRTCPSVR command with the -v option to display the version information. STRTCPSVR SERVER(\*HTTP) HTTPSVR(APACHEDFT '-V')

### **Results**

**THE STAND This web server is not a part of WebSphere Application Server, but is distributed with IBM i.** The version depends on the i/5OS release. The version is shown in the "Server version" field and will look something like the following:

i 6.1: Server version: Apache/2.2.11 (i5) Server built: Jul 21 2009 19:24:31

i7.1: Server version: Apache/2.2.11 (i5) Server built: Oct 7 2009 21:04:27

### **Web server log file**

Use this page to view the log file for your web server.

To view this administrative console page, click **Servers > Server Types > Web Servers >** *web\_server\_name* **> Log file**.

### *Web server log file configuration:*

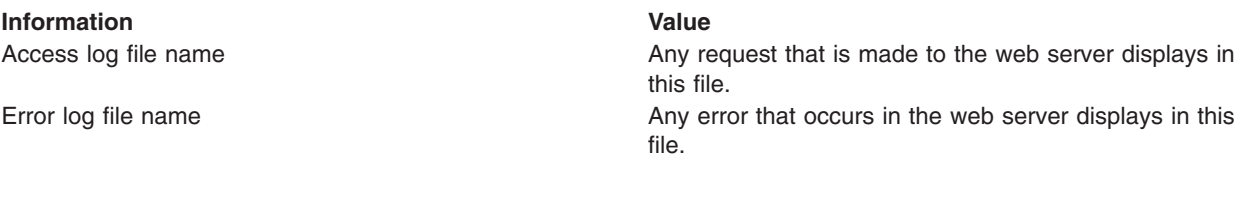

### *Web server log file runtime:*

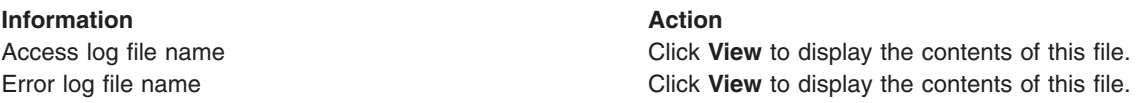

### **Web server custom properties**

Use this page to view and manage arbitrary name-value pairs of data, where the name is a property key and the value is a string value that can be used to set internal system configuration properties.

The administrative console contains several Custom Properties pages that work similarly. To view one of these administrative pages, click a Custom Properties link.

#### *Web servers:*

To view this administrative console page click **Servers > Server Types > Web Servers >** *web\_server\_name* **> Custom properties**.

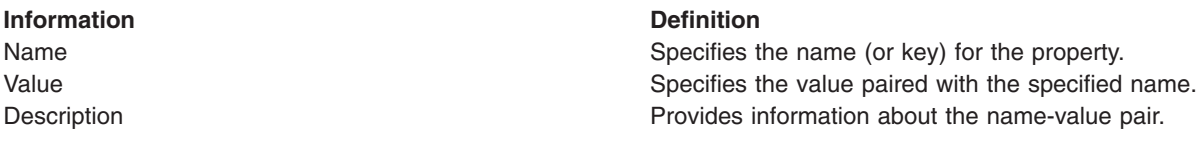

### **Compensation service custom properties**

You can specify additional settings for the compensation service through setting a custom property.

Complete the following steps to set a custom property for the compensation service.

- 1. Start the administrative console.
- 2. In the navigation pane, click **Servers** > **Server Types** > **WebSphere application servers** > *server\_name* > **[Container Settings] Container Services** > **Compensation Service** > **[Additional Properties] Custom Properties**.
- 3. Click **New**.
- 4. On the settings page, enter the property that you want to configure in the **Name** field and the value that you want to set it to in the **Value** field.
- 5. Click **Apply** or **OK**.
- 6. Click **Save** to save your changes to the master configuration.
- 7. Restart the server.

You can use the custom properties page to define the following compensation service custom property:

• "Suppressing the compensation service"

#### *Suppressing the compensation service:*

Not all web servers are configured to handle SOAP messages containing CoordinationContext elements. You can use WebSphere Application Server to configure a custom property for the compensation service which processes a predefined list of Enterprise Java Beans for which no CoordinationContext should be sent on web service requests.

When the compensation service is used, CoordinationContext elements are included in the outgoing SOAP header. For example:

<wscoor:CoordinationContext soapenv:mustUnderstand="1"

... </wscoor:CoordinationContext>

If such a SOAP message is received by a web server which is not configured to process CoordinationContext elements, an exception message is produced. See the following example:

Header block local name 'CoordinationContext' is not defined.

You can construct a file containing a list of all Enterprise Java Beans which should not send the CoordinationContext element in web service requests. This file must be in plain text format and must contain one entry per line, in the following format:

application\_name#module#bean application\_name#module#bean application\_name#module#bean

Here application name is the name of the application as known on the server; module is the name of the Enterprise Java Bean jar; and bean is the name of the Enterprise Java Bean.

**Note:** This file must only contain entries for beans not configured to use the compensation service. This custom property will not be effective for any beans listed in the file which have compensation service metadata associated with them.

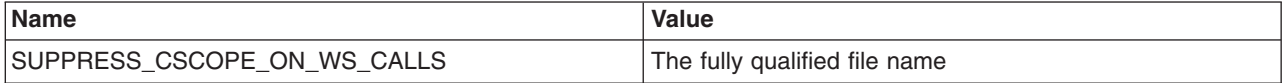

### **Remote web server management**

Use this page to configure a remote IBM HTTP Server web server.

To view the administrative console page for Remote web server management, click **Servers > Server Types > Web Servers >** *web\_server\_name* **> Remote web server management**.

**Note:** For a base WebSphere Application Server or WebSphere Application Server, Expressconfiguration, click **Servers** > **Server Types** > **Web servers** > **New** to create a web server.

#### *Web servers:*

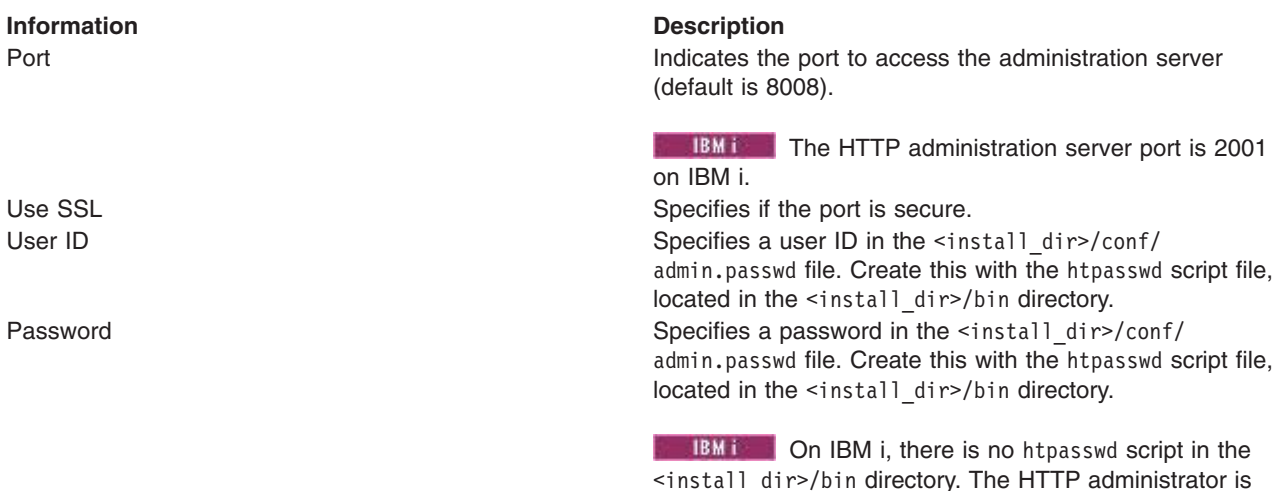

### **Web server configuration file**

Use this page to view or modify the contents of the Web server configuration file in your web browser. To view this administrative console page click **Servers > Server Types > Web Servers >** *web\_server\_name*. Under **Additional Properties**, click **Configuration File**.

typically created as an IBM i SECOFR profile.

#### *Web servers:*

If you have made changes to the configuration file you will need to restart your web server, in order for the changes to take effect.

### **Global directives**

Use this page to configure the global directives for your web server.

To view this administrative console page, click **Servers > Server Types > Web Servers >** *web\_server\_name* **> Global directives**.

### *Security enabled:*

Specifies if security is enabled in your web server.

### *Key store certificate alias:*

If the **Security enabled** box is checked, specify the key store certificate alias.

### *Server name:*

Specifies the hostname that the web server uses to identify itself.

### *Listen ports:*

Specifies the port on which your web server will listen for requests.

### *Document root:*

The directory where the web server will serve files.

### *Key store name:*

Specifies the name you have assigned to your keystore. A button is also provided to **Manage keys and certificates**.

### *Target key store directory and file name:*

Specifies the target directory and file name of your keystore on the machine where the web server is installed. A button is also provided to **Copy to web server key store directory**.

#### *SSL Version 2 timeout:*

Specifies the SSL Version 2 timeout.

### *SSL Version 3 timeout:*

Specifies the SSL Version 3 timeout.

### **Web server virtual hosts collection**

Use this page create or edit virtual hosts for your Web server.

To access this administrative console page, click **Servers > Server Types > Web Servers >** *web\_server\_name* **> Configuration settings > Virtual hosts**.

To create a new virtual host, click the **New** button to launch the virtual host configuration panel. To delete an existing virtual host, select the check box beside the virtual host in the list and click **Delete**.

### *IP address:Port:*

The IP address and port number of your virtual host for the specified web server.

### *Server name:*

Specifies the name of your virtual host for the specified web server.

### *Security enabled:*

Specifies whether or not security is enabled for your virtual host for the specified web server. The values are **true** or **false**.

### <span id="page-35-0"></span>**Web server virtual hosts detail**

Use this page create or edit virtual hosts for your Web server.

To view this administrative console page, click **Servers > Server Types > Web Servers >** *web\_server\_name* **> Configuration settings > Virtual hosts > New**.

### *Security enabled:*

Specifies whether or not security is enabled for your virtual host for the specified web server. Check the box to enable security

#### *IP address:*

The IP address of your virtual host for the specified Web server.

### *Port:*

The port number of your virtual host for the specified web server.

#### *Server name:*

Specifies the name of your virtual host for the specified web server.

#### *Document root:*

Specifies the location of the htdocs directory for your web server.

#### *Keystore filename:*

Specifies the name you have assigned to your keystore.

### *Keystore directory:*

Specifies the target directory for the key store file on the machine where your web server is installed.

#### *Keystore certificate label:*

Specifies the keystore certificate label. The certificate label specified here is the certificate that used in secure communication for this virtual host.

# **Editing the web server type**

This topic provides information on how to change the type of Web server.

### **About this task**

If you install a web server that is different from the one that is currently installed, you can modify the web server type from IBM HTTP Server to a non-IBM HTTP Server and vice versa, rather than delete the web server and create a new web server definition. If you change the web server type from IBM HTTP Server to non-IBM HTTP Server web server, the administration capabilities are lost accordingly.

### **Procedure**

- 1. From the WebSphere Application Server administrative console, click **Servers > Server Types > Web servers**.
- 2. Select the server that you want to modify.
- 3. On the web server configuration panel, change your web server by selecting an option from the Type drop-down menu. If you are changing from a non-IBM HTTP Server to an IBM HTTP Server, you are also prompted for information such as IBM HTTP Server administration server port, user ID, and IBM HTTP Server administration server password.
- 4. Click **Apply**.

# **Results**

You can verify your changes on the web servers collection panel. The web server type displays in the Web Server Type column.

# **Web server plug-ins**

Web server plug-ins enable the web server to communicate requests for dynamic content, such as servlets, to the application server. A web server plug-in is associated with each web server definition. The configuration file (plugin-cfg.xml) that is generated for each plug-in is based on the applications that are routed through the associated web server.

A web server plug-in is used to forward HTTP requests from a supported web server to an application server. Using a web server plug-in to provide communication between a web server and an application server has the following advantages:

- XML-based configuration file
- Standard protocol recognized by firewall products
- Security using HTTPS, replacing proprietary Open Servlet Engine (OSE) over Secure Sockets Layer (SSL)

Each of the supported web server plug-ins runs on a number of operating systems. See the [Supported](http://www.ibm.com/support/docview.wss?rs=180&uid=swg27006921) [Hardware and Software](http://www.ibm.com/support/docview.wss?rs=180&uid=swg27006921) for the product for the most current information about supported web servers.

**gotcha:** The default behavior for the web server plug-in is to buffer requests up to 64 kilobytes, and retry the requests if there is no response from the application server. If you want to ensure high availability, and your HTTP requests tend to be large, set the **Maximum buffer size used when reading HTTP request content** property on the web server plug-in request routing property page in the administrative console to -1. Setting this property to -1 removes the maximum buffer size limit, and enables the web server plug-in to buffer all requests regardless of their size. Requests are retried if the request body fits within the buffer size. If you want to disable all request buffering, and thereby disable retries of requests with request bodies, you can set this property to 0.

# **Affinity requests**

Affinity requests are requests that contain a JSESSIONID. Session affinity means that all requests of the same JSESSIONID are sent to the same application server. For example, if the initial request is sent to clone5, then the next affinity request from that same browser is also sent to clone5 regardless of the weight valued specified for the LoadBalanceWeight property in the plugin-cfg.xml file.

If you select Round robin for the **Load balancing option** Web server plug-in request routing property, and leave the IgnoreAffinityRequests property in the plugin-cfg.xml file set to its default value of true, the affinity requests do not lower the weight. This behavior might cause an uneven distribution of requests across the servers in environments that make use of session affinity. Setting the IgnoreAffinityRequests property to false causes the weight to be lowered every time an affinity request is received, which results in a more balanced round robin environment.

If you select Random for the **Load balancing option** property, affinity requests are still sent to the same cloneid, but new requests are routed randomly, and the value specified for the LoadBalanceWeight property is ignored.

# **Failover**

If a request connection exceeds the time limit specified on the ConnectTimeout property in the plugin-cfg.xml file, or a 5xx error is returned from the application server, the web server plug-in marks the server as down, and attempts to connect to the next application server in the list of primary servers that is specified for the PrimaryServers property in the plugin-cfg.xml file. If the web server plug-in successfully connects to another application server, all requests that were pending for the down application server are sent to this other application server. All other new and affinity requests are sent to other servers, based on whether round robin or random is the setting for the **Load balancing option** Web server plug-in request routing property.

Failover typically does not occur the first time that the time limit specified on the ServerIOTimeout property in the plugin-cfg.xml file is exceeded for either a request or a response. Instead, the web server plug-in tries to resend the request to the same application server, using a new stream. If the time specified on the ServerIOTimeout property is exceeded a second time, the web server plug-in marks the server as unavailable, and initiates the failover process.

**gotcha:** Sending a large number of pending requests to the same application server might impact the performance of that application server if a failover situation occurs. You can use the MaxConnections property to limit the number of requests that might be pending for an application server.

## **Running multiple web server child processes**

You can configure most web servers to start multiple child processes. In this situation, each child process loads its own instance of the web server. When running multiple web server child processes, remember that:

- v Multiple running instances of the web server plug-in cannot share information. Therefore the dynamically changing load balance weight of each application server is not shared between the web server plug-in instances. For example, one instance of the web server plug-in might consider an application server to be running with a weight of 5, while another instance of the web server plug-in might be consider the same application server to be down and unusable. This difference in perspective might cause an incoming request to be handled differently, depending on which web server plug-in instance handles the request.
- The web server plug-in settings are handled on a per instance basis. For example, the MaxConnections property specifies the number of pending requests that are allowed on that web server, for each web server plug-in instance. If the MaxConnections property is set to 20, and you start three web server child processes, each of the three web server plug-in instances allow 20 pending connections to the same application server, which means that there could be up to 60 pending connections.

# **Web server plug-in connections**

The web server plug-ins are used to establish and maintain persistent HTTP and HTTPS connections to application servers.

When the plug-in is ready to send a request to the application server, it first checks its connection pool for existing connections. If an existing connection is available the plug-in checks its connection status. If the status is still good, the plug-in uses that connection to send the request. If a connection does not exist, the plug-in creates one. If a connection exists but has been closed by the application server, the plug-in closes that connection and opens a new one.

After a connection is established between a plug-in and an application server, it will not be closed unless the application server closes it for one of the following reasons:

v If the **Use Keep-Alive** property is selected and the time limit specified on the **Read timeout** or **Write timeout** property for the HTTP inbound channel has expired.

- The maximum number of persistent requests which can be processed on an HTTP inbound channel has been exceeded. This number is set using the **Maximum persistent requests** property that is specified for the HTTP inbound channel.
- The Application Server is shutting down.

Even if the application server closes a connection, the plug-in will not know that it has been closed until it tries to use it again. The connection will be closed if one of the following events occur:

- The plug-in receives a new HTTP request and tries to reuse the existing connection.
- The number of httpd processes drop because the web server is not receiving any new HTTP requests. For the IBM HTTP Server, the number of httpd processes that are kept alive depends on the value specified on the web server's MinSpareServers directive.
- The web server is stopped and all httpd processes are terminated, and their corresponding sockets are closed.
- **gotcha:** Sometimes, if a heavy request load is stopped or decreased abruptly on a particular application server, a lot of the plug-in's connections to that application server will be in CLOSE WAIT state. Because these connections will be closed the first time the plug-in tries to reuse them, having a large number of connections in CLOSE-WAIT state should not affect performance

# **Web server plug-in remote user information processing**

You can configure your web server with a vendor-acquired authentication module and then configure the web server plug-in to route requests to an application server.

If an application calls the getRemoteUser method, it relies on a private HTTP header that contains the remote user information and is parsed by the plug-in. The plug-in sets the private HTTP header value whenever a web server authentication module populates the remote user in the web server data structure. If the private HTTP header value is not set, the call to getRemoteUser method by the application returns a null value.

- In the case of an Apache Web Server or the IBM HTTP Server, the plug-in builds the private header from the information contained in the associated request record.
- In the case of a Sun One Web Server, the plug-in builds the private header from the information contained in the **auth\_user** property associated with the request. The private header is usually set to the name of the local HTTP user of the web browser, if HTTP access authorization is activated for the URL.
- In the case of a Domino Web Server, the plug-in builds the private header from the information contained in the **REMOTE\_USER** environment variable. The plug-in sets this variable to **anonymous** for users who have not logged in and to the *username* for users who are logged into the application.
- In the case of an Internet Information Services (IIS) Web Server, the plug-in builds the private header from the information contained in the **REMOTE\_USER** environment variable. The plug-in sets this variable to the name of the user as it is derived from the authorization header sent by the client.
- **Note:** If the private header is not being set in the Sun One, IIS, or Domino Web Server plug-in, make sure the request record includes information about the user requesting the data.
- **Note:** If an call to getRemoteUser method by the application returns a null value, or if the correct remote user information is not being added to the data structure for the web server plug-in, make sure the remote user parameter within the vendor-acquired authentication module is still set to **YES**. (Sometimes this parameter gets set to **NO** when service is applied.)

# **Private headers**

A web server plug-in can use private headers to forward requests for dynamic content, such as servlets, to the application server.

After you configure a web server plug-in, in addition to regular plug-in functions, you can use private headers as a mechanism for forwarding proxy information from the plug-in to an application server. This information is not normally included in HTTP requests.

Private headers are implemented as a set of HTTP request header name and value pairs that the plug-in adds to the HTTP request header before the request is forwarded to an application server. The application server's web container removes this information from the header and then processes this information.

Private headers can include such information as the remote (client) user, the remote (client) host name, or an SSL client certificate. They conform to a naming standard so that there is no namespace collision with the architected HTTP header fields.

For example, authentication information, such as a client certificate, is normally requested by the web server once during the establishment of an HTTP session. It is not required again for individual requests within that session. However, a client certificate must accompany each request forwarded to the application server. The application server can then use the certificate as needed.

Similarly, the web server examines TCP/IP socket connections for information about the host address of the client. The application server cannot perform this examination because its socket connection is with the plug-in and not with the actual client. Therefore, one of the private headers is the host address of the actual client.

# **Gskit install images files**

The Global Security Kit (GSKit) installation image files for the WebSphere Web server plug-ins are packaged on the CD with the web server plug-in files.

You can download the appropriate GSKIT file to the workstation on which your web server is running.

The Global Security Kit (GSKit) installation images files for the WebSphere Web Server Plug-ins are provided as a "local install" and are not installed globally nor are registered with the native package management utilities.

# **Plug-ins: Resources for learning**

Use the following links to find relevant supplemental information about web server plug-ins. The information resides on IBM and non-IBM Internet sites, whose sponsors control the technical accuracy of the information.

These links are provided for convenience. Often, the information is not specific to the IBM WebSphere Application Server product, but is useful all or in part for understanding the product. When possible, links are provided to technical papers and Redbooks<sup>®</sup> that supplement the broad coverage of the release documentation with in-depth examinations of particular product areas.

View links to additional information about:

- Programming model and decisions
- Programming instructions and examples

## **Programming model and decisions**

v Best Practice: WebSphere Plug-in Configuration Regeneration at http://www-128.ibm.com/ developerworks/websphere/library/bestpractices/plug\_in\_configuration\_regeneration.html

## **Programming instructions and examples**

- v WebSphere Application Server education at http://www-128.ibm.com/developerworks/search/ searchResults.jsp?searchType=1&searchSite=dW&searchScope=dW&query=WebSphere+education
- v Listing of all IBM WebSphere Application Server Redbooks at http://publib-b.boulder.ibm.com/ Redbooks.nsf/Portals/WebSphere

# <span id="page-40-0"></span>**Installing and configuring web server plug-ins**

WebSphere Application Server supplies a unique binary plug-in module for each supported web server. The plug-in configuration file, which the WebSphere Application Server products create and maintain, interacts with the binary module to provide information about the application server configuration to the web server. The web server uses the information to determine how to communicate with the application server.

# **Before you begin**

Go to http://www-1.ibm.com/support/docview.wss?rs=180&context=SSEQTP&uid=swg21160581 for information about how to verify what Version 4.0 through Version 8.5 plug-in versions are installed on local or remote web servers and how to determine if the installation complies with supported configurations.

You must install a supported web server before you can install and configure a plug-in for the web server.

**sptcfg:** The Web Server Plug-ins Configuration Tool is intended for use with the full WebSphere Application Server profile; it is not required or supported for use in generating a web server plug-in for the Liberty profile. For information on generating a web server plug-in for the Liberty profile, read *Configuring the Liberty profile with a web server plug-in*.

## **About this task**

This article describes installing and configuring web server plug-ins for WebSphere Application Server. WebSphere Application Server products supplies a unique binary plug-in module for each supported web server. The plug-in configuration file, which the WebSphere Application Server products create and maintain, interacts with the binary module to provide information about the application server configuration to the web server. The web server uses the information to determine how to communicate with the application server.

Select one of the following topology scenarios and follow the steps below the diagram to install the plug-in and configure both the web server and the application server.

## **Procedure**

- **· Scenario 1: Local application server profile** The application server and the web server are on a single system or logical partition.
- v **Scenario 2: Remote** The application server and the web server are on separate machines or logical partitions.

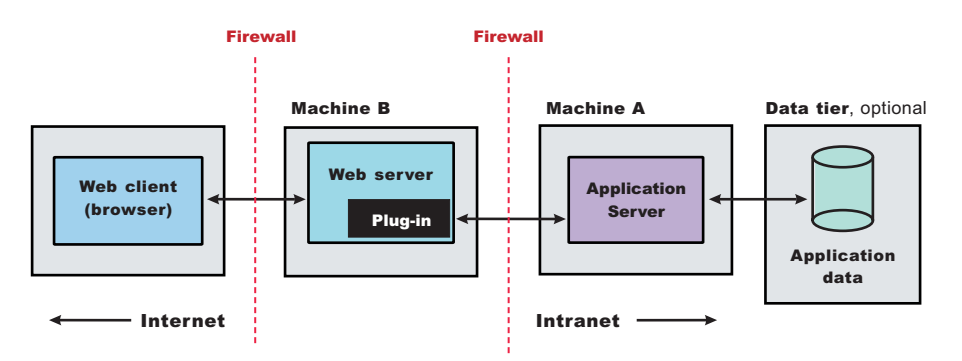

v **Scenario 3: Remote** Multiple standalone application servers are on one system, and each application server has a dedicated web server on a separate system or logical partition.

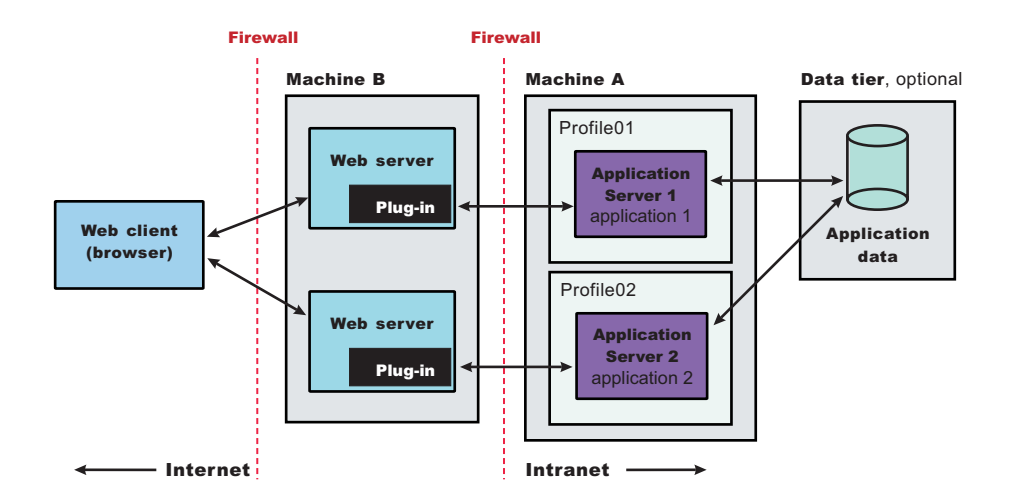

## **Results**

You can install a web server and the web server plug-ins for various standalone application server topologies by following the procedures described in this article.

## **What to do next**

See "Selecting a web server topology diagram and roadmap" for an overview of the installation procedure.

# **Selecting a web server topology diagram and roadmap**

Install and configure the Web Server Plug-ins to allow the application server to communicate with the web server.

## **Before you begin**

The primary production configuration for a web server is an application server on one machine and a web server on a separate machine. This configuration is referred to as a *remote* configuration. Contrast the remote configuration to the local configuration, where the application server and the web server are on the same machine.

## **Procedure**

## v **Set up a remote web server installation for a standalone node.**

The remote web server configuration is recommended for production environments.

The remote installation installs the web server plug-in on the web server machine when the application server is on a separate machine, such as shown in the following graphic:

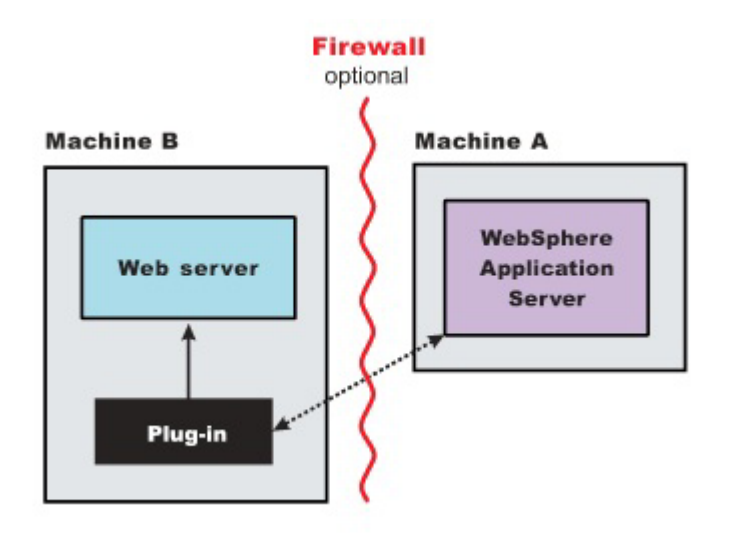

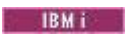

*Table 3. Installation and configuration. Remote installation scenario*

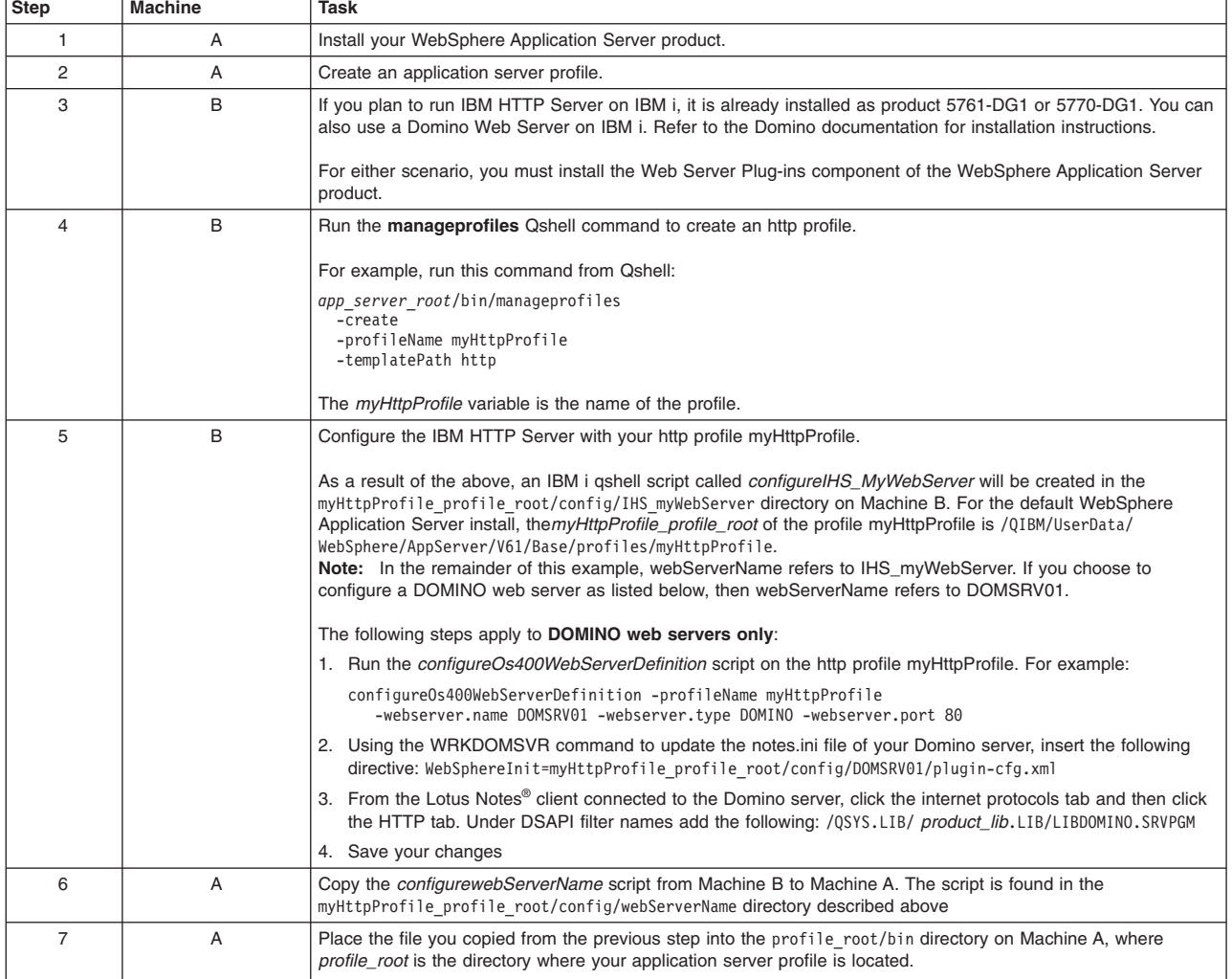

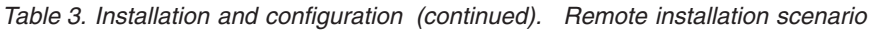

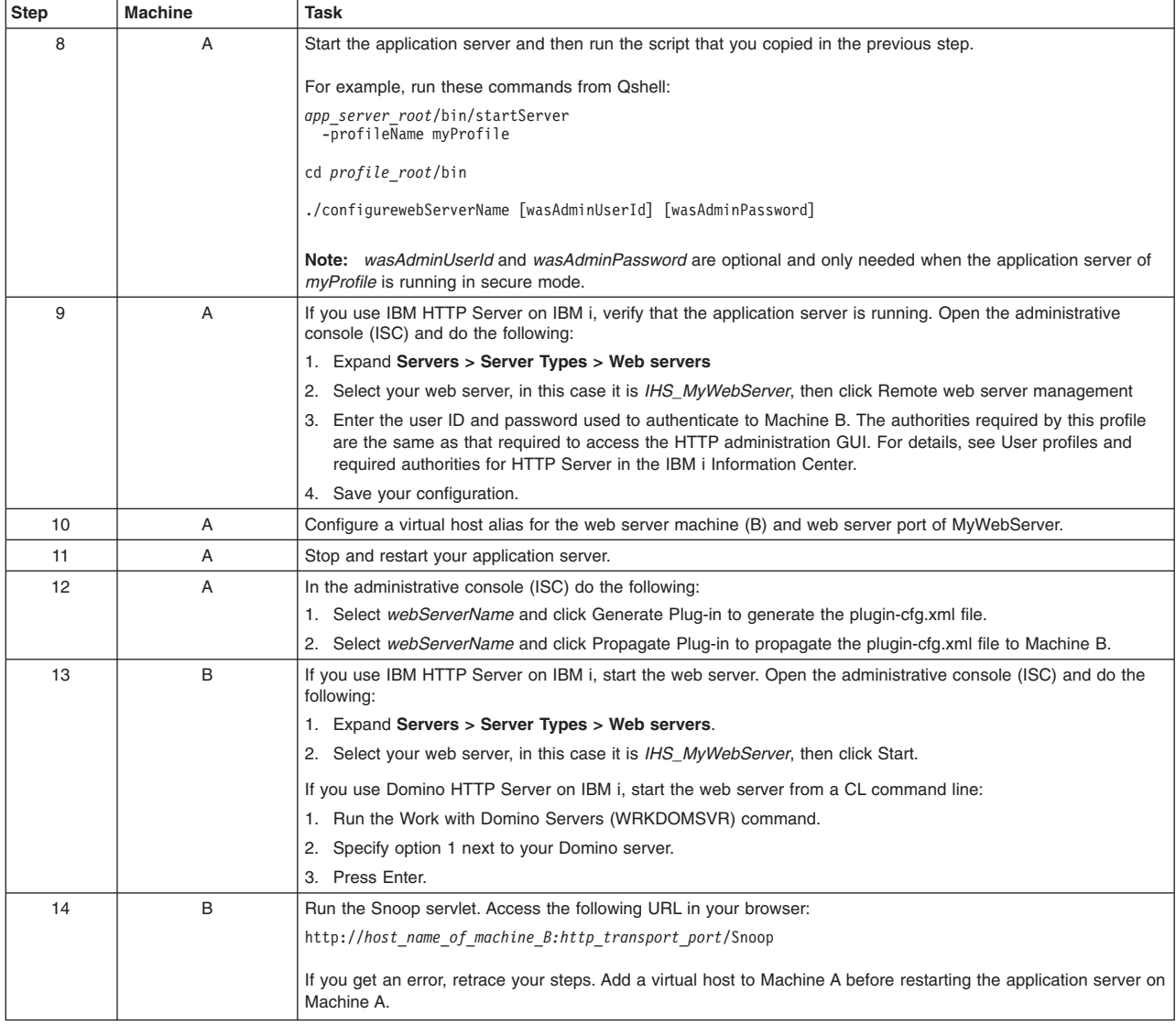

Regeneration of the plugin-cfg.xml file

The web server plug-in configuration service regenerates the plugin-cfg.xml file automatically.

 $\blacksquare$  However, if the service is disabled or if you want to force regeneration, use the administrative console or the GenPluginCfg script. In the administrative console, perform these steps:

- 1. Expand **Servers > Server Types > Web servers** .
- 2. Select the web server for which you want to regenerate the plugin-cfg.xml file.
- 3. Click **Generate Plugin**.

Propagation of the plugin-cfg.xml file

**The plugin-cfg.xml file can be propagated manually. Manual propagation of the** plugin-cfg.xml file is required for DOMINO web servers. Copy the plugin-cfg.xml file from the application server machine to the myHttpProfile profile root/config/IHS MyWebServer directory on the web server Machine B. The plugin-cfg.xml file is generated in the directory named profile\_root/config/cells/cell\_name/nodes/host\_name\_of\_machine\_B-node/servers/IHS\_myWebServer on the application server Machine A.

## v **Set up a local web server configuration for a standalone node.**

The local web server configuration is recommended for a development or test environment.

A local installation includes the web server plug-in, the web server, and the Application Server on the same machine:

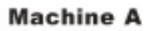

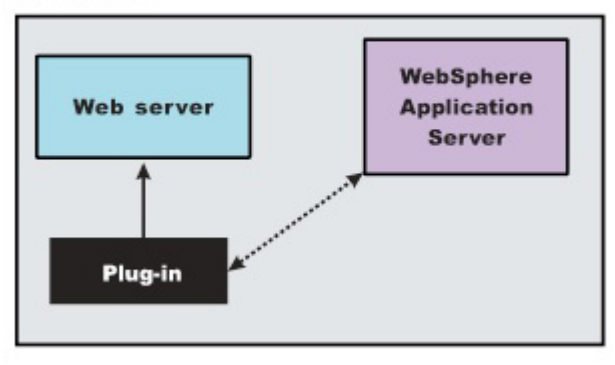

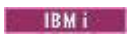

*Table 4. Installation and configuration. Local installation scenario*

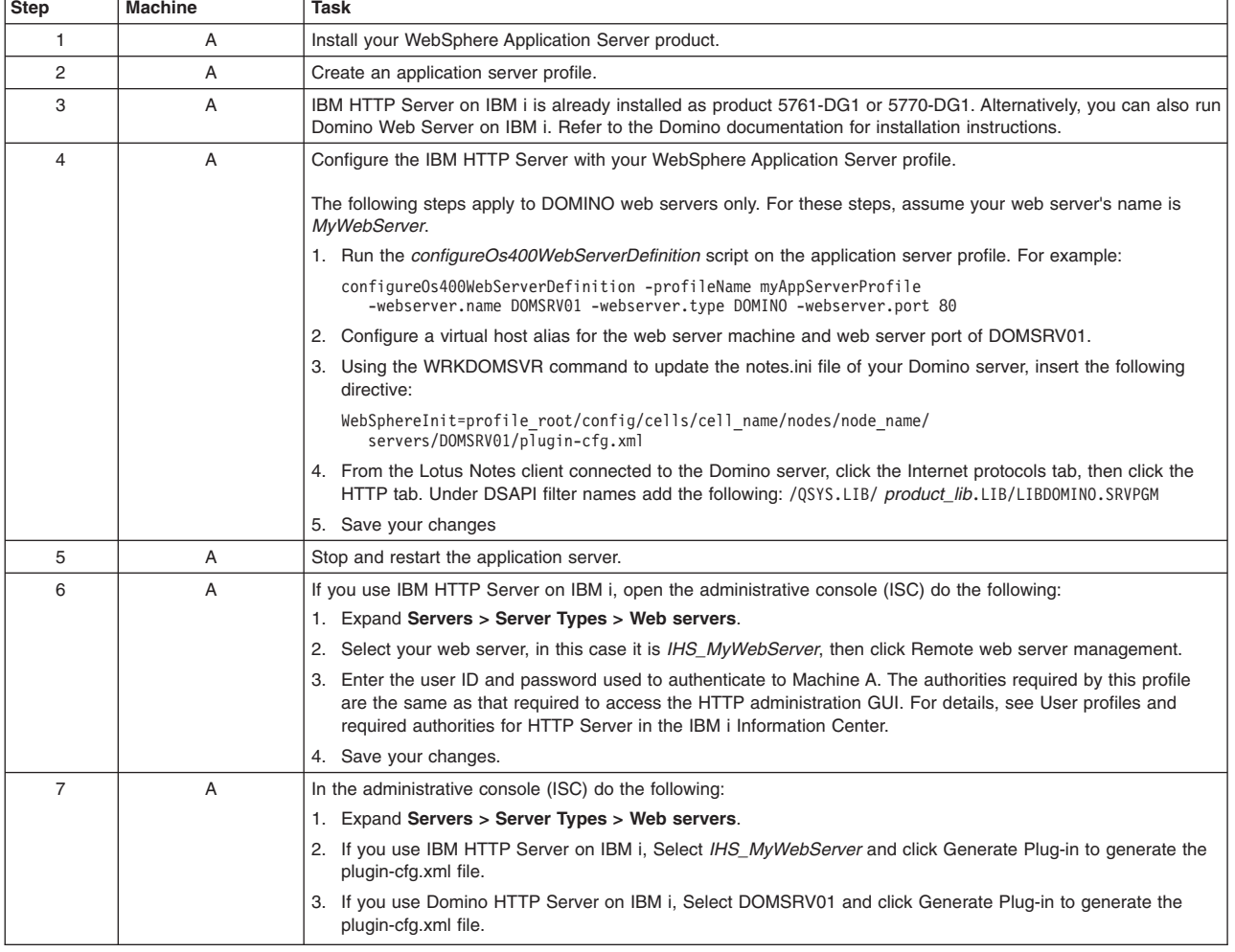

#### *Table 4. Installation and configuration (continued). Local installation scenario*

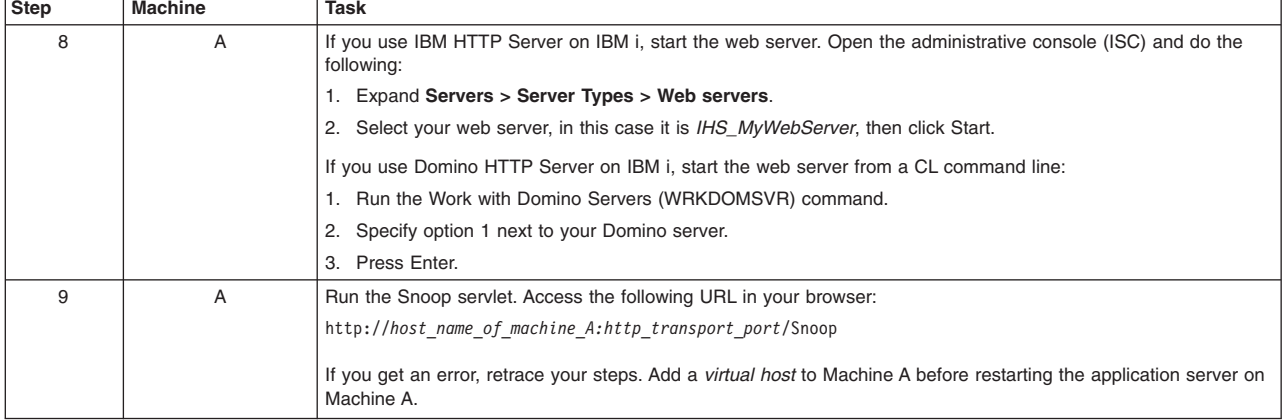

Regeneration of the plugin-cfg.xml file

The web server plug-in configuration service regenerates the plugin-cfg.xml file automatically.

 $\blacksquare$  However, if the service is disabled or you want to force regeneration, use the administrative console or the **GenPluginCfg** script. In the administrative console, perform these steps:

### 1. Expand **Servers > Server Types > Web servers**.

2. Select the web server for which you want to regenerate the plugin-cfg.xml file.

### 3. Click **Generate Plug-in**.

Propagation of the plugin-cfg.xml file

The local file does not require propagation.

## **Results**

You can set up a remote or local web server by installing Application Server, the web server, and then the Web Server Plug-ins.

## **What to do next**

**IBMTE 1** See ["Installing and configuring web server plug-ins" on page 33](#page-40-0) for information about other installation scenarios for installing Web Server Plug-ins.

# **Installing and uninstalling the Web Server Plug-ins on IBM i operating systems**

IBM Installation Manager is a common installer for many IBM software products that you use to install or uninstall the Web Server Plug-ins.

## **Before you begin**

**Tip:** Although almost all of the instructions in this section of the information center will work with earlier versions of IBM Installation Manager, the information here is optimized for users who have installed or upgraded to Installation Manager Version 1.5 or later.

## **About this task**

For more information on using Installation Manager, read the [IBM Installation Manager Version 1.5](http://publib.boulder.ibm.com/infocenter/install/v1r5/index.jsp) [Information Center.](http://publib.boulder.ibm.com/infocenter/install/v1r5/index.jsp)

Perform one of these procedures to install, update, roll back, or uninstall the product using Installation Manager.

- **Note:** For information on installing and removing fix packs for WebSphere Application Server offerings on IBM i systems using the Installation Manager command line, read the following articles in this information center:
	- Installing fix packs on IBM i operating systems using the command line
	- Uninstalling fix packs from IBM i operating systems using the command line

## **Procedure**

- "Installing the Web Server Plug-ins on IBM i operating systems using response files"
- ["Installing the Web Server Plug-ins on IBM i operating systems using the command line" on page 42](#page-49-0)
- v ["Installing fix packs on the Web Server Plug-ins on IBM i operating systems using response files" on](#page-53-0) [page 46](#page-53-0)
- v ["Uninstalling fix packs from the Web Server Plug-ins on IBM i operating systems using response files"](#page-54-0) [on page 47](#page-54-0)
- v ["Uninstalling the Web Server Plug-ins from IBM i operating systems using response files" on page 49](#page-56-0)
- v ["Uninstalling the Web Server Plug-ins from IBM i operating systems using the command line" on page](#page-57-0) [50](#page-57-0)

## **Results**

- The following locations are the defaults for Installation Manager files on IBM i systems:
	- **Installation location:** /QIBM/ProdData/InstallationManager
	- **Agent data location:** /QIBM/UserData/InstallationManager
	- **Registry:** /QIBM/InstallationManager/.ibm/registry/InstallationManager.dat
- v Logs are located in the logs directory of Installation Manager's agent data location. For example:

/QIBM/UserData/InstallationManager/logs

The main log files are time-stamped XML files in the logs directory, and they can be viewed using any standard web browser.

## **Installing the Web Server Plug-ins on IBM i operating systems using response files**

You can install the Web Server Plug-ins using Installation Manager response files.

## **Before you begin**

Before you install the Web Server Plug-ins, ensure that your user profile has \*ALLOBJ and \*SECADM special authorities.

**Install Installation Manager** on the system onto which you want to install the product.

- v If you want to use the Installation Manager that comes with this product, perform the following actions:
	- 1. Obtain the necessary files.

There are three basic options for obtaining and installing Installation Manager and the product.

- **Access the physical media, and use local installation**
	- You can access the product repositories on the product media.
	- a. Install Installation Manager on your system.

You can install Installation Manager using the product media, using a file obtained from the Passport Advantage<sup>®</sup> site, or using a file containing the most current version of Installation Manager from the [IBM Installation Manager download website.](http://www.ibm.com/support/entry/portal/Recommended_fix/Software/Rational/IBM_Installation_Manager)

- b. Use Installation Manager to install the product from the product repositories on the media.
- **Download the files from the Passport Advantage site, and use local installation**

Licensed customers with a Passport Advantage ID and password can download the necessary product repositories from the Passport Advantage site.

- a. Download the files from the Passport Advantage site.
- b. Install Installation Manager on your system.

You can install Installation Manager using the product media, using a file obtained from the Passport Advantage site, or using a file containing the most current version of Installation Manager from the [IBM Installation Manager download website.](http://www.ibm.com/support/entry/portal/Recommended_fix/Software/Rational/IBM_Installation_Manager)

c. Use Installation Manager to install the product from the downloaded repositories.

### – **Access the live repositories, and use web-based installation**

If you have a Passport Advantage ID and password, you can install the product from the web-based repositories.

a. Install Installation Manager on your system.

You can install Installation Manager using the product media, using a file obtained from the Passport Advantage site, or using a file containing the most current version of Installation Manager from the [IBM Installation Manager download website.](http://www.ibm.com/support/entry/portal/Recommended_fix/Software/Rational/IBM_Installation_Manager)

- b. Use Installation Manager to install the product from the web-based repository located at http://www.ibm.com/software/repositorymanager/com.ibm.websphere.PLG.v85
	- **Note:** This location does not contain a web page that you can access using a web browser. This is a remote web-based repository location that you must specify in the response file so that the installation can access the files in this repository.

Whenever possible, you should use the remote web-based repositories so that you are accessing the most up-to-date installation files.

- **Note:** If you do not have a Passport Advantage ID and password, you must install the product from the product repositories on the media or local repositories.
- 2. Install Installation Manager.
	- a. Sign on to the IBM i system with a user profile that has \*ALLOBJ and \*SECADM special authorities.
	- b. On a CL command line, run the **STRQSH** command to start the Qshell command shell.
	- c. Make sure that the umask is set to 022.

To verify the umask setting, issue the following command: umask

To set the umask setting to 022, issue the following command:

umask 022

- d. Change to the temporary directory where you unpacked the Installation Manager files.
- e. Run the following command in the temporary folder: installc -acceptLicense -log *log\_file\_path\_and\_name*

### **Notes:**

- For more information on installing Installation Manager, see the [IBM Installation](http://publib.boulder.ibm.com/infocenter/install/v1r5/index.jsp) [Manager Version 1.5 Information Center.](http://publib.boulder.ibm.com/infocenter/install/v1r5/index.jsp)
- Use only the **installc** command to install Installation Manager.
- If you already have a version of Installation Manager installed on your system and you want to use it to install and maintain the product, obtain the necessary product files.

There are three basic options for installing the product.

## – **Access the physical media, and use local installation**

You can access the product repositories on the product media. Use Installation Manager to install the product from the product repositories on the media.

### – **Download the files from the Passport Advantage site, and use local installation**

Licensed customers with a Passport Advantage ID and password can download the necessary product repositories from the Passport Advantage site.

- 1. Download the product repositories from the Passport Advantage site.
- 2. Use Installation Manager to install the product from the downloaded repositories.

### – **Access the live repositories, and use web-based installation**

If you have a Passport Advantage ID and password, you can use Installation Manager to install the product from the web-based repositories. Use Installation Manager to install the product from the web-based repository located at

http://www.ibm.com/software/repositorymanager/com.ibm.websphere.PLG.v85

**Note:** This location does not contain a web page that you can access using a web browser. This is a remote web-based repository location that you must specify in the response file so that the installation can access the files in this repository.

Whenever possible, you should use the remote web-based repositories so that you are accessing the most up-to-date installation files.

**Note:** If you do not have a Passport Advantage ID and password, you must install the product from the product repositories on the media or local repositories.

## **About this task**

Using Installation Manager, you can work with response files to install the Web Server Plug-ins.

### **Procedure**

1. Optional: If the repository requires a username and password, create a keyring file to access this repository.

For more information on creating a keyring file for Installation Manager, read the [IBM Installation](http://publib.boulder.ibm.com/infocenter/install/v1r5/index.jsp) [Manager Version 1.5 Information Center.](http://publib.boulder.ibm.com/infocenter/install/v1r5/index.jsp)

**Tip:** When creating a keyring file, append /repository.config at the end of the repository URL location if the **imutilsc** command is unable to find the URL that is specified.

- 2. Sign on to the IBM i system with a user profile that has \*ALLOBJ and \*SECADM special authorities.
- 3. On a CL command line, run the **STRQSH** command to start the Qshell command shell.
- 4. Make sure that the umask is set to 022.

To verify the umask setting, issue the following command: umask

To set the umask setting to 022, issue the following command: umask 022

5. Use a response file to install the Web Server Plug-ins.

Change to the eclipse/tools subdirectory in the directory where you installed Installation Manager, and install the Web Server Plug-ins. For example:

```
./imcl -acceptLicense
 input $HOME/WASFiles/temp/install_response_file.xml
 -log $HOME/WASFiles/temp/install log.xml
 -keyring $HOME/WASFiles/temp/im.keyring
```
### **Notes:**

• The relevant terms and conditions, notices, and other information are provided in the license-agreement files in the lafiles or *product\_name*/lafiles subdirectory of the installation image or repository for this product.

- <span id="page-49-0"></span>• /QIBM/ProdData/InstallationManager is the default installation location for Installation Manager files on IBM i systems.
- The program might write important post-installation instructions to standard output.

Read the [IBM Installation Manager Version 1.5 Information Center](http://publib.boulder.ibm.com/infocenter/install/v1r5/index.jsp) for more information.

## **Example**

The following is an example of a response file for installing the Web Server Plug-ins.

```
<?xml version="1.0" encoding="UTF-8"?>
<agent-input>
<server>
  <repository location='http://www.ibm.com/software/repositorymanager/com.ibm.websphere.PLG.v85'/>
</server>
<profile id='Web Server Plug-ins for IBM WebSphere Application Server V8.5' installLocation='/QIBM/ProdData/WebSphere/Plugins/V85/webserver'>
  <data key='eclipseLocation' value='/QIBM/ProdData/WebSphere/Plugins/V85/webserver'/>
  <data key='was.install.os400.profile.location' value='/QIBM/UserData/WebSphere/Plugins/V85/webserver'/>
  <data key='user.import.profile' value='false'/>
  <data key='cic.selector.nl' value='en'/>
</profile>
<install modify='false'>
  <offering profile='Web Server Plug-ins for IBM WebSphere Application Server V8.5' features='core.feature' id='com.ibm.websphere.PLG.v85'/>
</install>
<preference name='com.ibm.cic.common.core.preferences.eclipseCache' value='/QIBM/UserData/InstallationManager/IMShared'/>
<preference name='com.ibm.cic.common.core.preferences.connectTimeout' value='30'/>
<preference name='com.ibm.cic.common.core.preferences.readTimeout' value='30'/>
<preference name='com.ibm.cic.common.core.preferences.downloadAutoRetryCount' value='0'/>
<preference name='offering.service.repositories.areUsed' value='true'/>
<preference name='com.ibm.cic.common.core.preferences.ssl.nonsecureMode' value='false'/>
<preference name='com.ibm.cic.common.core.preferences.http.disablePreemptiveAuthentication' value='false'/>
<preference name='http.ntlm.auth.kind' value='NTLM'/>
<preference name='http.ntlm.auth.enableIntegrated.win32' value='true'/>
<preference name='com.ibm.cic.common.core.preferences.preserveDownloadedArtifacts' value='true'/>
<preference name='com.ibm.cic.common.core.preferences.keepFetchedFiles' value='false'/>
<preference name='PassportAdvantageIsEnabled' value='false'/>
<preference name='com.ibm.cic.common.core.preferences.searchForUpdates' value='false'/>
\frac{2}{\text{4}}
```
## **What to do next**

You can create a plug-ins profile using the **manageprofiles** command.

The following is an example of using the **manageprofiles** command to create a default plug-ins profile.

manageprofiles -create -templatePath /QIBM/ProdData/WebSphere/Plugins/V85/webserver/profileTemplates/http -profileName PluginsSrv01

**Note:** After you create a profile successfully, the console prints a message that indicates success and advises you to check the AboutThisProfile.txt file. However, a AboutThisProfile.txt file is not generated when you create a plug-ins profile on IBM i.

The following is an example of using the **manageprofiles** command to make profile PluginsSrv01 the default profile.

manageprofiles -setDefaultName -profileName PluginsSrv01

### **Installing the Web Server Plug-ins on IBM i operating systems using the command line**

You can install the Web Server Plug-ins using the Installation Manager command line.

## **Before you begin**

**Important:** Before installing the product, you must read the license agreement that you can find with the product files. Signify your acceptance of the license agreement by specifying -acceptLicense in the command as described below.

Before you install the Web Server Plug-ins, ensure that your user profile has \*ALLOBJ and \*SECADM special authorities.

**Install Installation Manager** on the system onto which you want to install the product.

- v If you want to use the Installation Manager that comes with this product, perform the following actions:
	- 1. Obtain the necessary files.
		- There are three basic options for obtaining and installing Installation Manager and the product.
		- **Access the physical media, and use local installation**

You can access the product repositories on the product media.

a. Install Installation Manager on your system.

You can install Installation Manager using the product media, using a file obtained from the Passport Advantage site, or using a file containing the most current version of Installation Manager from the [IBM Installation Manager download website.](http://www.ibm.com/support/entry/portal/Recommended_fix/Software/Rational/IBM_Installation_Manager)

b. Use Installation Manager to install the product from the product repositories on the media.

### – **Download the files from the Passport Advantage site, and use local installation**

Licensed customers with a Passport Advantage ID and password can download the necessary product repositories from the Passport Advantage site.

- a. Download the files from the Passport Advantage site.
- b. Install Installation Manager on your system.

You can install Installation Manager using the product media, using a file obtained from the Passport Advantage site, or using a file containing the most current version of Installation Manager from the [IBM Installation Manager download website.](http://www.ibm.com/support/entry/portal/Recommended_fix/Software/Rational/IBM_Installation_Manager)

c. Use Installation Manager to install the product from the downloaded repositories.

### – **Access the live repositories, and use web-based installation**

If you have a Passport Advantage ID and password, you can install the product from the web-based repositories.

a. Install Installation Manager on your system.

You can install Installation Manager using the product media, using a file obtained from the Passport Advantage site, or using a file containing the most current version of Installation Manager from the [IBM Installation Manager download website.](http://www.ibm.com/support/entry/portal/Recommended_fix/Software/Rational/IBM_Installation_Manager)

- b. Use Installation Manager to install the product from the web-based repository located at http://www.ibm.com/software/repositorymanager/com.ibm.websphere.PLG.v85
	- **Note:** This location does not contain a web page that you can access using a web browser. This is a remote web-based repository location that you must specify for the value of the -repositories parameter so that the **imcl** command can access the files in this repository to install the product.

Whenever possible, you should use the remote web-based repositories so that you are accessing the most up-to-date installation files.

- **Note:** If you do not have a Passport Advantage ID and password, you must install the product from the product repositories on the media or local repositories.
- 2. Install Installation Manager.
	- a. Sign on to the IBM i system with a user profile that has \*ALLOBJ and \*SECADM special authorities.
	- b. On a CL command line, run the **STRQSH** command to start the Qshell command shell.
	- c. Make sure that the umask is set to 022.

To verify the umask setting, issue the following command: umask

To set the umask setting to 022, issue the following command: umask 022

- d. Change to the temporary directory where you unpacked the Installation Manager files.
- e. Run the following command in the temporary folder:

installc -acceptLicense -log *log\_file\_path\_and\_name*

### **Notes:**

- For more information on installing Installation Manager, see the [IBM Installation](http://publib.boulder.ibm.com/infocenter/install/v1r5/index.jsp) [Manager Version 1.5 Information Center.](http://publib.boulder.ibm.com/infocenter/install/v1r5/index.jsp)
- When installing the product on IBM i operating systems, use only the **installc** command to install Installation Manager.
- 3. If you are using local repositories to install and maintain the product, unpack the compressed file containing the repository to a directory on your system.
- v If you already have a version of Installation Manager installed on your system and you want to use it to install and maintain the product, obtain the necessary product files.

There are three basic options for installing the product.

### – **Access the physical media, and use local installation**

You can access the product repositories on the product media. Use Installation Manager to install the product from the product repositories on the media.

# – **Download the files from the Passport Advantage site, and use local installation** Licensed customers with a Passport Advantage ID and password can download the necessary

product repositories from the Passport Advantage site.

- 1. Download the product repositories from the Passport Advantage site.
- 2. Use Installation Manager to install the product from the downloaded repositories.

### – **Access the live repositories, and use web-based installation**

If you have a Passport Advantage ID and password, you can use Installation Manager to install the product from the web-based repositories. Use Installation Manager to install the product from the web-based repository located at

http://www.ibm.com/software/repositorymanager/com.ibm.websphere.PLG.v85

**Note:** This location does not contain a web page that you can access using a web browser. This is a remote web-based repository location that you must specify for the value of the -repositories parameter so that the **imcl** command can access the files in this repository to install the product.

Whenever possible, you should use the remote web-based repositories so that you are accessing the most up-to-date installation files.

**Note:** If you do not have a Passport Advantage ID and password, you must install the product from the product repositories on the media or local repositories.

### **Procedure**

1. Optional: If the repository requires a username and password, create a keyring file to access this repository.

For more information on creating a keyring file for Installation Manager, read the [IBM Installation](http://publib.boulder.ibm.com/infocenter/install/v1r5/index.jsp) [Manager Version 1.5 Information Center.](http://publib.boulder.ibm.com/infocenter/install/v1r5/index.jsp)

**Tip:** When creating a keyring file, append /repository.config at the end of the repository URL location if the **imutilsc** command is unable to find the URL that is specified.

- 2. Sign on to the IBM i system with a user profile that has \*ALLOBJ and \*SECADM special authorities.
- 3. On a CL command line, run the **STRQSH** command to start the Qshell command shell.
- 4. Make sure that the umask is set to 022.

To verify the umask setting, issue the following command:

umask

To set the umask setting to 022, issue the following command: umask 022

- 5. Change to the eclipse/tools subdirectory in the directory where you installed Installation Manager.
- 6. Use the **imcl** command to install the product.

```
./imcl install com.ibm.websphere.PLG.v85_offering_version
```
- -repositories *source\_repository* -installationDirectory *installation\_directory*
- -sharedResourcesDirectory *shared\_directory*
- -accessRights *access\_mode*
- -preferences *preference\_key*=*value*
- -properties *property\_key*=*value*
- -keyring *keyring\_file* -password *password*
- -acceptLicense

### **Tips:**

- The *offering version*, which optionally can be attached to the offering ID with an underscore, is a specific version of the offering to install (8.5.0.20110503\_0200 for example).
	- If *offering\_version* is **not** specified, the latest version of the offering and **all** interim fixes for that version are installed.
	- If *offering\_version* is specified, the specified version of the offering and **no** interim fixes for that version are installed.

The offering version can be found attached to the end of the offering ID with an underscore when you run the following command against the repository:

./imcl listAvailablePackages -repositories *source\_repository*

- You can also specify none, recommended or all with the -install Fixes argument to indicate which interim fixes you want installed with the offering.
	- If the offering version is **not** specified, the -installFixes option defaults to all.
	- If the offering version is specified, the -installFixes option defaults to none.
- v For initial installations, it is a good practice to specify the *plugins\_user\_data\_root*; otherwise, the default value for the *plugins\_user\_data\_root*, /QIBM/UserData/WebSphere/Plugins/V85/ webserver, is used. Use the was.install.os400.profile.location property to specify the *plugins\_user\_data\_root*. If the *plugins\_user\_data\_root* is to be /QIBM/UserData/WebSphere/ Plugins/V85/webserver, for example, specify -properties was.install.os400.profile.location=/QIBM/UserData/WebSphere/Plugins/V85/webserver on the **imcl** installation command.
- The relevant terms and conditions, notices, and other information are provided in the license-agreement files in the lafiles or *product\_name*/lafiles subdirectory of the installation image or repository for this product.
- The program might write important post-installation instructions to standard output.

For more information on using the **imcl** command to install the product, see the [IBM Installation](http://publib.boulder.ibm.com/infocenter/install/v1r5/index.jsp) [Manager Version 1.5 Information Center.](http://publib.boulder.ibm.com/infocenter/install/v1r5/index.jsp)

## **What to do next**

You can create a plug-ins profile using the **manageprofiles** command.

The following is an example of using the **manageprofiles** command to create a default plug-ins profile.

manageprofiles -create

-profileName PluginsSrv01

<sup>-</sup>templatePath /QIBM/ProdData/WebSphere/Plugins/V85/webserver/profileTemplates/http

<span id="page-53-0"></span>**Note:** After you create a profile successfully, the console prints a message that indicates success and advises you to check the AboutThisProfile.txt file. However, a AboutThisProfile.txt file is not generated when you create a plug-ins profile on IBM i.

The following is an example of using the **manageprofiles** command to make profile PluginsSrv01 the default profile.

manageprofiles -setDefaultName -profileName PluginsSrv01

## **Installing fix packs on the Web Server Plug-ins on IBM i operating systems using response files**

You can update the Web Server Plug-ins to a later version using Installation Manager response files.

## **Before you begin**

- **Tip:** As an alterative to the procedure that is described in this article, Installation Manager allows you to use the **updateAll** command in a response file or on the command line to search for and update all installed packages. Use this command only if you have full control over which fixes are contained in the targeted repositories. If you create and point to a set of custom repositories that include only the specific fixes that you want to install, you should be able to use this command confidently. If you perform one of the following procedures, however, you might not want to use the **updateAll** command:
	- Enable Installation Manager to search service repositories
	- Install fixes directly from other live web-based repositories

If you do not use the **updateAll** command in a response file or on the command line, you can select only the fixes that you want to install using one of the following options:

- The installFixes attribute in a response file
- v The -installFixes option with the **install** command on the command line

## **About this task**

Perform this procedure to use Installation Manager to update the Web Server Plug-ins using Installation Manager response files.

- **Note:** For information on installing and removing fix packs for WebSphere Application Server offerings on IBM i systems using the Installation Manager command line, read the following articles in this information center:
	- Installing fix packs on IBM i operating systems using the command line
	- Uninstalling fix packs from IBM i operating systems using the command line

## **Procedure**

1. Optional: If the repository requires a username and password, create a keyring file to access this repository.

For more information on creating a keyring file for Installation Manager, read the [IBM Installation](http://publib.boulder.ibm.com/infocenter/install/v1r5/index.jsp) [Manager Version 1.5 Information Center.](http://publib.boulder.ibm.com/infocenter/install/v1r5/index.jsp)

- **Tip:** When creating a keyring file, append /repository.config at the end of the repository URL location if the **imutilsc** command is unable to find the URL that is specified.
- 2. Sign on to the IBM i system with a user profile that has \*ALLOBJ and \*SECADM special authorities.
- 3. On a CL command line, run the **STRQSH** command to start the Qshell command shell.
- 4. Use a response file to update the Web Server Plug-ins.

Change to the eclipse/tools subdirectory in the directory where you installed Installation Manager, and update the Web Server Plug-ins. For example:

<span id="page-54-0"></span>./imcl -acceptLicense input \$HOME/WASFiles/temp/update\_response\_file.xml

-log \$HOME/WASFiles/temp/update\_log.xml

-keyring \$HOME/WASFiles/temp/im.keyring

For more information on using Installation Manager, read the [IBM Installation Manager Version 1.5](http://publib.boulder.ibm.com/infocenter/install/v1r5/index.jsp) [Information Center.](http://publib.boulder.ibm.com/infocenter/install/v1r5/index.jsp)

## **Example**

The following is an example of a response file for updating the Web Server Plug-ins to a later version.

<?xml version="1.0" encoding="UTF-8"?> <agent-input> <server> <repository location='https://www.ibm.com/software/repositorymanager/com.ibm.websphere.PLG.v85'/> </server> <profile id='Web Server Plug-ins for IBM WebSphere Application Server V8.5' installLocation='/QIBM/ProdData/WebSphere/AppServer/V85/PLG'><br><data key='eclipseLocation' value='/QIBM/ProdData/WebSphere/AppServer/V85/PLG'/><br><da <data key='cic.selector.nl' value='en, fr, it, zh, ro, ru, zh\_TW, de, ja, pl, es, cs, hu, ko, pt\_BR'/>  $\langle$ /nrofile> <install modify='false'> <offering profile='Web Server Plug-ins for IBM WebSphere Application Server V8.5' id='com.ibm.websphere.PLG.v85' version='8.5.0.20101025\_2108' features='core.feature'/> </install> <preference name='com.ibm.cic.common.core.preferences.eclipseCache' value='/QIBM/UserData/InstallationManager/IMShared'/> <preference name='com.ibm.cic.common.core.preferences.connectTimeout' value='30'/> <preference name='com.ibm.cic.common.core.preferences.readTimeout' value='30'/> <preference name='com.ibm.cic.common.core.preferences.downloadAutoRetryCount' value='0'/> <preference name='offering.service.repositories.areUsed' value='true'/> <preference name='com.ibm.cic.common.core.preferences.ssl.nonsecureMode' value='false'/> <preference name='com.ibm.cic.common.core.preferences.http.disablePreemptiveAuthentication' value='false'/> <preference name='http.ntlm.auth.kind' value='NTLM'/> <preference name='http.ntlm.auth.enableIntegrated.win32' value='true'/> <preference name='com.ibm.cic.common.core.preferences.preserveDownloadedArtifacts' value='true'/> <preference name='com.ibm.cic.common.core.preferences.keepFetchedFiles' value='false'/> <preference name='PassportAdvantageIsEnabled' value='false'/> <preference name='com.ibm.cic.common.core.preferences.searchForUpdates' value='false'/> </agent-input>

### **Tips:**

• The profile ID (<profile . . . id='*profile ID'* . . . . > and <offering . . . profile='*profile ID*' . . . .>) can be found when you run the imcl listInstallationDirectories -verbose command from the eclipse/tools subdirectory in the directory where you installed Installation Manager. It is the same as the package group's name.

- The offering ID (<offering . . . id='*offering ID'* . . . .>) can be found in the Install Manager Offering ID section of the report that is generated when you run the **historyInfo** or **genHistoryReport** command from the *app\_server\_root*/bin directory.
- The *version* is a specific version of the offering to install (8.5.0.20101025 2108 for example). This specification is optional.
	- If *version* is **not** specified, the latest version of the offering and **all** interim fixes for that version are installed.
	- If *version* is specified, the specified version of the offering and **no** interim fixes for that version are installed.

The offering version can be found attached to the end of the offering ID with an underscore when you run the following command against the repository:

./imcl listAvailablePackages -repositories *source\_repository*

- You can also specify none, recommended or all with the -install Fixes argument to indicate which interim fixes you want installed with the offering.
	- If the offering version is **not** specified, the -installFixes option defaults to all.
	- If the offering version is specified, the -installFixes option defaults to none.

## **Uninstalling fix packs from the Web Server Plug-ins on IBM i operating systems using response files**

You can roll back the Web Server Plug-ins to an earlier version using Installation Manager response files.

## **Before you begin**

During the rollback process, Installation Manager must access files from the earlier version of the package. By default, these files are stored on your computer when you install a package. If you change the default setting or delete the saved files, Installation Manager requires access to the repository that was used to install the earlier version.

### **About this task**

Perform this procedure to use Installation Manager to roll back the Web Server Plug-ins to an earlier version using Installation Manager response files.

- **Note:** For information on installing and removing fix packs for WebSphere Application Server offerings on IBM i systems using the Installation Manager command line, read the following articles in this information center:
	- Installing fix packs on IBM i operating systems using the command line
	- Uninstalling fix packs from IBM i operating systems using the command line

### **Procedure**

1. Optional: If the repository requires a username and password, create a keyring file to access this repository.

For more information on creating a keyring file for Installation Manager, read the [IBM Installation](http://publib.boulder.ibm.com/infocenter/install/v1r5/index.jsp) [Manager Version 1.5 Information Center.](http://publib.boulder.ibm.com/infocenter/install/v1r5/index.jsp)

**Tip:** When creating a keyring file, append /repository.config at the end of the repository URL location if the **imutilsc** command is unable to find the URL that is specified.

- 2. Sign on to the IBM i system with a user profile that has \*ALLOBJ and \*SECADM special authorities.
- 3. On a CL command line, run the **STRQSH** command to start the Qshell command shell.
- 4. Use a response file to roll back the Web Server Plug-ins.

Change to the eclipse/tools subdirectory in the directory where you installed Installation Manager, and roll back the Web Server Plug-ins. For example:

```
./imcl
```

```
input $HOME/WASFiles/temp/rollback_response_file.xml
-log $HOME/WASFiles/temp/rollback_log.xml
```
-keyring \$HOME/WASFiles/temp/im.keyring

For more information on using Installation Manager, read the [IBM Installation Manager Version 1.5](http://publib.boulder.ibm.com/infocenter/install/v1r5/index.jsp) [Information Center.](http://publib.boulder.ibm.com/infocenter/install/v1r5/index.jsp)

## **Example**

The following is an example of a response file for rolling back the Web Server Plug-ins to an earlier version.

<?xml version="1.0" encoding="UTF-8"?>

<agent-input> <server>

<repository 'https://www.ibm.com/software/repositorymanager/com.ibm.websphere.PLG.v85'/>

</server> <profile id='Web Server Plug-ins for IBM WebSphere Application Server V8.5' installLocation='/QIBM/ProdData/WebSphere/AppServer/V85/PLG'> <data key='eclipseLocation' value='/QIBM/ProdData/InstallationManager'/> </profile>

<rollback>

<offering profile='Web Server Plug-ins for IBM WebSphere Application Server V8.5' id='com.ibm.websphere.PLG.v85' version='8.5.0.20101025\_2108'/>  $\leq$ /rollback> </agent-input>

### **Tips:**

• The profile ID (<profile . . . id='*profile ID'* . . . . > and <offering . . . profile='profile ID' . . . . >) can be found when you run the imcl

<span id="page-56-0"></span>listInstallationDirectories -verbose command from the eclipse/tools subdirectory in the directory where you installed Installation Manager. It is the same as the package group's name.

- The offering ID (<offering...id='offering\_ID' ....>) can be found in the Install Manager Offering ID section of the report that is generated when you run the **historyInfo** or **genHistoryReport** command from the *app\_server\_root*/bin directory.
- The *version* is a specific version of the offering to which to roll back (8.5.0.20101025 2108 for example).

This specification is optional if you are using Installation Manager Version 1.5 or later.

- If *version* is **not** specified, the installation rolls back to the previously installed version of the offering and **all** interim fixes for that version are installed.
- If *version* is specified, the installation rolls back to the specified earlier version of the offering and **no** interim fixes for that version are installed.

The offering version can be found attached to the end of the offering ID with an underscore in the Package section of the report that is generated when you run the **historyInfo** or **genHistoryReport** command from the *app\_server\_root*/bin directory.

## **Uninstalling the Web Server Plug-ins from IBM i operating systems using response files**

You can uninstall the Web Server Plug-ins from IBM i operating systems using Installation Manager response files.

### **Before you begin**

Removing the plug-ins will break communication between any web servers and their associated application servers. Be sure to unconfigure any web and applications servers that are using these plug-ins before uninstalling them.

## **About this task**

Using Installation Manager, you can work with response files to uninstall the Web Server Plug-ins.

## **Procedure**

- 1. Stop all servers and applications on the WebSphere Application Server installations that contain the Web Server Plug-ins.
- 2. Sign on to the IBM i system with a user profile that has \*ALLOBJ and \*SECADM special authorities.
- 3. On a CL command line, run the **STRQSH** command to start the Qshell command shell.
- 4. Use a response file to uninstall the Web Server Plug-ins.

Complete one of the following actions:

v From a command line on each of the systems from which you want to uninstall the Web Server Plug-ins, run the **uninstall** script (which uses the uninstall.xml response file in the same directory) to uninstall the Web Server Plug-ins. For example:

*app\_server\_root*/uninstall/uninstall

v From a command line on each of the systems from which you want to uninstall the Web Server Plug-ins, change to the eclipse/tools subdirectory in the directory where you installed Installation Manager and use the uninstall.xml response file in the same directory to uninstall the Web Server Plug-ins. For example:

./imcl

input *app\_server\_root*/uninstall/uninstall.xml -log \$HOME/WASFiles/temp/uninstall\_log.xml

v From a command line on each of the systems from which you want to uninstall the Web Server Plug-ins, change to the eclipse/tools subdirectory in the directory where you installed Installation Manager and use a response file that you created to uninstall the Web Server Plug-ins from IBM i operating systems. For example:

<span id="page-57-0"></span>./imcl

input \$HOME/WASFiles/temp/uninstall\_response\_file.xml -log \$HOME/WASFiles/temp/uninstall\_log.xml

- Go to the [IBM Installation Manager Version 1.5 Information Center](http://publib.boulder.ibm.com/infocenter/install/v1r5/index.jsp) for more information.
- 5. Optional: Uninstall IBM Installation Manager.

**Important:** Before you can uninstall IBM Installation Manager, you must uninstall all of the packages that were installed by Installation Manager.

Read the [IBM Installation Manager Version 1.5 Information Center](http://publib.boulder.ibm.com/infocenter/install/v1r5/index.jsp) for information about using the uninstall script to perform this procedure.

## **Example**

The *app\_server\_root*/uninstall/uninstall.xml file is an example of a response file for uninstalling the Web Server Plug-ins.

## **Uninstalling the Web Server Plug-ins from IBM i operating systems using the command line**

You can uninstall the Web Server Plug-ins from IBM i operating systems using the Installation Manager command line.

## **Before you begin**

Removing the plug-ins will break communication between any web servers and their associated application servers. Be sure to unconfigure any web and applications servers that are using these plug-ins before uninstalling them.

## **Procedure**

- 1. Stop all servers and applications on the WebSphere Application Server installations that contain the Web Server Plug-ins.
- 2. Sign on to the IBM i system with a user profile that has \*ALLOBJ and \*SECADM special authorities.
- 3. On a CL command line, run the **STRQSH** command to start the Qshell command shell.
- 4. Change to the eclipse/tools subdirectory in the directory where you installed Installation Manager.
- 5. Use the **imcl** command to uninstall the product.

For example:

./imcl uninstall com.ibm.websphere.PLG.v85 -installationDirectory *installation\_directory*

> For more information on using the **imcl** command to uninstall the product, see the [IBM Installation](http://publib.boulder.ibm.com/infocenter/install/v1r5/index.jsp) [Manager Version 1.5 Information Center.](http://publib.boulder.ibm.com/infocenter/install/v1r5/index.jsp)

# **Web server configuration**

Plug-in configuration involves configuring the web server to use the binary plug-in module that WebSphere Application Server provides. Plug-in configuration also includes updating the plug-in XML configuration file to reflect the current application server configuration. The binary module uses the XML file to help route web client requests.

**THE THE PLUG-INS** The plug-ins configuration process uses the following files to configure a plug-in for the web server that you select:

- v The **web server configuration file** on the web server machine, such as the httpd.conf file for IBM HTTP Server.
- The **binary web server plug-in file** on the web server machine.
- v The **plug-in configuration file, plugin-cfg.xml**, on the application server machine that you propagate (copy) to a Web server machine.

• The **configuration script** for configuring the web server definition for your application server in a remote HTTP scenario.

See the following descriptions of each file.

## **Web server configuration file**

The web server configuration file is installed as part of the web server.

Configuration consists of adding directives that identify file locations of two files:

- Binary web server plug-in file
- Plug-in configuration file, plugin-cfg.xml

## **Binary web server plug-in file**

An example of a binary plug-in module is the mod was ap22 http.dll file for IBM HTTP Server on the Windows platform.

**ANDER Another example of a binary plug-in module is the QSVTAP20 service program on the IBM i** platform.

The binary plug-in file does not change. However, the configuration file for the binary plug-in is an XML file. The application server changes the configuration file when certain changes to your WebSphere Application Server configuration occur.

The binary module reads the XML file to adjust settings and to route requests to the application server.

## **Plug-in configuration file, plugin-cfg.xml**

The plug-in configuration file is an XML file with settings that you can tune in the administrative console. The file lists all of the applications installed on the web server definition. The binary module reads the XML file to adjust settings and to route requests to the application server.

 $\blacksquare$  When you make application server configuration changes that affect deployed applications, regenerate the plug-in configuration XML file.

After regeneration, propagate (copy) the file to the web server machine. The binary plug-in then has access to the most current copy of its configuration file.

**EIBM is a Detailler Con IBM** i systems, the plug-in is not automatically generated. You must regenerate and propagate the file manually.

#### **IBM i Configuration script for the Web server definition**

Configuring your web server with the configureOs400WebserverDefinition script or using the IBM i Administrative GUI creates the configure*web\_server\_name* script on the web server machine in the *plugins\_root*/bin directory. The script is created for remote installation scenarios only.

Copy the script from the web server machine to the *app\_server\_root*/bin directory in the IBM i partition. Run the script to create a web server definition in the configuration of the application server.

The IBM i Administrative GUI has plug-ins that allow the administrative console to manage IBM HTTP Servers. Use the administrative console to update your web server definition with remote web server

management options. Click **Servers > Server Types > Web servers >** *web\_server\_name* to see configuration options. For example, click **Remote Web server management** to change such properties as:

- Host name
- Administrative port
- User ID
- Password

If a web server definition already exists for a standalone application server, running the script does not add a new web server definition. Each standalone application server can have only one Web server definition.

You cannot use the administrative console of a standalone application server to add or delete a web server definition. However, you can do both tasks using the administrative scripting interface:

- Add a web server definition through the wsadmin facility using the configureweb server name script. The script uses a Java Command Language (Jacl) script named configureWebserverDefintion.jacl to create and configure the web server definition.
- v Delete a web server definition using wsadmin commands. The Web server is named webserver1 in the following example:

```
set webserverName webserver1
set webserverNodeSuffix _node
set webserverNodeName
$webserverName$webserverNodeSuffix
$AdminConfig remove
  [$AdminConfig getid
    /Node:$webserverNodeName/Server:$webserverName]
$AdminConfig remove
  [$AdminConfig getid /Node:$webserverNodeName]
$AdminConfig save
```
Alternatively, you can use the configureOs400WebServerDefinition and removeOs400WebServerDefinition scripts to perform these tasks.

## **Replacing the default plug-in configuration file with the file from the web server definition (propagation)**

The default file uses fixed parameter values that might not match the parameter values in the actual file on the application server. The default file is a placeholder only.

The file cannot reflect changes that occur in the application server configuration. The file also cannot reflect nondefault values that might be in effect on the application server.

# **Creating or updating a global web server plug-in configuration file**

If all of the application servers in a cell use the same web server to route requests for dynamic content, such as servlets, from web applications to application servers, you can create a global web server plug-in configuration file for that cell. The resulting plugin-cfg.xml file is located in the profile root/config/ cells directory.

# **Before you begin**

**Note:** You can update the *global* plugin-cfg.xml file using the administrative console or running the **GenPluginCfg** command for all of the clusters in a cell. However, you must delete the config/cells/plugin-cfg.xml file before you update the *global* plugin-cfg.xml file. If you do not delete the config/cells/plugin-cfg.xml file, only the new properties and their values are added to the *global* plugin-cfg.xml file. Any updates to existing plug-in property values are not added to the *global* plugin-cfg.xml file.

# **About this task**

You must update the global web server plug-in configuration file whenever you perform one of the following actions:

- Change the configuration settings for an application server, cluster, virtual host, or web container transport that is part of that cell.
- Add a new application server, cluster, virtual host, or web container transport to that cell.

To update the configuration settings for a global web server plug-in, you can either use the Update global web server plug-in configuration page in the administrative console, or issue the following command: %was\_profile\_home%/config/cells/GenPluginCfg.sh|bat

Both methods for regenerating the global web server plug-in configuration create a plugin-cfg.xml file in ASCII format.

To use the Update global web server plug-in configuration page in the administrative console:

## **Procedure**

- 1. Click **Environment > Update global web server plug-in configuration**.
- 2. Click **OK** to update the plugin-cfg.xml file.
- 3. Optional: Click **View or download the current web server plug-in configuration file** if you want to view or download the current version of this file.

You can select this option if you want to:

- View the current version of the file before you update it.
- View the file after it is updated.
- Download a copy of this file to a remote machine.

## **Results**

Regenerating the configuration might take a while to complete. After it finishes, all objects in the administrative cell use their newest settings, which the web server can access. Whether triggered manually or occurring automatically, plug-in regeneration requires about 30 to 60 seconds to complete when the application server is on the same physical machine (node) as the web server. In other cases, it takes more time.

The delay is important because it determines how soon the new plug-in configuration takes effect. Suppose you add a new served path for a servlet, then regenerate the plug-in configurations. The regeneration requires 40 seconds, after which a user should be able to access the servlet by the new served path.

For an HTTP plug-in, the length of the delay is determined by the Refresh Interval attribute of the Config element in the plugin-cfg.xml file. The plug-in polls the disk, or file system, at this interval to see whether the configuration has changed. The default interval is 60 seconds. To regenerate the plug-in configuration requires twice the refresh interval.

In a development environment in which you are frequently changing settings in the administrative console, it is recommended that you set the refresh interval to 3 to 5 seconds.

In a production environment, set a longer refresh interval, perhaps as long as 30 minutes, depending on the frequency of changes.

# **What to do next**

You might need to stop the application servers in the cell and then start the application servers again before the changes to the plug-in configuration go into effect.

If the web server is running on a remote machine, click **View or download the current web server plug-in configuration file** to download a copy of the plugin-cfg.xml file to a that machine.

# **Creating or updating a global web server plug-in configuration file**

If all of the application servers in a cell use the same web server to route requests for dynamic content, such as servlets, from web applications to application servers, you can create a global web server plug-in configuration file for that cell. The resulting plugin-cfg.xml file is located in the profile root/config/ cells directory.

## **Before you begin**

**Note:** You can update the *global* plugin-cfg.xml file using the administrative console or running the **GenPluginCfg** command for all of the clusters in a cell. However, you must delete the config/cells/plugin-cfg.xml file before you update the *global* plugin-cfg.xml file. If you do not delete the config/cells/plugin-cfg.xml file, only the new properties and their values are added to the *global* plugin-cfg.xml file. Any updates to existing plug-in property values are not added to the *global* plugin-cfg.xml file.

## **About this task**

You must update the global web server plug-in configuration file whenever you perform one of the following actions:

- Change the configuration settings for an application server, cluster, virtual host, or web container transport that is part of that cell.
- v Add a new application server, cluster, virtual host, or web container transport to that cell.

To update the configuration settings for a global web server plug-in, you can either use the Update global web server plug-in configuration page in the administrative console, or issue the following command: %was\_profile\_home%/config/cells/GenPluginCfg.sh|bat

```
Both methods for regenerating the global web server plug-in configuration create a plugin-cfg.xml file in
ASCII format.
```
To use the Update global web server plug-in configuration page in the administrative console:

## **Procedure**

- 1. Click **Environment > Update global web server plug-in configuration**.
- 2. Click **OK** to update the plugin-cfg.xml file.
- 3. Optional: Click **View or download the current web server plug-in configuration file** if you want to view or download the current version of this file.

You can select this option if you want to:

- View the current version of the file before you update it.
- View the file after it is updated.
- Download a copy of this file to a remote machine.

# **Results**

Regenerating the configuration might take a while to complete. After it finishes, all objects in the administrative cell use their newest settings, which the web server can access. Whether triggered manually or occurring automatically, plug-in regeneration requires about 30 to 60 seconds to complete when the application server is on the same physical machine (node) as the web server. In other cases, it takes more time.

The delay is important because it determines how soon the new plug-in configuration takes effect. Suppose you add a new served path for a servlet, then regenerate the plug-in configurations. The regeneration requires 40 seconds, after which a user should be able to access the servlet by the new served path.

For an HTTP plug-in, the length of the delay is determined by the Refresh Interval attribute of the Config element in the plugin-cfg.xml file. The plug-in polls the disk, or file system, at this interval to see whether the configuration has changed. The default interval is 60 seconds. To regenerate the plug-in configuration requires twice the refresh interval.

In a development environment in which you are frequently changing settings in the administrative console, it is recommended that you set the refresh interval to 3 to 5 seconds.

In a production environment, set a longer refresh interval, perhaps as long as 30 minutes, depending on the frequency of changes.

## **What to do next**

You might need to stop the application servers in the cell and then start the application servers again before the changes to the plug-in configuration go into effect.

If the web server is running on a remote machine, click **View or download the current web server plug-in configuration file** to download a copy of the plugin-cfg.xml file to a that machine.

# **Update the global web server plug-in configuration setting**

Use this page to create or update a global plug-in configuration file. The configuration settings this file contains are based on the topology of the cell that contains the applications servers that use this web server plug-in. The web server plug-in configuration file settings determine whether an application server or the web server handles user requests.

A global web server plug-in configuration file must be regenerated whenever:

- v You change the configuration settings for an application server, cluster, web container transport, or virtual host alias that is contained in the cell.
- You add a new application server, cluster, web container transport, or virtual host alias to the cell.

The generated plugin-cfg.xml file is placed in the %was profile home%/config/cells directory. If your web server is located on a remote machine, you must manually move this file to that machine.

**Note:** You can update the *global* plugin-cfg.xml file using the administrative console or running the **GenPluginCfg** command for all of the clusters in a cell. However, you must delete the config/cells/plugin-cfg.xml file before you update the *global* plugin-cfg.xml file. If you do not delete the config/cells/plugin-cfg.xml file, only the new properties and their values are added to the *global* plugin-cfg.xml file. Any updates to existing plug-in property values are not added to the *global* plugin-cfg.xml file.

To view this administrative console page, click **Environment > Update global web server plug-in configuration**.

Click **OK** to update the global plugin-cfg.xml file.

#### Click **View or download the current web server plug-in configuration file** if you want to:

- View the current version of the file before you update it.
- View the file after it is updated.
- Download a copy of this file to a remote machine.

## <span id="page-63-0"></span>**Directory conventions**

References in product information to *app\_server\_root*, *profile\_root*, and other directories imply specific default directory locations. This article describes the conventions in use for WebSphere Application Server.

#### **IBM i Default product locations - IBM i**

These file paths are default locations. You can install the product and other components in any directory where you have write access. You can create profiles in any valid directory where you have write access. Multiple installations of WebSphere Application Server products or components require multiple locations.

*app\_client\_root*

The default installation root directory for the Application Client for IBM WebSphere Application Server is the /QIBM/ProdData/WebSphere/AppClient/V85/client directory.

#### *app\_client\_user\_data\_root*

The default Application Client for IBM WebSphere Application Server user data root is the /QIBM/UserData/WebSphere/AppClient/V85/client directory.

*app\_client\_profile\_root*

The default Application Client for IBM WebSphere Application Server profile root is the /QIBM/UserData/WebSphere/AppClient/V85/client/profiles/*profile\_name* directory.

*app\_server\_root*

The default installation root directory for WebSphere Application Server is the /QIBM/ProdData/WebSphere/AppServer/V85/Base directory.

#### *java\_home*

*Table 5. Root directories for supported Java Virtual Machines.*

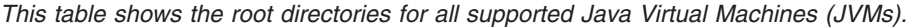

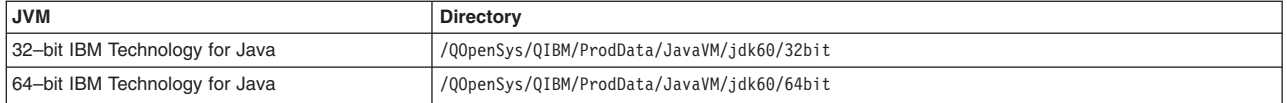

#### *plugins\_profile\_root*

The default Web Server Plug-ins profile root is the /QIBM/UserData/WebSphere/Plugins/V85/ webserver/profiles/*profile\_name* directory.

#### *plugins\_root*

The default installation root directory for Web Server Plug-ins is the /QIBM/ProdData/WebSphere/ Plugins/V85/webserver directory.

#### *plugins\_user\_data\_root*

The default Web Server Plug-ins user data root is the /QIBM/UserData/WebSphere/Plugins/V85/ webserver directory.

#### *product\_library*

#### *product\_lib*

This is the product library for the installed product. The product library for each Version 8.5

installation on the system contains the program and service program objects (similar to .exe, .dll, .so objects) for the installed product. The product library name is QWAS85*x* (where *x* is A, B, C, and so on). The product library for the first WebSphere Application Server Version 8.5 product installed on the system is QWAS85A. The *app\_server\_root/properties/product.properties file contains the* value for the product library of the installation, was.install.library, and is located under the *app\_server\_root* directory.

### *profile\_root*

The default directory for a profile named *profile\_name* for WebSphere Application Server is the /QIBM/UserData/WebSphere/AppServer/V85/Base/profiles/*profile\_name* directory.

### *shared\_product\_library*

The shared product library, which contains all of the objects shared by all installations on the system, is QWAS85. This library contains objects such as the product definition, the subsystem description, the job description, and the job queue.

*user\_data\_root*

The default user data directory for WebSphere Application Server is the /QIBM/UserData/ WebSphere/AppServer/V85/Base directory.

The profiles and profileRegistry subdirectories are created under this directory when you install the product.

The *user\_data\_root* directory contains the default locations for WLP\_USR\_DIR and WLP\_0UTPUT\_DIR when the Liberty profile is installed. These directories are *user\_data\_root*/wlp/usr and *user\_data\_root*/wlp/output/servers, respectively.

#### *web\_server\_root*

The default web server path is /www/*web\_server\_name*.

# **Configuring simple load balancing across multiple application server profiles**

Simple load balancing distributes HTTP requests across multiple IBM WebSphere Application Server instances. You can configure simple load balancing to provide failover of an application state that is maintained in an HTTP session.

## **Before you begin**

**Note:** This offering applies to stand-alone application server profiles for IBM WebSphere Application Server. This offering does not include a centralized management capability such as the deployment manager in WebSphere Application Server, Network Deployment.

## **About this task**

You can configure simple load balancing capability with WebSphere Application Server by combining the plug-in configuration files of multiple stand-alone application server profiles into a single configuration file. The number of configuration files that you can combine are bound by the limits that exist in the WebSphere Application Server license agreement. You can use the following different configurations of the application server to combine the plug-in configuration files of multiple application server profiles into a single output file:

- Using multiple stand-alone base application server profiles
- Using multiple stand-alone base application server profiles with an administrative agent. For more information, see the documentation on configuring simple load balancing across multiple stand-alone base application server profiles with an administrative agent.
- v Using multiple stand-alone base application server profiles with an administrative agent using the job manager. The job manager function is a part of WebSphere Application Server, Network Deployment. However, you can use the job manager function with stand-alone, base application server profiles. For

more information, see the documentation on configuring simple load balancing across multiple stand-alone, base application server profiles with an administrative agent using the job manager.

Complete the following steps to configure simple load balancing across multiple stand-alone, base application server profiles:

## **Procedure**

- 1. Install WebSphere Application Server and create application server profiles. For more information, see the documentation on WebSphere Application Server installation and application server profiles.
- 2. Install the enterprise application or web module. For more information, see the documentation on the methods for installing applications or modules.
- 3. Determine if you require session affinity.

Session affinity directs requests from a given client to a specific application server. The application state maintained in the HTTP session is accessed in the HTTP session cache, which is local to the application server. Session affinity provides higher performance than database persistence of the session object, alone. Without session affinity, session requests must be obtained from the database if they are sent to a server that does not have the session object in the local cache.

4. Optional: Configure a unique HTTP session clone ID for *each* application server. You must complete this step if you require session affinity.

You can configure a unique HTTP session clone ID using wsadmin scripting or the administrative console. To use wsadmin commands for the Jython or Jacl programming language, see the documentation on configuring a unique HTTP session clone ID for each application server using scripting. To configure a unique HTTP session clone ID using the administrative console, complete the following steps:

- a. Expand **Servers** > **Server Types** and click **WebSphere application servers** > *server\_name*.
- b. Under **Container Settings**, expand **Web Container Settings**, and click **Web container**.
- c. Under **Additional Properties**, click **Custom properties** > **New**.
- d. In the **Name** field, enter HttpSessionCloneId.
- e. In the **Value** field, enter a unique value for the server. The unique value must be 8 9 alphanumeric characters; for example, test1234
- f. Click **Apply** or **OK**.
- g. Click **Save** to save the configuration changes to the master configuration.
- 5. Optional: Configure session persistence, if needed. If you require session failover capability, you must configure session persistence. Persistence of the session object to a database is the only option for session failover with WebSphere Application Server. To configure session persistence using the administrative console, see the documentation on configuring database session persistence. To configure database session persistence using wsadmin commands for the Jython or Jacl programming language, see the documentation on configuring database session persistence using scripting.
- 6. Restart the server.
- 7. Generate the plugin-cfg.xml file for each application server using the GenPluginCfg script, the administrative console, or wsadmin scripting.

See the topic *GenPluginCfg command* for a description of how to use the GenPluginCfg script to generate the plugin-cfg.xml file.

See the topic *Implementing a web server plug-in* for a description of how to use the administrative console to generate the plugin-cfg.xml file.

See the topic *Regenerating the node plug-in configuration using scripting* for a description of how to use wsadmin scripting to generate the plugin-cfg.xml file.

8. Merge the plugin-cfg.xml files from multiple application server nodes.

You can either manually merge the plugin-cfg.xml files or use the pluginCfgMerge tool to automatically merge the plugin-cfg.xml file from multiple application server profiles into a single output file. The pluginCfgMerge.bat and pluginCfgMerge.sh files are located in the *install\_root*/bin directory.

To use the pluginCfgMerge tool, complete the following steps:

- a. Rename the plugin-cfg.xml files to a unique name across your application server profiles.
- b. Copy the plugin-cfg.xml file for all stand-alone application server profiles into a common directory.
- c. Use the pluginCfgMerge tool to combine the plugin-cfg.xml files from each of the application server profiles into a single output file. For example: BRTE

*install\_root*/bin/pluginCfgMerge.sh *plugin\_configuration\_file1 plugin\_configuration\_file2 resulting\_plugin\_configuration\_file*

The *resulting\_plugin\_configuration\_file* variable value is normally plugin-cfg.xml

For more information about manually merging the plugin-cfg.xml files, see the technote on merging plugin-cfg.xml files from multiple application server profiles.

9. Copy the merged plugin-cfg.xml file to the *plugin installation root*/config/web server name/ directory on the web server host.

## **Results**

When you complete this process, you have one plug-in configuration file for multiple stand-alone application server profiles.

# **Configuring simple load balancing across multiple application server profiles with an administrative agent**

Simple load balancing distributes HTTP requests across multiple IBM WebSphere Application Server instances. Also, you can configure simple load balancing to provide failover of an application state that is maintained in an HTTP session.

## **Before you begin**

**Note:** This offering applies to stand-alone application server profiles for IBM WebSphere Application Server. This offering does not include a centralized management capability such as the deployment manager in WebSphere Application Server, Network Deployment.

## **About this task**

You can configure simple load balancing capability with WebSphere Application Server by combining the plug-in configuration files of multiple stand-alone application server profiles into a single configuration file. The number of configuration files that you can combine are bound by the limits that exist in the WebSphere Application Server license agreement. You can use the following different configurations of the application server to combine the plug-in configuration files of multiple application server profiles into a single output file:

- Using multiple stand-alone base application server profiles. For more information, see the documentation on configuring simple load balancing across multiple application server profiles.
- v Using multiple stand-alone base application server profiles with an administrative agent. This topic explains how to complete this configuration.
- v Using multiple stand-alone base application server profiles with an administrative agent using the job manager. The job manager function is a part of WebSphere Application Server, Network Deployment. However, you can use the job manager function with stand-alone, base application server profiles. For more information, see the documentation on configuring simple load balancing across multiple stand-alone, base application server profiles with an administrative agent using the job manager.

Complete the following steps to register stand-alone application server profiles with an administrative agent and combine the plug-in configuration files from these profiles into a single output file.

## **Procedure**

- 1. Install WebSphere Application Server and create application server profiles. For more information, see the documentation on WebSphere Application Server installation and application server profiles.
- 2. Configure the administrative agent and register each application server profile with the administrative agent. Complete the following steps:
	- a. Set up the administrative agent, which includes creating the administrative agent profile.
	- b. Register the stand-alone application server with the administrative agent.
	- c. Start and stop the administrative agent.

After you complete these steps, you can complete all the administrative operations through the administrative agent. When you log in to the administrative console for the administrative agent, you can select which application servers to manage. For more information, see the documentation on administering stand-alone nodes using the administrative agent.

- 3. Install the enterprise application or web module. For more information, see the documentation on installing enterprise applications or modules.
- 4. Determine if you require session affinity.

Session affinity directs requests from a given client to a specific application server. The application state maintained in the HTTP session is accessed in the HTTP session cache, which is local to the application server. Session affinity provides higher performance than database persistence of the session object, alone. Without session affinity, session requests must be obtained from the database if they are sent to a server that does not have the session object in the local cache.

5. Optional: Configure a unique HTTP session clone ID for *each* application server. You must complete this step if you require session affinity.

You can configure a unique HTTP session clone ID using wsadmin scripting or the administrative console. To use wsadmin commands for the Jython or Jacl programming language, see the documentation on configuring a unique HTTP session clone ID for each application server using scripting. To configure a unique HTTP session clone ID using the administrative console, complete the following steps:

- a. Expand **Servers** > **Server Types** and click **WebSphere application servers** > *server\_name*.
- b. Under **Container Settings**, expand **Web Container Settings**, and click **Web container**.
- c. Under **Additional Properties**, click **Custom properties** > **New**.
- d. In the **Name** field, enter HttpSessionCloneId.
- e. In the **Value** field, enter a unique value for the server. The unique value must be 8 9 alphanumeric characters; for example, test1234
- f. Click **Apply** or **OK**.
- g. Click **Save** to save the configuration changes to the master configuration.
- 6. Optional: Configure session persistence. If you require session failover capability, you must configure session persistence. Persistence of the session object to a database is the only option for session failover with WebSphere Application Server. To configure session persistence using the administrative console, see the documentation on configuring database session persistence. To configure database session persistence using wsadmin commands for the Jython or Jacl programming language, see the documentation on configuring database session persistence using scripting.
- 7. Restart the server.
- 8. Generate the plugin-cfg.xml file for each stand-alone application server using the GenPluginCfg script, the administrative console, or wsadmin scripting.

To use the GenPluginCfg script, enter the following command on the command line:*[profile\\_root](#page-63-0)*/ config/cells/GenPluginCfg.sh|bat

To use the administrative console, see the documentation on creating or updating a global web server plug-in configuration file.

The following variables apply to the Jython and Jacl commands:

- *cell\_name* is the name of your cell.
- web\_server\_node is the name of the node for your web server.
- web\_server\_name is the name of your web server.

### **Jython**

On the command line, enter each of the following commands on a separate line:

generator = AdminControl.completeObjectName('type=PluginCfgGenerator,\*') AdminControl.invoke(generator, 'generate', "*[profile\\_root](#page-63-0)*/config *cell\_name web\_server\_node web\_server\_name* true true")

### **Jacl** On the command line, enter each of the following commands on a separate line:

set generator [\$AdminControl completeObjectName type=PluginCfgGenerator,\*]

\$AdminControl invoke \$generator generate "*[profile\\_root](#page-63-0)*/config *cell\_name web\_server\_node web\_server\_name* true true"

9. Merge the plugin-cfg.xml files from multiple application server nodes.

You can either manually merge the plugin-cfg.xml files or use the pluginCfgMerge tool to automatically merge the plugin-cfg.xml file from multiple application server profiles into a single output file. The pluginCfgMerge.bat or pluginCfgMerge.sh tool is available after you install this fix pack and is located in the *install\_root*/bin directory. To use the pluginCfgMerge tool, complete the following steps:

- a. Rename the plugin-cfg.xml files to a unique name across your application server profiles.
- b. Copy the plugin-cfg.xml file for all stand-alone application server profiles into a common directory.
- c. Use the pluginCfgMerge tool to combine the plugin-cfg.xml files from each of the application server profiles into a single output file. For example: **IBM FORE**

*install\_root*/bin/pluginCfgMerge.sh *plugin\_configuration\_file1 plugin\_configuration\_file2 resulting\_plugin\_configuration\_file* The *resulting\_plugin\_configuration\_file* variable value is normally plugin-cfg.xml

For more information about manually merging the plugin-cfg.xml files, see the technote on merging plugin-cfg.xml files from multiple application server profiles.

10. Copy the merged plugin-cfg.xml file to the *plugin\_installation\_root*/config/*web\_server\_name*/ directory on the Web server host.

## **Results**

When you complete this process, you have one plug-in configuration file for multiple stand-alone application server profiles.

# **Configuring simple load balancing across multiple application server profiles with an administrative agent using a job manager**

Simple load balancing distributes HTTP requests across multiple IBM WebSphere Application Server instances. You can configure simple load balancing to provide failover of an application state that is maintained in an HTTP session.

# **About this task**

You can configure simple load balancing capability with WebSphere Application Server by combining the plug-in configuration files of multiple stand-alone application server profiles into a single configuration file. The number of configuration files that you can combine are bound by the limits that exist in the WebSphere Application Server license agreement. You can use the following different configurations of the application server to combine the plug-in configuration files of multiple application server profiles into a single output file:

- Using multiple stand-alone base application server profiles. For more information, see the documentation on configuring simple load balancing across multiple application server profiles.
- Using multiple stand-alone base application server profiles with an administrative agent. For more information, see the documentation on configuring simple load balancing across multiple application server profiles with an administrative agent
- Using multiple stand-alone base application server profiles with an administrative agent using the job manager. The job manager function is a part of WebSphere Application Server, Network Deployment. However, you can use the job manager function with stand-alone, base application server profiles. Use this topic to complete this configuration.

Complete the following steps to register stand-alone application server profiles with an administrative agent using a job manager and combine the plug-in configuration files from these profiles into a single output file.

## **Procedure**

- 1. Install WebSphere Application Server and create application server profiles. For more information, see the documentation on WebSphere Application Server installation and application server profiles.
- 2. Configure the administrative agent and register each application server profile with the administrative agent. Complete the following steps:
	- a. Set up the administrative agent, which includes creating the administrative agent profile.
	- b. Register the stand-alone application server with the administrative agent.
	- c. Start and stop the administrative agent.

After you complete these steps, you can complete all the administrative operations through the administrative agent. When you log in to the administrative console for the administrative agent, you can select which application servers to manage. For more information, see the documentation on administering stand-alone nodes using the administrative agent.

3. Install WebSphere Application Server, Network Deployment for the licensed WebSphere Application Server, Network Deployment instances that will perform centralized management for the stand-alone application server instances. For more information, see the installation documentation for the WebSphere Application Server, Network Deployment product.

**Attention:** You must access the Information Center for WebSphere Application Server, Network Deployment to read its installation documentation.

- 4. Create the job manager profile, configure the job manager, and register stand-alone application servers with the job manager. For more information, see the documentation on setting up a job manager environment. You can complete administrative options centrally using the job manager. For more information about the job manager, see the conceptual information about the job manager.
- 5. Install the enterprise application or web module. You can use one of the following methods to install the enterprise application or web module:
	- Install the enterprise application or web module on each application server. For more information, see the documentation on installing enterprise applications or modules.
	- Install the enterprise application or web module using the job manager. For more information, see the documentation on installing applications using the job manager.
- 6. Determine if you require session affinity.

Session affinity directs requests from a given client to a specific application server. The application state maintained in the HTTP session is accessed in the HTTP session cache, which is local to the application server. Session affinity provides higher performance than database persistence of the session object, alone. Without session affinity, session requests must be obtained from the database if they are sent to a server that does not have the session object in the local cache.

7. Optional: Configure a unique HTTP session clone ID for *each* application server. You must complete this step if you require session affinity.

You can configure a unique HTTP session clone ID using wsadmin scripting or the administrative console. To use wsadmin commands for the Jython or Jacl programming language, see the

documentation on configuring a unique HTTP session clone ID for each application server using scripting. To configure a unique HTTP session clone ID using the administrative console, complete the following steps:

- a. Expand **Servers** > **Server Types** and click **WebSphere application servers** > *server\_name*.
- b. Under **Container Settings**, expand **Web Container Settings** and click **Web container**.
- c. Under **Additional Properties**, click **Custom properties** > **New**.
- d. In the **Name** field, enter HttpSessionCloneId.
- e. In the **Value** field, enter a unique value for each server. The unique value must be 8 9 alphanumeric characters; for example, test1234
- f. Click **Apply** or **OK**.
- g. Click **Save** to save the configuration changes to the master configuration.
- 8. Optional: Configure session persistence. If you require session failover capability, you must configure session persistence. Persistence of the session object to a database is the only option for session failover with WebSphere Application Server. To configure session persistence using the administrative console, see the documentation on configuring database session persistence. To configure database session persistence using wsadmin commands for the Jython or Jacl programming language, see the documentation on configuring database session persistence using scripting.
- 9. Restart the server.
- 10. Generate the plugin-cfg.xml file for each stand-alone application server using the GenPluginCfg script, the administrative console, or wsadmin scripting.

To use the GenPluginCfg script, enter the following command on the command line:*[profile\\_root](#page-63-0)*/ config/cells/GenPluginCfg.sh|bat

To use the administrative console, see the documentation on creating or updating a global web server plug-in configuration file.

The following variables apply to the Jython and Jacl commands:

- *cell name* is the name of your cell.
- web\_server\_node is the name of the node for your web server.
- web\_server\_name is the name of your web server.

### **Jython**

On the command line, enter each of the following commands on a separate line:

generator = AdminControl.completeObjectName('type=PluginCfgGenerator,\*') AdminControl.invoke(generator, 'generate', "*[profile\\_root](#page-63-0)*/config *cell\_name web\_server\_node web\_server\_name* true true")

**Jacl** On the command line, enter each of the following commands on a separate line:

set generator [\$AdminControl completeObjectName type=PluginCfgGenerator,\*] \$AdminControl invoke \$generator generate "*[profile\\_root](#page-63-0)*/config *cell\_name web\_server\_node web\_server\_name* true true"

11. Merge the plugin-cfg.xml files from multiple application server nodes.

You can either manually merge the plugin-cfg.xml files or use the tool to automatically merge the plugin-cfg.xml file from multiple application server profiles into a single output file. The .bat or .sh tool is available after you install this fix pack and is located in the *install\_root*/bin directory. To use the tool, complete the following steps:

- a. Rename the plugin-cfg.xml files to a unique name across your application server profiles.
- b. Copy the plugin-cfg.xml file for all stand-alone application server profiles into a common directory.
- c. Use the tool to combine the plugin-cfg.xml files from each of the application server profiles into a single output file. For example: BRATE

*install\_root*/bin/.sh *plugin\_configuration\_file1 plugin\_configuration\_file2 resulting\_plugin\_configuration\_file* The *resulting\_plugin\_configuration\_file* variable value is normally plugin-cfg.xml

For more information about manually merging the plugin-cfg.xml files, see the technote on merging plugin-cfg.xml files from multiple application server profiles.

12. Copy the merged plugin-cfg.xml file to the *plugin\_installation\_root*/config/*web\_server\_name*/ directory on the Web server host.

## **Results**

When you complete this process, you have one plug-in configuration file for multiple stand-alone application server profiles.

# **Administering web server plug-ins**

# **Web server plug-in properties**

Use this page to view or change the settings of a web server plug-in configuration file. The plug-in configuration file, plugin cfg.xml, provides properties for establishing communication between the Web server and the Application Server.

To view this administrative console page, click **Servers** > **Server Types** > **Web servers** > *web\_server\_name* > **Plug-in Properties**.

On the **Configuration** tab, you can edit fields. On the **Runtime** tab, you can look at read-only information.

The **Runtime** tab is available only when this web server has accessed applications running on application servers and there is an http plugin.log file.

**Note:** This topic references one or more of the application server log files. As a recommended alternative, you can configure the server to use the High Performance Extensible Logging (HPEL) log and trace infrastructure instead of using SystemOut.log , SystemErr.log, trace.log, and activity.log files on distributed and IBM i systems. You can also use HPEL in conjunction with your native z/OS logging facilities. If you are using HPEL, you can access all of your log and trace information using the LogViewer command-line tool from your server profile bin directory. See the information about using HPEL to troubleshoot applications for more information on using HPEL.

## **Ignore DNS failures during web server startup**

Specifies whether the plug-in ignores DNS failures within a configuration when starting.

This field corresponds to the IgnoreDNSFailures element in the plugin-cfg.xml file.

When you set the value to true, the plug-in ignores DNS failures within a configuration and starts successfully if at least one server in each ServerCluster is able to resolve the host name. If a server host name cannot be resolved, it is marked unavailable for the continued existence of the configuration. Further attempts to resolve the host name are not made during the routing of requests. If a DNS failure occurs, a message is written to the plug-in log file and the plug-in initialization process continues.

By default, when the value is false, DNS failures cause the plug-in to not initialize and requests fail. However, the web server starts.

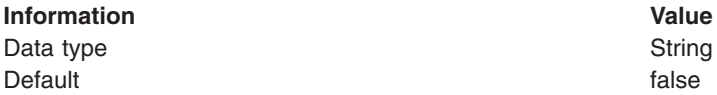

## **Refresh configuration interval**

Specifies the time interval, in seconds, at which the plug-in should check the configuration file to see if updates or changes have occurred. The plug-in checks the file for any modifications that have occurred since the last time the plug-in configuration was loaded.
In a development environment in which changes are frequent, a lower setting than the default setting of 60 seconds is preferable. In production, a higher value than the default is preferable because updates to the configuration will not occur so often. If the plug-in reload fails for some reason, a message is written to the plug-in log file and the previous configuration is used until the plug-in configuration file successfully reloads. If you are not seeing the changes you made to your plug-in configuration, check the plug-in log file for indications of the problem.

#### **Information Value**

Data type Integer

Default 60 seconds.

## **Plug-in configuration file name**

Specifies the file name of the configuration file for the plug-in. The Application Server generates the plugin-cfg.xml file by default. The configuration file identifies applications, Application Servers, clusters, and HTTP ports for the web server. The web server uses the file to access deployed applications on various Application Servers.

**Note:** This field is disabled and cannot be changed, but the value is displayed for information purposes only.

If a different location is desired, you need to rerun the Plug-in Configuration Tool (pct) to define the new location, and then run the new **configureWebserver** script that is produced from the install process on your WebSphere Application Server machine.

If you select a web server plug-in during installation, the installer program configures the web server to identify the location of the plugin-cfg.xml file, if possible. The plug-in configuration file, by default, is installed in the *plugins\_root*/config/*web\_server\_name* directory.

The installer program adds a directive to the web server configuration that specifies the location of the plugin-cfg.xml file.

For remote web servers, you must copy the file from the local directory where the Application Server is installed to the remote machine. This is known as propagating the plug-in configuration file. If you are using IBM HTTP Server V6.1 or higher for your web server, WebSphere Application Server can automatically propagate the plug-in configuration file for you to remote machines provided there is a working HTTP transport mechanism to propagate the file.

You can click View to display a copy of the current plug-in configuration file.

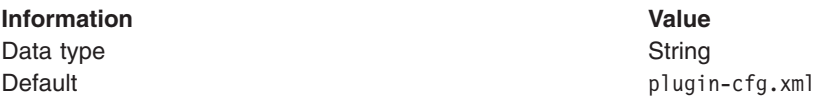

## **Automatically generate plug-in configuration file**

To automatically generate a plug-in configuration file to a remote web server:

- This field must be checked.
- The plug-in configuration service must be enabled

When the plug-in configuration service is enabled, a plug-in configuration file is automatically generated for a web server whenever:

- The WebSphere Application Server administrator defines new web server.
- An application is deployed to an Application Server.
- An application is uninstalled.

• A virtual host definition is updated and saved.

By default, this field is checked. Clear the check box if you want to manually generate a plug-in configuration file for this web server.

## **Automatically propagate plug-in configuration file**

Specifies whether or not you want the application server to automatically propagate a copy of a changed plug-in configuration file to a Web server:

- This field must be checked.
- The plug-in configuration service must be enabled

By default, this field is checked.

**Note:** The plug-in configuration file can only be automatically propagated to a remote web server if that web server is an IBM HTTP Server V6.1 or higher web server and its administration server is running.

Because the plug-in configuration service runs in the background and is not tied to the administrative console, the administrative console cannot show the results of the automatic propagation.

## **Plug-in key store file name**

Specifies the fully qualified directory path and file name of the database file containing your security key rings that the Web server plug-in uses for HTTPS requests. This file resides on the Web server that is associated with this web server plug-in. After you specify the fully qualified directory path and file name of the database file, you can:

- Cick Manage keys and certificates to update this file.
- Click Copy to web server key store directory to add a copy of this file to the key store directory for the web server.

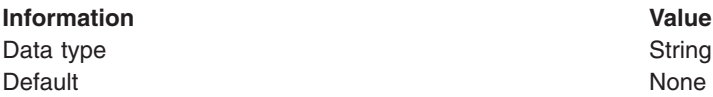

## **Plug-in configuration directory and file name**

Specifies the fully qualified path of the web server copy of the web server plug-in configuration file. This path is the name of the file and its location on the machine where the web server is running.

**Note:** This field is disabled and cannot be changed, but the value is displayed for information purposes only.

## **Plug-in key store directory and file name**

Specifies the fully qualified path of the web server copy of the database file that contains your security key rings. This path is the name of the file and its location on the machine where the web server is running.

**Note:** This field is disabled and cannot be changed, but the value is displayed for information purposes only.

## **Plug-in logging**

Specifies the location and name of the http\_plugin.log file. Also specifies the scope of messages in the log.

The log describes the location and level of log messages that are written by the plug-in. If a log is not specified within the configuration file, then, in some cases, log messages are written to the web server error log.

On a distributed platform, if the log file does not exist then it will be created. If the log file already exists, it will be opened in append mode and the previous plug-in log messages will remain.

Log file name: The fully qualified path to the log file to which the plug-in will write error messages.

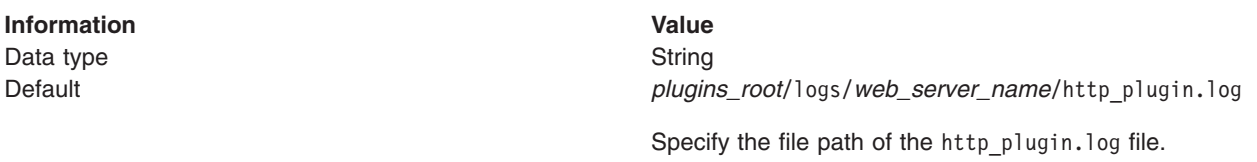

Log level: The level of detail of the log messages that the plug-in should write to the log. You can specify one of the following values for this attribute:

- Trace. All of the steps in the request process are logged in detail.
- Stats. The server selected for each request and other load balancing information relating to request handling is logged.
- Warn. All warning and error messages resulting from abnormal request processing are logged.
- Error. Only error messages resulting from abnormal request processing are logged.
- Debug. All of the critical steps performed in processing requests are logged.
- Detail. All of the information about requests and responses are logged.

If a Log level is not specified, the default value **Error** is used.

Be careful when setting the level to **Trace**. A lot of messages are logged at this level which can cause the disk space/file system to fill up very quickly. A **Trace** setting should never be used in a normally functioning environment as it adversely affects performance.

#### **Important:** If IF IF If the web server and web server plug-in are running on an AIX, HP-UX, Linux, or Solaris system, and you change the log level, in the plugin-cfg.xml file, this change is not picked up dynamically. You must restart the web server to pick up the change. For example on Solaris, if you do not restart the web server, the following error message appears in the *Plugin\_Home*/logs/http\_plugin.log file:

ERROR: ws config parser:handleLogEnd: Failed to open log file '/opt/IBM/WebSphere/Plugin/logs/sunwebserver/http\_plugin.log', OS

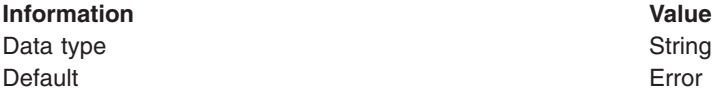

## **Web server plug-in request and response optimization properties**

Use this page to view or change the request and response optimization properties for a web server plug-in.

To view this administrative console page, click **Servers > Server Types > Web servers >** *web\_server\_name* **> Plug-in properties > Request and response**.

#### *Maximum chunk size used when reading the HTTP response body:*

Specifies the maximum chunk size the plug-in can use when reading the response body.

This field corresponds to the ResponseChunkSize element in the plugin-cfg.xml file.

The plug-in reads the response body in 64K chunks until all of the response data is read. This approach causes a performance problem for requests whose response body contains large amounts of data.

If the content length of the response body is unknown, the values specified for this property is used as the size of the buffer that is allocated. The response body is then read in this size chunks, until the entire body is read. If the content length is known, then a buffer size of either the content length or the specified size (whichever is less) is used to read the response body.

**Information Value** Data type Integer Default 64 kilobytes

Specify the size in kilobytes (1024 byte blocks).

#### *Enable Nagle algorithm for connections to the Application Server:*

When checked, the Nagle algorithm is enabled for connections between the plug-in and the Application Server.

This field corresponds to the ASDisableNagle element in the plugin-cfg.xml file.

The Nagle algorithm is named after engineer John Nagle, who invented this standard part of the transmission control protocol/internet protocol (TCP/IP). The algorithm reduces network overhead by adding a transmission delay (usually 200 milliseconds) to a small packet, which lets other small packets arrive and be included in the transmission. Because communications has an associated cost that is not as dependent on packet size as it is on frequency of transmission, this algorithm potentially reduces overhead with a more efficient number of transmissions.

By default, this field is selected, and the Nagle algorithm is enabled. Unselect this field to disable the Nagle algorithm.

#### *Enable Nagle Algorithm for the IIS Web Server:*

When checked, the Nagle algorithm is used for connections from the Microsoft Internet Informations Services (IIS) Web Server to the application server.

This field corresponds to the IISDisableNagle element in the plugin-cfg.xml file. It only applies if you are using the Microsoft Internet Informations Services (IIS) Web Server.

By default, this field is not selected, and the Nagle algorithm is disabled. Select this field to enable the Nagle algorithm for this connection.

#### *Chunk HTTP response to the client:*

When checked, responses to the client are broken into chunks if a Transfer-Encoding : Chunked response header is present in the response.

This field corresponds to the ChunkedResponse element in the plugin-cfg.xml file. It only applies if you are using a Microsoft Internet Informations Services (IIS) Web Server, a Java System web server, or a Domino Web Server. The IBM HTTP Server automatically handles breaking the response into chunks to send to the client.

By default, this field is not checked, and responses are not broken into chunks. Select this field to enable responses to the client to be broken into chunks if a Transfer-Encoding : Chunked response header is present in the response.

*Accept content for all requests:* This field corresponds to the AcceptAllContent element in the plugin-cfg.xml file.

When selected, you can include content in GET, and HEAD requests when a Content-Length or Transfer-encoding header is contained in the request header.

By default, this field is checked.

Select this field to enable users to include content in GET, and HEAD requests when a Content-Length or Transfer-encoding header is contained in the request header.

**Note:** The **Accept content for all requests** setting on the administrative console corresponds to the AcceptAllContent attribute in the plugin-cfg.xml file. Beginning with Version 8.0, the default for the setting is checked and for the attribute is true. Before Version 8, the default for the setting is not checked and for the attribute is false.

#### *Virtual host matching:*

When selected, virtual host mapping is performed by physically using the port number for which the request was received.

This field corresponds to the VHostMatchingCompat element in the plugin-cfg.xml file.

By default, this field is not checked, and matching is done logically using the port number contained in the host header. Select this field if you want virtual host mapping performed by physically using the port number for which the request was received.

Use the radio buttons to make your physical or logical port selection.

#### *Application server port preference:*

Specifies which port number the Application Server should use to build URIs for a sendRedirect. This field is only applicable for a sendRedirect if you use relative URIs and does not affect absolute redirects. This field also specifies where to retrieve the value for HttpServletRequest.getServerPort().

This field corresponds to the AppServerPortPreference element in the plugin-cfg.xml file.

Specify:

- host Header if the port number from the host header of the HTTP request coming in is to be used.
- webserverPort if the port number on which the web server received the request is to be used.

The default is hostHeader.

#### **Web server plug-in caching properties**

Use this page to view or change the caching properties for a web server plug-in.

To view this administrative console page, click **Servers > Server Types > Web servers >** *web\_server\_name* **> Plug-in properties > Caching**.

#### *Enable Edge Side Include (ESI) processing to cache the responses:*

Specifies whether to enable Edge Side Include processing to cache the responses.

This field corresponds to the esiEnable element in the plugin-cfg.xml file.

By default, this field is checked. Select this field if you want Edge Side Include (ESI) processing used to cache responses. If ESI processing is disabled for the plug-in, the other ESI plug-in properties are ignored. Clear the checkbox to disable Edge Side Include processing.

#### *Enable invalidation monitor to receive notifications:*

When checked, the ESI processor receives invalidations from the application server.

This field corresponds to the ESIInvalidationMonitor element in the plugin-cfg.xml file. It is ignored if Edge Side Include (ESI) processing is not enabled for the plug-in.

By default, this field is not selected. Clear the check box if you do not want the application server to send invalidations to the ESI processor.

#### *Maximum cache size:*

Specifies, in 1K byte units, the maximum size of the cache. The default maximum size of the cache is 1024K bytes (1 megabyte). If the cache is full, the first entry to be evicted from the cache is the entry that is closest its expiration time.

This field corresponds to the esiMaxCacheSize element in the plugin-cfg.xml file.

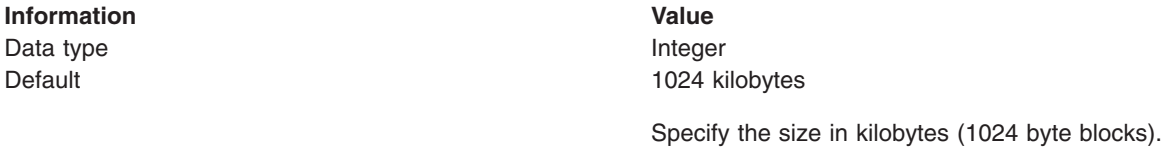

#### **Web server plug-in request routing properties**

Use this page to view or change the request routing properties for a web server plug-in.

To view this administrative console page, click **Servers > Server Types > Web servers >** *web\_server\_name* **> Plug-in properties > Request routing**.

#### *Load balancing option:*

Specifies the load balancing option that the plug-in uses in sending requests to the various application servers associated with that web server.

This field corresponds to the LoadBalance element in the plugin-cfg.xml file.

Select the appropriate load balancing option:

- Round robin
- Random

The Round Robin implementation has a random starting point. The first application server is picked randomly. Round Robin is then used to pick application servers from that point forward. This implementation ensures that in multiple process based web servers, all of the processes don't start up by sending the first request to the same Application Server.

The default load balancing type is Round Robin.

#### *Retry interval:*

Specifies the length of time, in seconds, that should elapse from the time an application server is marked down to the time that the plug-in retries a connection.

This field corresponds to the RetryInterval element in the plugin-cfg.xml file.

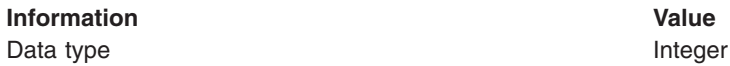

**Information** Value Default 60 seconds

#### *Maximum size of request content:*

Select whether there is a limit on the size of request content. If limited, this field also specifies the maximum number of kilobytes of data a request can contain. When a limit is set, the plug-in fails any request that is received that contains more data than the specified limit.

This field corresponds to the PostSizeLimit element in the plugin-cfg.xml file.

Select whether to limit the size of request content:

- No limit
- Set limit

If you select Set limit, specify a limit size.

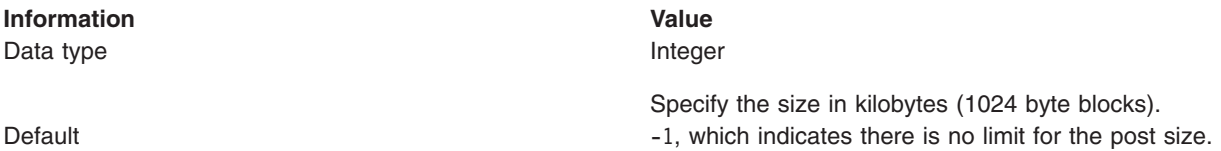

#### *Maximum buffer size used when reading HTTP request content:*

Specifies, in kilobytes, the maximum buffer size that is used when the content of an HTTP request is read. If the application server that initially receives a request cannot process that request, the data contained in this buffer is sent to another application server in an attempt to have that application server process the request.

This field corresponds to the PostBufferSize element in the plugin-cfg.xml file.

If **Set limit** is selected, specify a limit size.

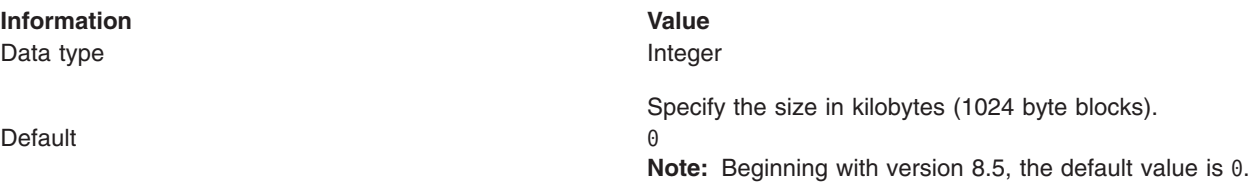

#### *Remove special headers:*

When checked, the plug-in will remove any headers from incoming requests before adding the headers the plug-in is supposed to add before forwarding the request to an application server.

This field corresponds to the RemoveSpecialHeaders element in the plugin-cfg.xml file.

The plug-in adds special headers to the request before it is forwarded to the application server. These headers store information about the request that will need to be used by the application. Not removing the headers from incoming requests introduces a potential security exposure.

By default, the special headers are not retained. Clear the check box to retain special headers.

#### *Clone separator change:*

When this option is selected, the plug-in expects the plus character (+) as the clone separator.

This field corresponds to the ServerCloneID element in the plugin-cfg.xml file.

Some pervasive devices cannot handle the colon character (:) used to separate clone IDs in conjunction with session affinity. If this field is checked, you must also change the configurations of the associated application servers such that the application servers separates clone IDs with the plus character as well.

By default, this option is selected. Clear the field if you want to use the colon character to separate clone IDs.

## **Web server plug-in configuration service property**

Use this page to view or change the configuration settings for the web server plug-in configuration service.

**Note:** This topic references one or more of the application server log files. As a recommended alternative, you can configure the server to use the High Performance Extensible Logging (HPEL) log and trace infrastructure instead of using SystemOut.log , SystemErr.log, trace.log, and activity.log files on distributed and IBM i systems. You can also use HPEL in conjunction with your native z/OS logging facilities. If you are using HPEL, you can access all of your log and trace information using the LogViewer command-line tool from your server profile bin directory. See the information about using HPEL to troubleshoot applications for more information on using HPEL.

If you are using a stand-alone application server, click **Servers > Server Types > WebSphere application servers >** *server\_name* **> Administration Services > Web server plug-in configuration** service to view this administrative console page.

## **Enable automated web server configuration processing**

The web server plug-in configuration service is selected by default. The service automatically generates the plug-in configuration file whenever the web server environment changes, with a few exceptions. For example, the plug-in configuration file is regenerated whenever one of the following activities occurs:

- A new application is deployed on an associated application server
- The web server definition is saved
- An application is removed from an associated application server
- A new virtual host is defined

In a base WebSphere Application Server or WebSphere Application Server, Express configuration, the plug-in configuration file does not regenerate when TCP channel settings are updated for an application server.

In a base WebSphere Application Server or WebSphere Application Server, Express configuration, whenever a virtual host definition is updated, the plug-in configuration file is automatically regenerated for all of the web servers.

By default, this option is selected. Clear the field to disable automated web server configuration processing.

## **Application Server property settings for a web server plug-in**

Use this page to view or change application server settings for a web server plug-in.

To view this administrative console page, click **Servers > Server Types > WebSphere application servers >** *server\_name*, and then, in the Additional Properties section, click **Web server plug-in properties**.

## **Server Role**

Specifies the role this application server is assigned.

Select Primary to add this application server to the list of primary application servers. The plug-in initially attempts to route requests to the application servers on this list.

Select Backup to add this application server to the list of backup application servers. The plug-in does not load balance across the backup application servers. A backup server is only used if a primary server is not available. When the plug-in determines that a backup application server is required, it goes through the list of backup servers, in order, until no servers are left in the list or until a request is successfully sent and a response received from one of the servers on this list.

**Information Value** Default setting **Primary** 

## **Connection timeout**

Specifies whether there is a limited amount of time during which the application server maintains a connection with the web server.

This field corresponds to the ConnectTimeout element in the plugin-cfg.xml file.

The setting for this field determines whether the plug-in performs non-blocking connections with the application server. Non-blocking connections are beneficial when the plug-in is unable to contact the destination to determine whether or not the port is available.

If the **Use connection timeout** setting is not selected, the plug-in performs nonblocking connections with the application server. If the **Use connection timeout** setting is selected, you must specify a value in the **seconds** field:

- v If you specify a value greater than 0 in the **seconds** field, the plug-in waits the specified number for seconds to perform a successful connection. If a connection does not occur during that time interval, the plug-in marks the server unavailable, and sends the request to another application server in the cluster.
- v If you specify a value of 0 in the **seconds** field, the plug-in performs a blocking connection.
- v If you do not specify a value in the **seconds** field, the plug-in performs a blocking connection where the plug-in sits until the operating system times out, whhich might be as long as two minutes, depending on the platform, before it marks the server unavailable.

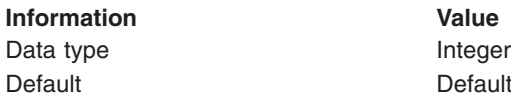

 $\theta$  for the first application server (server1) of a profile, and 5 for all of the other application servers of a profile.

## **Use read/write timeout**

Specifies whether there is a time limit for how long the plug-in waits to send a request to or receive a response from the application server.

This field corresponds to the ServerIOTimeout element in the plugin-cfg.xml file.

Select the **Use read/write timeout** property to set a read/write timeout. When you select this setting, you must specify the length of time, in seconds that the plug-in waits to send a request or to receive a response. When selecting a value to specify for this field, remember that it might take a couple of minutes for an application server to process a request. Setting the value too low might cause the plug-in to send a false server error response to the client. If the checkbox is not checked, the plug-in uses blocked I/O to write requests to and read responses from the application server until the TCP connection times out.

**Note:** The **Use read/write timeout** setting on the administrative console corresponds to the ServerIOTimeout attribute in the plugin-cfg.xml file. Beginning with Version 8.0, the default value for this setting is different from the default value in previous versions of the product.

**Information** Value Data type Integer

Default 900 seconds

## **Use maximum number of connections**

Specifies the maximum number of pending connections to an Application Server that can be flowing through a web server process at any point in time.

This field corresponds to the ServerMaxConnections element in the plugin-cfg.xml file.

Select the **Use maximum number of connections** property to set a maximum number of connections. When you select this setting, you, must specify the maximum number of connections that can exist between the web server and the Application Server at any given point in time.

If this property is set to either zero or -1, there is no limit to the number of pending connections to the Application Servers.

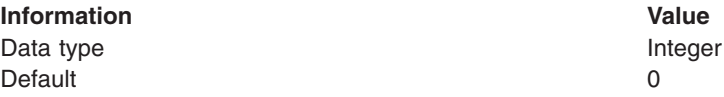

## **Use extended handshake to check whether application server is running**

When selected, the web server plug-in uses an extended handshake to check whether the application server is running.

This field corresponds to the ExtendedHandshake element in the plugin-cfg.xml file.

Select this property if a proxy firewall is between the plug-in and the application server.

The plug-in marks a server as down when the connect() fails. However, when a proxy firewall is in between the plug-in and the application server, the connect() will succeed, even though the back end application server is down. This causes the plug-in to not failover correctly to another application server.

If the plug-in performs some handshaking with the application server to ensure that the application server is started before the plug-in sends a request, the plug-in can failover to another application server if it detects that the application server with which it is attempting to perform a handshake is not available.

By default, this field is not selected. Select this field if you want to use extended handshake to check whether an application server is running.

## **Send the header "100 Continue" before sending the request content**

Specifies whether the web server plug-in sends the header "100 Continue" to the application server before it sends the request content.

This field corresponds to the WaitForContinue element in the plugin-cfg.xml file.

When selected, the web server plug-in sends the header "100 Continue" to the application server before it sends the request content.

By default, this field is not selected. Select this field to enable this function.

## **plugin-cfg.xml file**

There are two types of plugin-cfg.xml files: application-centric and topology-centric.

An application-centric file has an application that is mapped to both web server and application server definitions. Changes that you make to the plug-in by using the administrative console persist to the plugin-cfg.xml file upon generation.

A topology-centric file represents everything that is defined in the environment. Typically, this plugin-cfg.xml file is used when you do not have web servers defined. Consider the following rules when you want to update a topology-centric plugin-cfg.xml file:

- If the plugin-cfg.xml file exists within the *app\_server\_root* $\dagger$ dmgr $\c{$ ells directory, the plug-in generation process ignores the updated values from the **Application server** > **Web Server Plugin Properties** panel of the administrative console and uses the existing values within the XML file. In this case, you must manually update the XML file for those values to persist.
- If the plugin-cfg.xml file does not exist within the *app\_server\_root*\dmgr\cells directory, the plug-in generation process creates plugin-cfg.xml file. The process persists the latest values that are set on the **Application Server** > **Web Server Plugin Properties** panel within the administrative console.

The design of this file and its related function enable the product to support different types of configurations. For example, web server definitions might not exist. In addition, many web server plug-in properties, such as RefreshInterval, LogLevel, and the Edge Side Include (ESI) processor properties, can be updated manually only. Those values must be maintained through each iteration.

The plugin-cfg.xml file includes the following elements and attributes. Unless indicated otherwise, you can specify each element and attribute only once within the plugin-cfg.xml file.

- **gotcha:** Use the administrative console to set these properties for each web server definition. Any manual changes you make to the plug-in configuration file for each web server are overridden whenever the file is regenerated.
- **Note:** You can update the *global* plugin-cfg.xml file using the administrative console or running the **GenPluginCfg** command for all of the clusters in a cell. However, you must delete the config/cells/plugin-cfg.xml file before you update the *global* plugin-cfg.xml file. If you do not delete the config/cells/plugin-cfg.xml file, only the new properties and their values are added to the *global* plugin-cfg.xml file. Any updates to existing plug-in property values are not added to the *global* plugin-cfg.xml file.

The file can include one or more of the following elements and attributes. The Config element is required.

- ["Config" on page 76](#page-83-0)
- ["IgnoreDNSFailures" on page 76](#page-83-0)
- ["RefreshInterval" on page 76](#page-83-0)
- ["ASDisableNagle" on page 76](#page-83-0)
- ["VHostMatchingCompat" on page 76](#page-83-0)
- ["AppServerPortPreference" on page 77](#page-84-0)
- ["ResponseChunkSize" on page 77](#page-84-0)
- ["AcceptAllContent" on page 77](#page-84-0)
- <span id="page-83-0"></span>• ["ChunkedResponse" on page 77](#page-84-0)
- v ["OS400ConvertQueryStringToJobCCSID" on page 77](#page-84-0)
- ["Log" on page 78](#page-85-0)
- ["Property Name=esiEnable Value=true/false" on page 79](#page-86-0)
- v ["Property Name=esiMaxCacheSize Value=integer" on page 79](#page-86-0)
- v ["Property Name=ESIInvalidationMonitor Value=true/false" on page 79](#page-86-0)
- ["Property Name=FIPSEnable Value=true/false" on page 79](#page-86-0)
- v ["Property Name=PluginInstallRoot Value=C:\IBM\WebSphere\Plugins" on page 79](#page-86-0)
- ["ServerCluster" on page 80](#page-87-0)
- ["VirtualHostGroup" on page 85](#page-92-0)
- ["UriGroup" on page 86](#page-93-0)
- ["Route" on page 87](#page-94-0)
- ["RequestMetrics" on page 87](#page-94-0)

## **Config**

This element, which is required, starts the HTTP plug-in configuration file.

## **IgnoreDNSFailures**

Specifies whether the plug-in ignores DNS failures within a configuration when starting. When set to true, the plug-in ignores DNS failures within a configuration and starts successfully if at least one server in each server cluster is able to resolve the host name. Any server for which the host name cannot be resolved is marked unavailable for the life of the configuration. No attempts to resolve the host name are made during the routing of requests. If a DNS failure occurs, a log message is written to the plug-in log file, and the plug-in initialization continues rather than causing the web server not to start. The default value is false, meaning DNS failures cause the web server not to start.

## **RefreshInterval**

Specifies the time interval, in seconds, at which the plug-in checks the configuration file to see if updates or changes have occurred. The plug-in checks the file for any modifications that have occurred since the last time the plug-in configuration was loaded.

In a development environment in which changes are frequent, a lower setting than the default setting of 60 is preferable. In production, a higher value than the default is preferable because updates to the configuration do not occur so often. If the plug-in reload fails for some reason, a message is written to the plug-in log file and the previous configuration is used until the plug-in configuration file successfully reloads. If you are not seeing the changes you made to your plug-in configuration, check the plug-in log file for indications of the problem.

## **ASDisableNagle**

Specifies whether the user wants to disable the nagle algorithm for the connection between the plug-in and the application server. By default, the nagle algorithm is enabled.

The value can be true or false.

## **VHostMatchingCompat**

Specifies that the port number is to be used for virtual host matching. Specify one of the following values:

- true if matching is to be done physically by using the port number for which the request was received.
- v false if matching is to be done logically by using the port number contained in the host header.

<span id="page-84-0"></span>The default value is false.

## **AppServerPortPreference**

Specifies which port number the application server uses to build URIs for a sendRedirect() method. The following values can be specified:

- host Header if the port number from the host header of the HTTP request coming in is to be used.
- webserverPort if the port number on which the web server received the request is to be used.

The default value is host Header.

## **ResponseChunkSize**

Specifies the maximum chunk size to use when reading the response body. For example, specify Config ResponseChunkSize="N">, where *N* equals the chunk size in kilobytes.

The plug-in reads the response body in 64 K chunks until all of the response data is read. This approach causes a performance problem for requests whose response body contains large amounts of data.

If the content length of the response body is unknown, a buffer size of *N* KBs is allocated and the body is read in *N* KB size chunks, until the entire body is read. If the content length is known, then a buffer size of either content length or *N* (whichever is less) is used to read the response body.

The default chunk size is 64 K.

## **AcceptAllContent**

Specifies whether users can include content in POST, PUT, GET, and HEAD requests when a Content-Length or Transfer-encoding header is contained in the request header. You can specify one of the following values for this attribute:

- True if content is expected and read for all requests
- False if content is only expected and read for POST and PUT requests.

The default value is True.

## **ChunkedResponse**

Specifies whether the plug-in must use chunks the response to the client when a Transfer-Encoding: Chunked response header is present in the response.

This attribute applies to the IIS, Oracle iPlanet, and Lotus Domino web servers only. The IBM HTTP Server automatically handles the chunking of the response to the client.

You can specify one of the following values for this attribute:

- v true if the plug-in is to chunk the response to the client when a Transfer-Encoding: Chunked response header is present in the response.
- false if the response is not to be chunked.

The default value is false.

# **OS400ConvertQueryStringToJobCCSID**

Specifies whether the query string for an HTTP request is converted to the Code Page of the IBM HTTP Server Job or EBCDIC Code Page 37 for internal processing. The default value is false, which causes the query string to be converted to EBCDIC Code Page 37.

## <span id="page-85-0"></span>**TrustedProxyEnable**

Permits the web server plug-in to interface with the proxy servers and load balancers that are listed for the TrustedProxyList custom property. When this property is set to true, the proxy servers and load balancers in this trusted proxy list can set values for the \$WSRA and \$WSRH internal headers. The \$WSRA internal header is the IP address of the remote host, which is typically the browser, or an internal address that is obtained by Network Address Translation (N.A.T.). The \$WSRH internal header is the host name of the remote host. This header information enables the web server plug-in to interface with that specific proxy server or load balancer.

When you use this custom property you must also use the TrustedProxyList custom property to specify a list of trusted proxy servers and load balancers. Also, you must clear the Remove special headers check box on the Request Routing panel within the administrative console. For more information, see the documentation on web server plug-in request routing properties.

## **TrustedProxyList**

Specifies a comma delimited list of all proxy servers or load balancers that have permission to interface with this web server plug-in. You must use this property with the TrustedProxyEnable=true custom property setting. If the TrustedProxyEnable custom property is set to false, this list is ignored.

## **SSLConsolidate**

Specifies whether the web server plug-in is to compare the setup of each new SSL transport with the setup of other SSL transports that are already defined in the configuration file. When you set this property to true, and the plug-in determines that the keyring and CertLabel values specified for the new SSL transport match the values specified for an already defined SSL transport, the plug-in uses the existing SSL environment instead of creating a new SSL environment. Creating fewer SSL environments means that the plug-in requires less memory, and the plug-in initialization time decreases, thereby optimizing your overall GSkit environment.

## **Log**

Describes the location and level of log messages that are written by the plug-in. If a log element is not specified within the configuration file, then, in some cases, log messages are written to the web server error log.

For example, you might specify the following line of code: **FOR IS AN 1999** 

<Log LogLevel="Error" Name="/opt/WebSphere/AppServer60/logs/http\_plugin.log"/>

v **Name**

Specifies the fully qualified path to the log file to which the plug-in writes error messages. Specify exactly one attribute for each log.

 $\blacksquare$  If the file does not exist, then one is created. If the file exists, then it is opened in append mode, and the previous plug-in log messages remain.

v **LogLevel**

Specifies the level of detail of the log messages that the plug-in writes to the log. Specify zero or one of the following values for each log.

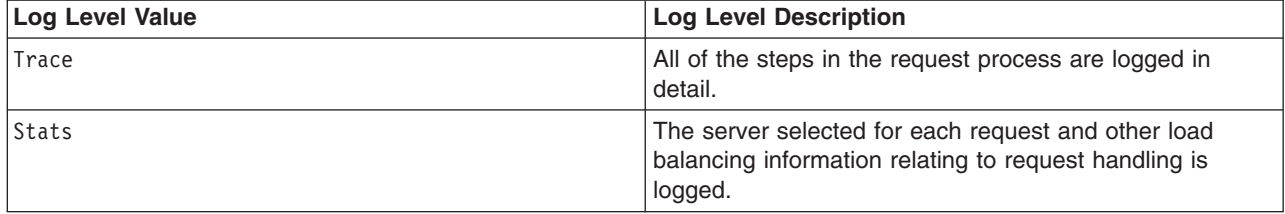

<span id="page-86-0"></span>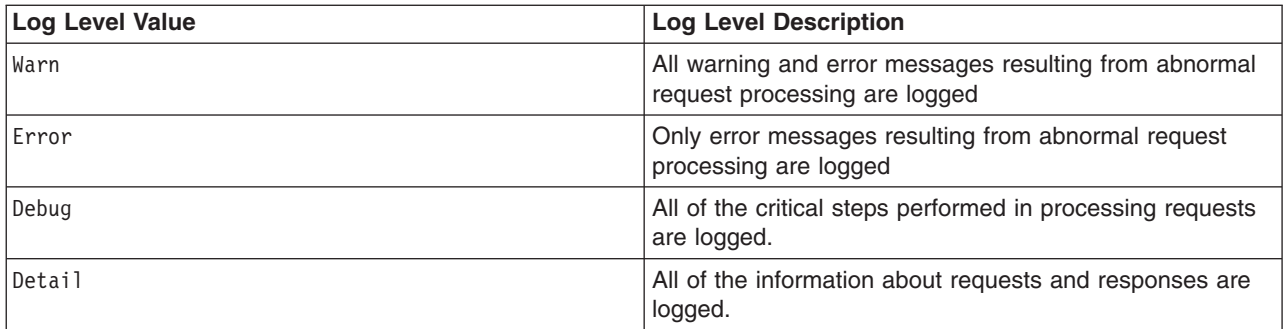

If a LogLevel value is not specified for the Log element, the default value, Error, is used.

**IBM i** 

**Note:** Be careful when setting the level to Trace. Multiple messages are logged at this level, which can consume disk space quickly. Do not use a Trace setting in a normally functioning environment because it adversely affects performance.

## **Property Name="esiEnable" Value="true/false"**

Enables or disables the Edge Side Include (ESI) processor. If the ESI processor is disabled, the other ESI elements in this file are ignored.

You can set Value to true or false. By default, the ESI processor is enabled with its value set to true.

## **Property Name="esiMaxCacheSize" Value="integer"**

Specifies, in 1 KB units, the maximum size of the cache. The default maximum size of the cache is 1024 KB (1 MB). If the cache is full, the first entry deleted from the cache is the entry that is closest its expiration time.

## **Property Name="ESIInvalidationMonitor" Value="true/false"**

Specifies whether the ESI processor receives invalidations from the application server.

You can set Value to true or false. By default, this property is set to false.

## **Property Name="FIPSEnable" Value="true/false"**

Specifies whether the Federal Information Processing Standard (FIPS) is enabled for making Secure Sockets Layer (SSL) connections to the application server. Set this property to true, if FIPS is enabled on the application server.

You can set Value value to true or false. By default, this property is set to false.

## **Property Name="PluginInstallRoot" Value="C:\IBM\WebSphere\Plugins"**

Specifies the installation path for the plug-in. This property is mandatory if using the Global Security Kit (GSKit) because WebSphere Application Server supports the local installation of the GSKit instead of a global installation. The attribute value is set to a fully qualified path to the plug-in installation root.

Supported names recognized by the transport are keyring, stashfile, and password. By default, this property is set to none.

## <span id="page-87-0"></span>**ServerCluster**

Specifies a group of servers that are generally configured to service the same types of requests. Specify one or more clusters for each configuration.

In the simplest case, the cluster contains only one server definition. In the case in which more than one server is defined, the plug-in load balances across the defined servers by using either a Round Robin or a Random algorithm. The default algorithm is Round Robin.

The following code is an example of a ServerCluster element. **THE ISM THE** 

```
<ServerCluster Name="Servers">
<ClusterAddress Name="ClusterAddr">
<Transport Hostname="192.168.1.2" Port="9080" Protocol="HTTP"/>
<Transport Hostname="192.168.1.2" Port="9443" Protocol="HTTPS">
<Property Name="Keyring" value="c:/WebSphere/AppServer/keys/keyring.kdb"/>
<Property Name="Stashfile" value="c:/WebSphere/AppServer/keys/keyring.sth"/>
</Transport>
</ClusterAddress>
<Server Name="Server1">
<Transport Hostname="192.168.1.3" Port="9080" Protocol="HTTP"/>
<Transport Hostname="192.168.1.3" Port="9443" Protocol="HTTPS">
<Property Name="Keyring" value="c:/WebSphere/AppServer/keys/keyring.kdb"/>
<Property Name="Stashfile" value="c:/WebSphere/AppServer/keys/keyring.sth"/>
</Transport>
</Server>
<Server Name=Server2>
<Transport Hostname="192.168.1.4" Port="9080" Protocol="HTTP"/>
<Transport Hostname="192.168.1.4" Port="9443" Protocol="HTTPS">
<Property Name="Keyring" value="c:/WebSphere/AppServer/keys/keyring.kdb"/>
<Property Name="Stashfile" value="c:/WebSphere/AppServer/keys/keyring.sth"/>
</Transport>
</Server>
<Server Name="Server3">
<Transport Hostname="192.168.1.5" Port="9080" Protocol="HTTP"/>
<Transport Hostname="192.168.1.5" Port="9443" Protocol="HTTPS">
<Property Name="Keyring" value="c:/WebSphere/AppServer/keys/keyring.kdb"/>
<Property Name="Stashfile" value="c:/WebSphere/AppServer/keys/keyring.sth"/>
</Transport>
</Server>
<PrimaryServers>
<Server Name="Server1"/>
<Server Name="Server2"/>
</PrimaryServers>
<BackupServers>
<Server Name="Server3"/>
</BackupServers>
</ServerCluster>
```
The z/OS PTF UK35083 package includes the SSL interface change for the z/OS HTTP Server, Version 5.3, that corresponds to this web server plug-in change. Therefore, you must apply this PTF to your system before the new web server plug-in SSL interface can function properly.

You must also include the SSLMODE=MULTI option in the httpd.conf file for the IBM HTTP Server for z/OS, Version 5.3. The SSLMODE=ON option is not supported in Version 7.0 or higher.

If the SSLMode multi option is not specified in the httpd.conf file, or if you do not have the z/OS PTF UK35083 package applied to your system, you might receive error message IMW0584W. This message indicates that the SSL mode, which is specified for the HTTP Server, is not compatible with the SSL mode for the web server plug-in that is used with the IBM HTTP Server for z/OS, Version 5.3. In either of these situations, unpredictable results might occur.

For the web server plug-ins for both the IBM HTTP Server for z/OS, Version 5.3 and the IBM HTTP Server on z/OS powered by Apache:

• If you use a kdb file with a stashfile in the hierarchical file system (HFS), specify both the Property Name=keyring and the Property Name=stashfile elements, as shown in the preceding example.

**gotcha:** The format of the values you specify for these elements is different from what you specified in earlier versions of the product.

• If you use a System Authorization Facility (SAF) keyring, instead of a kdb file, you must create the following two custom plug-in properties from the administrative console:

#### **KeyringLocation**

Specify the directory location of the SAF keyring as the value for this property. When you save this configuration change, this directory location becomes the value of the keyring property in the plugin-cfg.xml file.

#### **StashfileLocation**

Specify """(null) as the value for this property. When you save this configuration change, """(null) becomes the value of the stashfile property in the plugin-cfg.xml file

See ["Web server plug-in configuration properties" on page 91](#page-98-0) for instructions on how to create KeyringLocation and StashfileLocation from the administrative console.

Use the following example for the SAF keyring:

```
<Transport Hostname="appserver.example.com" Port="9443" Protocol="https">
<Property name="keyring" value="safkeyring:///SAF_keyring_name"/>
<Property Name="stashfile" value=""""/>
</Transport>
```
#### v **Name**

Specifies the logical or administrative name to be used for this group of servers. Specify one attribute for each ServerCluster.

#### v **LoadBalance**

The following values can be specified for this attribute:

Round Robin

Random

The Round Robin implementation has a random starting point. The first application server is picked randomly. Round Robin is then used to pick application servers from that point forward. This implementation ensures that in multiple process-based web servers, all of the processes do not start by sending the first request to the same Application Server.

The Random implementation also has a random starting point. However with this implementation all subsequent servers are also randomly selected. Therefore, the same server might get selected repeatedly while other servers remain idle.

The default load balancing type is Round Robin.

#### v **IgnoreAffinityRequests**

Specifies whether the plug-in ignores the number of affinity requests made to a server when selecting servers based on the Round Robin algorithm. Specify zero or one attribute for each ServerCluster. The value is true or false. If the value is set to false, the number of affinity requests made is also taken into account in the server selection process.

The default value is true, which means the number of affinity requests made are not used in the Round Robin algorithm.

- **Note:** Beginning with version 8.5, the default value is false, which means that the number of affinity requests made are used in the Round Robin algorithm.
- **•** RetryInterval

Specifies an integer value for the length of time that elapses from the time that a server is marked down to the time that the plug-in tries a connection again. The default is 60 seconds. Specify zero or one attribute for each ServerCluster.

#### v **RemoveSpecialHeaders**

The plug-in adds special headers to the request before it is forwarded to the application server. These headers store information about the request that is used by the application. By default, the plug-in removes these headers from incoming requests before adding the headers it is supposed to add. Specify zero or one attribute for each ServerCluster.

The value can be true or false. Setting the attribute to false introduces a potential security exposure by not removing headers from incoming requests.

#### v **CloneSeparatorChange**

Tells the plug-in to expect the plus character (+) as the clone separator. Some pervasive devices cannot handle the colon character (:) that is used to separate clone IDs in conjunction with session affinity. You must change application server configurations so that an application server separates clone IDs with the plus character as well. Specify zero or one attribute for each ServerCluster.

The value can be true or false.

## v **PostSizeLimit**

The maximum number of KBs (1024 byte) blocks of request content allowed for the plug-in to attempt to send the request to an application server. If a request is received that is greater than this size, the plug-in fails the request. The default value is -1 byte, which indicates that there is no limit for the post size. Specify zero or one attribute for each ServerCluster.

## v **PostBufferSize**

Specifies, in KBs, the maximum buffer size that is used when the content of an HTTP request is read. If the application server that initially receives a request cannot process that request, the data contained in this buffer is sent to another application server. It then attempts to have that application server process the request. You can set this option to zero if you do not want requests that have content to be buffered, and then retried.

This option improves the availability of the plug-in. When this option is set to a non-zero value, any pending packets that contain a payload are resent if the selected application server does not respond.

Typically, POST and PUT requests carry a payload, but other requests might also carry a payload. Even if a POST or PUT request does not have a payload, it is retried if the value specified for this option is not zero.

The default value is 64. Specify zero or one attribute for each ServerCluster.

## v **ServerIOTimeoutRetry**

Specifies a limit for the number of times the HTTP plugin retries an HTTP request that has timed out, due to ServerIOTimeout. The default value, -1, indicates that no additional limits apply to the number of retries. A 0 value indicates there are no retries. Retries are always limited by the number of available servers in the cluster.

**Important:** This directive does not apply to connection failures or timeouts due to the HTTP plug-in ConnectTimeout.

## v **Server**

Specifies a WebSphere Application Server instance that is configured to handle requests routed to it, based on the routing rules of the plug-in configuration. The server corresponds to an application server running on either the local machine or a remote machine. Specify zero or one attribute for each ServerCluster.

– **Name**

Specifies the administrative or logical name for the server. Specify exactly one attribute for each Server.

– **WaitForContinue**

Specifies whether to use the HTTP 1.1 100 Continue support before sending the request content to the application server. Possible attribute values are true or false. The default value is false; the plug-in does not wait for the 100 Continue response from the application server before sending the request content because it is a performance hit. Specify zero or one attribute for each Server.

This property is ignored for POST requests to prevent a failure from occurring if the application server closes a connection because of a keep-alive timeout.

Enable this function true when configuring the plug-in to work with certain types of proxy firewalls.

#### – **LoadBalanceWeight**

Specifies the weight associated with this server when the plug-in performs weighted Round Robin load balancing. Specify zero or one attribute for each Server. The starting value for a server can be any integer between 0 and 20. However, specify zero only for a server that is not running.

The LoadBalanceWeight value for each server is decremented for each request that is processed by that server. After the weight for a particular server in a server cluster reaches zero, only requests with session affinity are routed to that server. When all servers in the cluster reach a weight of zero, the weights for all servers in the cluster are reset, and the algorithm restarts.

**Note:** When a server is not running, set the weight for that server to zero. The plug-in can then reset the weights of the servers that are still running, and maintain proper load balancing.

#### – **ConnectTimeout**

Enables the plug-in to perform non-blocking connections with the application server. Non-blocking connections are beneficial when the plug-in is unable to contact the destination to determine if the port is available or unavailable. Specify zero or one attribute for each Server.

If a ConnectTimeout value is not specified, the plug-in performs a blocking connect in which the plug-in sits until an operating system times out (as long as 2 minutes depending on the platform) and allows the plug-in to mark the server unavailable. A value of 0 causes the plug-in to perform a blocking connect. A value greater than 0 specifies the number of seconds you want the plug-in to wait for a successful connection. If a connection does not occur after that time interval, the plug-in marks the server unavailable and fails over to one of the other servers defined in the cluster.

The default value is  $\theta$  for the first application server (server1) of a profile, and 5 for all of the other application servers of a profile.

#### – **ExtendedHandshake**

Is used when a proxy firewall is between the plug-in and the application server. In such a case, the plug-in is not failing over, as expected. Specify zero or one attribute for each Server.

The plug-in marks a server as down when the connect() method fails. However, when a proxy firewall is in between the plug-in and the application server, the connect() method succeeds, even though the back-end application server is down. This causes the plug-in to not failover correctly to other application servers.

The plug-in performs some handshaking with the application server to ensure that it is started before sending the request. This scenario enables the plug-in to failover in the event the application server is down.

The value can be true or false.

#### – **MaxConnections**

Specifies the maximum number of pending connections to an application server that can be flowing through a web server process at any point in time. Specify one element for each Server.

For example, in the following scenario:

- The application server is fronted by five nodes that are running an IBM HTTP Server.
- Each node starts two processes.
- The MaxConnections attribute is set to 50.

In this example, the application server can potentially get up to 500 connections. Multiply the number of nodes, 5, by the number of processes, 2, and then multiply that number by the number specified for the MaxConnections attribute, 50, for a total of 500 connections.

By default, MaxConnections is set to -1. If this attribute is set to either zero or -1, there is no limit to the number of pending connections to the application servers.

– **Transport**

Specifies the transport for reading and writing requests to a particular WebSphere Application Server instance. The transport provides the information that is necessary to determine the location of the application server to which the request is sent. If the server has multiple transports that are defined to use the same protocol, the first one is used. Specify one or more elements for each Server.

It is possible to configure the server to have one non-secure transport and one that uses SSL. In this configuration, a match of the incoming request protocol is performed to determine the appropriate transport to use to send the request to the application server.

#### - **Hostname**

Specifies the host name or IP address of the machine on which the WebSphere Application Server instance is running. There is exactly one attribute for each transport.

- **Port**

Specifies the port on which the WebSphere Application Server instance is listening. There is exactly one attribute for each transport.

- **Protocol**

Specifies the protocol to use when communicating over this transport -- either HTTP or HTTPS. There is exactly one attribute for each transport.

– **Property**

Specify zero, one, or more elements for each transport. When the protocol of the transport is set to HTTPS, use this element to supply the various initialization parameters, such as password, keyring and stashfile. For example, the portion of the plugin-cfg.xml file containing these elements might look like the following code:

<Transport Hostname="192.168.1.2" Port="9443" Protocol="HTTPS"> <Property Name="keyring" value="c:/WebSphere/AppServer/keys/keyring.kdb"/> <Property Name="stashfile" value="c:/WebSphere/AppServer/keys/keyring.sth"/> <Property Name="password" value="WebAS"/>

- **Name**

Specifies the name of the property that is being defined. Supported names recognized by the transport are keyring, stashfile, and password.

**Note:** The only name that can be specified for the WebSphere HTTP plug-in for z/OS is password. If you specify keyring and stashfile, they are ignored.

Specify exactly one attribute for each Property.

- **Value**

Specifies the value of the property being defined. Specify exactly one attribute for each property.

#### – **ServerIOTimeout**

Enables the plug-in to set a timeout value, in seconds, for sending requests to and reading responses from the application server.

If you set the ServerIOTimeout attribute to a positive value, this attempt to contact the server ends when the timeout occurs. However, the server is not considered unavailable and future requests are still sent to the server on which the unavailable timeout occurred.

If you set the ServerIOTimeout attribute to a negative value, the server is considered unavailable whenever a timeout occurs, and no future requests are sent to the server on which the timeout occurred.

If a value is not set for the ServerIOTimeout attribute, the plug-in, by default, uses blocked I/O to write requests to and read responses from the application server, and does not time out the TCP connection. For example, you might specify the following setting:

<Server Name="server1" ServerIOTimeout=300>

<span id="page-92-0"></span>In this situation, if an application server stops responding to requests, the plug-in waits 300 seconds (5 minutes) before timing out the TCP connection. Setting the ServerIOTimeout attribute to a reasonable value enables the plug-in to timeout the connection sooner, and transfer requests to another application server when possible.

When selecting a value for this attribute, remember that sometimes it might take several minutes for an application server to process a request. Setting the value of the ServerIOTimeout attribute too low might cause the plug-in to send a false server error response to the client.

The default value is 900, which is equivalent to 15 minutes.

**Note:** The ServerIOTimeout limits the amount of time the plug-in waits for each individual read or write operation to return. ServerIOTimeout does not represent a timeout for the overall request.

For additional recommendations on how to configure the ServerIOTimeout attribute, see [the web](http://www.ibm.com/support/docview.wss?uid=swg21450051) [server plug-in configuration technote](http://www.ibm.com/support/docview.wss?uid=swg21450051) on the IBM Support website.

#### v **ClusterAddress**

A ClusterAddress is like a server element in that you can specify the same attributes and elements as for a server element. The difference is that you can define only one of them within a ServerCluster. Use a ClusterAddress when you do not want the plug-in to perform any type of load balancing because you already have some type of load balancer in between the plug-in and the application server.

**Note:** If you include a ClusterAddress tag, you must include the Name attribute on that tag. The plug-in uses the Name attribute to associate the cluster address with the correct host and port. If you do not specify the Name attribute, the plug-in assigns the cluster address the name that is specified for the server that is using the same host and port.

```
<ClusterAddress Name="MyClusterAddr">
<Transport Hostname="192.168.1.2" Port="9080" Protocol="HTTP"/>
<Transport Hostname="192.168.1.2" Port="9443" Protocol="HTTPS">
</ClusterAddress>
```
If a request comes in that does not have affinity established, the plug-in routes it to the cluster address, if defined. If affinity has been established, then the plug-in routes the request directly to the clone, bypassing the cluster address entirely. If no cluster address is defined for the server cluster, then the plug-in load balances across the servers in the primary servers list.

There can be zero or one element for each ServerCluster.

v **PrimaryServers**

Specifies a list of servers to which the plug-in routes requests for this cluster. If a list of primary servers is not specified, the plug-in routes requests to servers defined for the server cluster. Specify zero or one element for each ServerCluster.

v **BackupServers**

Specifies a list of servers to which requests are sent if all servers that are specified in the primary servers list are unavailable. The plug-in does not load balance across the backup servers, but traverses the list in order until no servers are left in the list or until a request is successfully sent and a response is received from an application server. Specify zero or one element for each ServerCluster.

## **VirtualHostGroup**

Specifies a group of virtual host names that are specified in the HTTP Host header. Use this property to group virtual host definitions together that are configured to handle similar types of requests.

The following example shows a VirtualHostGroup element and associated elements and attributes:

```
<VirtualHostGroup Name="Hosts">
<VirtualHost Name="www.x.com"/>
<VirtualHost Name="www.x.com:443"/>
```

```
<VirtualHost Name="*:8080"/>
<VirtualHost Name="www.x.com:*"/>
<VirtualHost Name="*:*"/>
</VirtualHostGroup>
```
v **Name**

Specifies the logical or administrative name to be used for this group of virtual hosts. Specify exactly one attribute for each VirtualHostGroup.

v **VirtualHost**

Specifies the name used for a virtual or real machine used to determine if incoming requests must be handled by WebSphere Application Server. Use this element to specify host names that are in the HTTP Host header which must be seen for requests that need to be handled by the application server. You can specify specific host names and ports for incoming requests or specify an asterisk (\*) for either the host name, port, or both.

There can be one or more elements for each VirtualHostGroup.

– **Name**

Specifies that the name in the HTTP Host header that matches the name in the VirtualHost. Specify exactly one attribute for each VirtualHost.

The value is a host name or IP address and port combination, separated by a colon.

You can configure the plug-in to route requests to the application server based on the incoming HTTP Host header and port for the request. The Name attribute specifies those combinations.

You can use a wildcard for this attribute. The only acceptable solutions are either an asterisk (\*) for the host name, an asterisk for the port, or an asterisk for both. An asterisk for both means that any request matches this rule. If no port is specified in the definition, the default HTTP port of 80 is assumed.

## **UriGroup**

Specifies a group of URIs that are specified on the HTTP request line. The same application server must be able to handle the URIs. The route compares the incoming URI with the URIs in the group to determine if the application server handles the request.

The following example shows a UriGroup element and associated elements and attributes:

```
<UriGroup Name="Uris">
<Uri Name="/servlet/snoop/">
<Uri Name="/webapp/*/">
<Uri Name="*.jsp/">
</UriGroup>
```
v **Name**

Specifies the logical or administrative name for this group of URIs. Specify exactly one attribute for each UriGroup.

v **Uri**

Specifies the virtual path to the resource that is serviced by WebSphere Application Server. Each URI specifies the incoming URLs that the application server needs to handle. You can use a wildcard in these definitions. There can be one or more attributes for each UriGroup.

– **Name**

Specifies the actual string to specify in the HTTP request line to match successfully with this URI. You can use a wildcard within the URI definition. You can specify rules such as \*.jsp or /servlet/\* to be handled by WebSphere Application Server. When you assemble your application, if you specify File Serving Enabled, then only a wildcard URI is generated for the web application, regardless of any explicit servlet mappings. If you specify **Serve servlets by classname**, then the following URI is generated: <Uri Name="*Web\_application\_URI*/servlet/\*">

There is exactly one attribute for each URI.

– **AffinityCookie**

<span id="page-94-0"></span>Specifies the name of the cookie that the plug-in uses when trying to determine if the inbound request has session affinity. The default value is JSESSIONID.

There can be zero or one attribute for each URI.

## – **AffinityURLIdentifier**

Specifies the name of the identifier that the plug-in uses when trying to determine if the inbound request has affinity specified in the URL to a particular clone. The default value is jsessionid. There can be zero or one attribute for each URI.

## **Route**

Specifies a request routing rule by which the plug-in determines if an incoming request must be handled by WebSphere Application Server.

The route definition is the central element of the plug-in configuration. It specifies how the plug-in handles requests, based on certain characteristics of the request. The route definition contains the other main elements: a required ServerCluster, and either a VirtualHostGroup, UriGroup, or both.

Using the information that is defined in the VirtualHostGroup and the UriGroup for the route, the plug-in determines if the incoming request to the web server is sent on to the ServerCluster element that is defined in this route.

See the following example of this element:

<Route VirtualHostGroup="Hosts" UriGroup="Uris" ServerCluster="servers"/>

v **VirtualHostGroup**

Specifies the group of virtual hosts that are used in route determination. The incoming host header and server port are matched to determine if this request is handled by the application server.

It is possible to omit this property from the route definition. If it is not present, then every request matches during the virtual host match portion of route determination.

There can be zero or one attribute for each Route.

• UriGroup

Specifies the group of URIs to use for determining the route. Select zero or one group for each route. The incoming URI for the request is matched to the defined URIs in this group to determine whether this request is handled by the application server.

It is possible to omit this property from the route definition. If it is not present, then every request matches during the URI match portion of route determination.

v **ServerCluster**

Specifies the cluster that receives the requests that successfully matches the route. Select exactly one cluster for each route.

The cluster is used to handle this request. If both the URI and the virtual host matching is successful for this route, then the request is sent to one of the servers that is defined within this cluster.

## **RequestMetrics**

Used to determine whether request metrics are enabled, and how to filter the requests based on the Internet Protocol (IP) and Uniform Resource Identifiers (URI) filters when request metrics are enabled.

See the following example of this element:

<RequestMetrics armEnabled="false" loggingEnabled="true" rmEnabled="false" traceLevel="PERF\_DEBUG">

v **armEnabled**

Specifies whether the ARM 4 agent is enabled in the plug-in. When it is set to true, the ARM 4 agent is called.

## **Note:** For the SunOne (iPlanet) web Server the following directive must be included in the obj.conf file to enable ARM 4 support:

AddLog fn="as\_term"

If this directive is not included, the arm\_stop procedure is never called.

Select zero or one attribute for RequestMetrics

#### v **loggingEnabled**

Specifies whether request metrics logging is enabled in the plug-in. When it is set to true and the traceLevel is not set to NONE, the request response time, and other request information, is logged. When it is set to false, there is no request logging. The value of loggingEnabled depends on the value specified for the system property, com.ibm.websphere.pmi.reqmetrics.loggingEnabled. When this system property is not present, loggingEnable is set to true. Specify exactly one attribute for RequestMetrics.

#### v **rmEnabled**

Specifies whether the request metrics are enabled in the plug-in. When it is set to true, the plug-in, request metrics, inspects the filters and logs the request trace record in the plug-in log file. This action is performed if a request passes the filters. When this attribute is set to false, the rest of the request metrics attributes are ignored. Specify exactly one attribute for RequestMetrics.

#### $\cdot$  traceLevel

Indicates how much information is logged when the rmEnabled attribute is set to true. When this attribute is set to NONE, no request logging is performed. When this attribute is not set to NONE, and loggingEnabled is set to true, the request response time, and other request information, is logged when the request is done. Specify exactly one attribute for RequestMetrics.

#### v **filters**

When rmEnabled is true, the filters control which requests are traced. Specify zero, one, or two attributes for RequestMetrics.

## – **enable**

When enable is true, the type of filter is on and requests must pass the filter. Specify exactly one attribute for each filter.

#### – **type**

There are two types of filters: SOURCE\_IP (for example, client IP address) and URI. For the SOURCE\_IP filter type, requests are filtered based on a known IP address. You can specify a mask for an IP address using the asterisk (\*). If the asterisk is used, the asterisk must always be the last character of the mask, for example 127.0.0.\*, 127.0.\*, 127\*. For performance reasons, the pattern matches character by character, until either an asterisk is found in the filter, a mismatch occurs, or the filters are found as an exact match.

For the URI filter type, requests are filtered based on the URI of the incoming HTTP request. The rules for pattern matching are the same as matching SOURCE\_IP address filters.

If both URI and client IP address filters are enabled, request metrics require a match for both filter types. If neither is enabled, all requests are considered a match.

There is exactly one attribute for each filter.

## – **filterValues**

Specifies the detailed filter information. Specify one or multiple attributes for each filter.

- **value**

Specifies the filter value for the corresponding filter type. This value might be either a client IP address or a URI. Specify exactly one attribute for each filterValue.

## – **ESIEnableToPassCookies**

Specifies whether to allow forwarding of session cookies to WebSphere Application Server when processing ESI include requests. If the value is set to true, this custom property is enabled. If the value is set to false, the custom property is disabled. By default, the value is set to false.

#### – **GetDWLMTable**

Specifies whether to allow a newly created plug-in process to proactively request a partition table from WebSphere Application Server before it handles any HTTP requests. This custom property is used only when memory-to-memory session management is configured. If the value is set to true, this custom property is enabled. If the value is set to false, the custom property is disabled. By default, the value is set to false.

## **Web server plug-in custom properties**

If you are using a web server plug-in, you can add one or more of the following custom properties to the configuration settings for that plug-in.

Complete these steps to add a web server plug-ins custom property.

- 1. In the administrative console, select **Servers > Server Types > Web servers >** *web\_server\_name* **> Plug-in properties > Custom properties > New**.
- 2. Under **General Properties**, specify the name of the custom property in the **Name** field and a value for this property in the **Value** field. You can also specify a description of this property in the **Description** field.
- 3. Click **Apply** or **OK**.
- 4. Click **Save** to save your configuration changes.
- 5. Re-generate and propagate the plugin-cfg.xml file.
- **Note:** You can update the *global* plugin-cfg.xml file using the administrative console or running the **GenPluginCfg** command for all of the clusters in a cell. However, you must delete the config/cells/plugin-cfg.xml file before you update the *global* plugin-cfg.xml file. If you do not delete the config/cells/plugin-cfg.xml file, only the new properties and their values are added to the *global* plugin-cfg.xml file. Any updates to existing plug-in property values are not added to the *global* plugin-cfg.xml file.

## **CertLabel**

Specifies the label of the certificate within the keyring that the plug-in is to use when the web container requests a client certificate from the plug-in. This custom property does not apply to any client certificate that is coming from the SSL connection with the browser. If you are using an SSL co-processor, and the plug-in is not running on a z/OS or IBM i system, if you specify the token label, followed by a colon, as the value for this custom property the entire CertLabel value is used as the keyring label.

**gotcha:** You can only use this custom property if you are running on Version 7.0.0.3 or later.

**Information** Value Data type **Boolean** Default False

## **GetDWLMTable**

Specifies whether the plug-in should prefetch the partition table. When this custom property is enabled, the plugin prefetches the partition table so that affinity requests are maintained. The GetDWLMTable custom property must be enabled when memory-to-memory session management is configured for WebSphere Application Server.

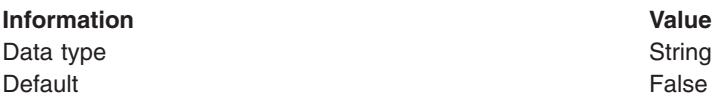

## **HTTPMaxHeaders**

Specifies the maximum number of headers that can be included in a request or response that passes through the web server plug-in. If a request or response contains more than the allowable number of headers, the web server plug-in drops the extra headers.

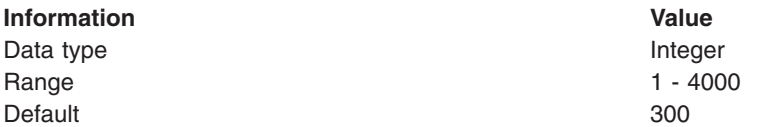

If you prefer, instead of adding this custom property, you can manually add the following values to the plugin-cfg.xml file:

```
HTTPMaxHeaders = "<value>" in the Config tag. Example :
<Config ASDisableNagle="false" AcceptAllContent="false"
AppServerPortPreference="HostHeader" ChunkedResponse="false"
FIPSEnable="false" HTTPMaxHeaders="2500"
IISDisableNagle="false" IISPluginPriority="High"
IgnoreDNSFailures="false" RefreshInterval="60"
ResponseChunkSize="64" VHostMatchingCompat="false">
```
## **MarkBusyDown** |

If the value is true, then the plugin will temporarily mark the server down to give it a chance to complete | l the restart. The duration of the markdown depends on the RetryInterval specified in the plugin configuration.  $\blacksquare$ 

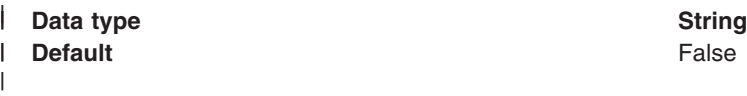

## **SSLConsolidate** |

 $\overline{\phantom{a}}$ 

Specifies whether the web server plug-in is to compare the setup of each new SSL transport with the setup of other SSL transports that are already defined in the configuration file. When you set this property to true, and the plug-in determines that the keyring and CertLabel values specified for the new SSL transport match the values specified for an already defined SSL transport, the plug-in uses the existing SSL environment instead of creating a new SSL environment. Creating fewer SSL environments means that the plug-in requires less memory, and the plug-in initialization time decreases, thereby optimizing your overall GSkit environment.

**Information Value** Data type **Boolean** Default True True

## **TrustedProxyEnable**

Permits the web server plug-in to interface with the proxy servers and load balancers that are listed for the TrustedProxyList custom property. When this property is set to true, the proxy servers and load balancers in this trusted proxy list can set values for the \$WSRA and \$WSRH internal headers. The \$WSRA internal header is the IP address of the remote host, which is typically the browser, or an internal address that is obtained by Network Address Translation (N.A.T.). The \$WSRH internal header is the host name of the remote host. This header information enables the web server plug-in to interface with that specific proxy server or load balancer.

<span id="page-98-0"></span>When you use this custom property you must also use the TrustedProxyList custom property to specify a list of trusted proxy servers and load balancers. Also, you must clear the Remove special headers check box on the Request Routing panel within the administrative console. For more information, see the documentation on web server plug-in request routing properties.

**Information Value** Data type **Boolean** Default False

## **TrustedProxyList**

Specifies a comma delimited list of all proxy servers or load balancers that have permission to interface with this web server plug-in. You must use this property with the TrustedProxyEnable=true custom property setting. If the TrustedProxyEnable custom property is set to false, this list is ignored.

## **Example:**

TrustedProxyList = myProxyServer1.myDomain.com,myProxyServer2.com,192.168.0.1

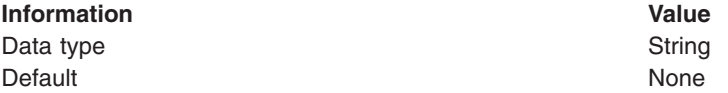

## **Web server plug-in configuration properties**

Web server plug-in configuration properties are set on various panels of the administrative console. The table provided indicates on which panel a particular property is set.

*Table 6. Web server plug-in configuration properties. The following table indicates which panel in the administrative console you need to use to manually configure a web server plug-in property.*

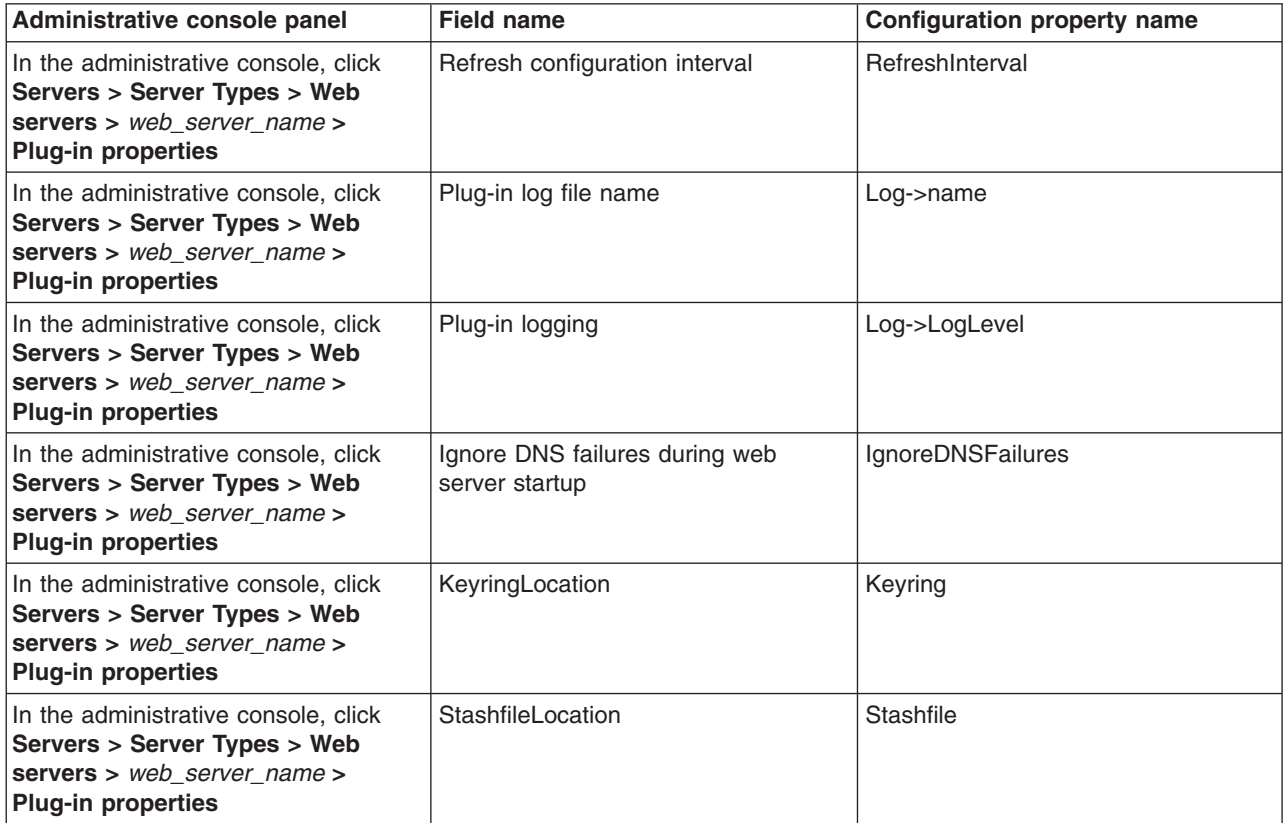

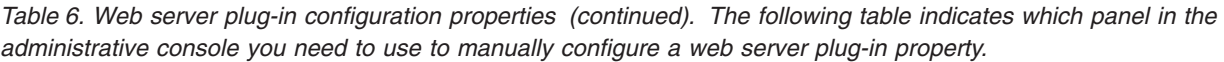

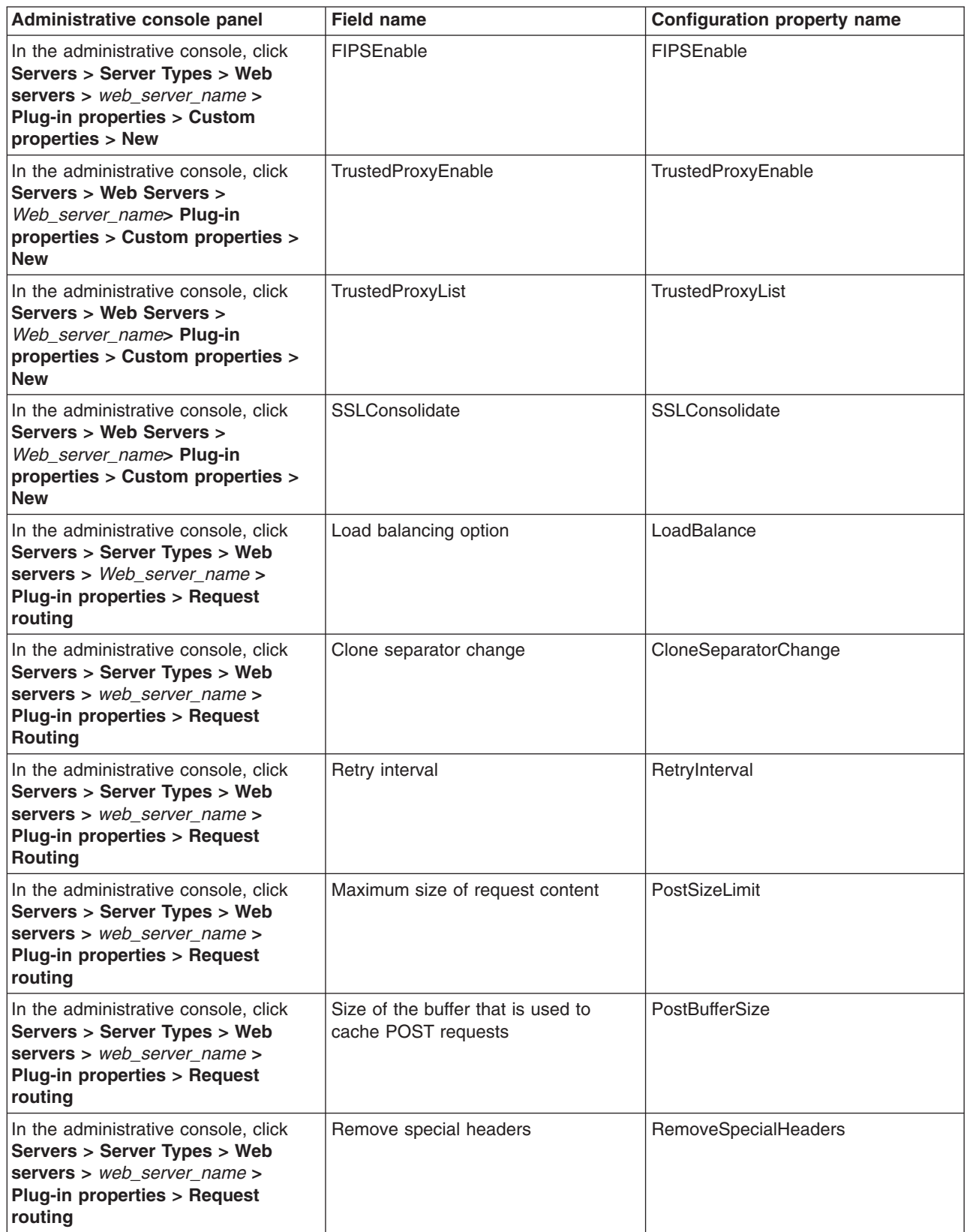

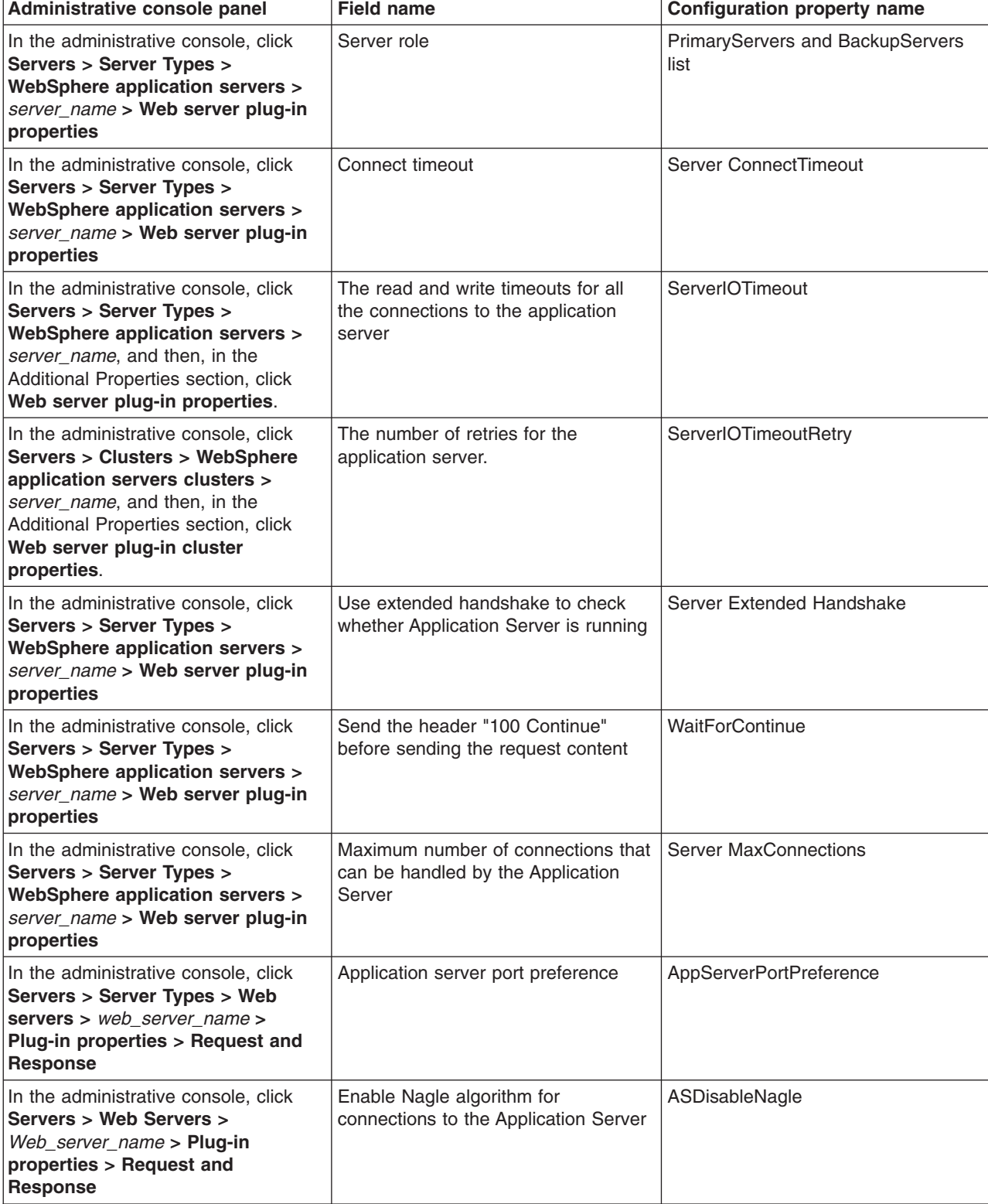

*Table 6. Web server plug-in configuration properties (continued). The following table indicates which panel in the administrative console you need to use to manually configure a web server plug-in property.*

*Table 6. Web server plug-in configuration properties (continued). The following table indicates which panel in the administrative console you need to use to manually configure a web server plug-in property.*

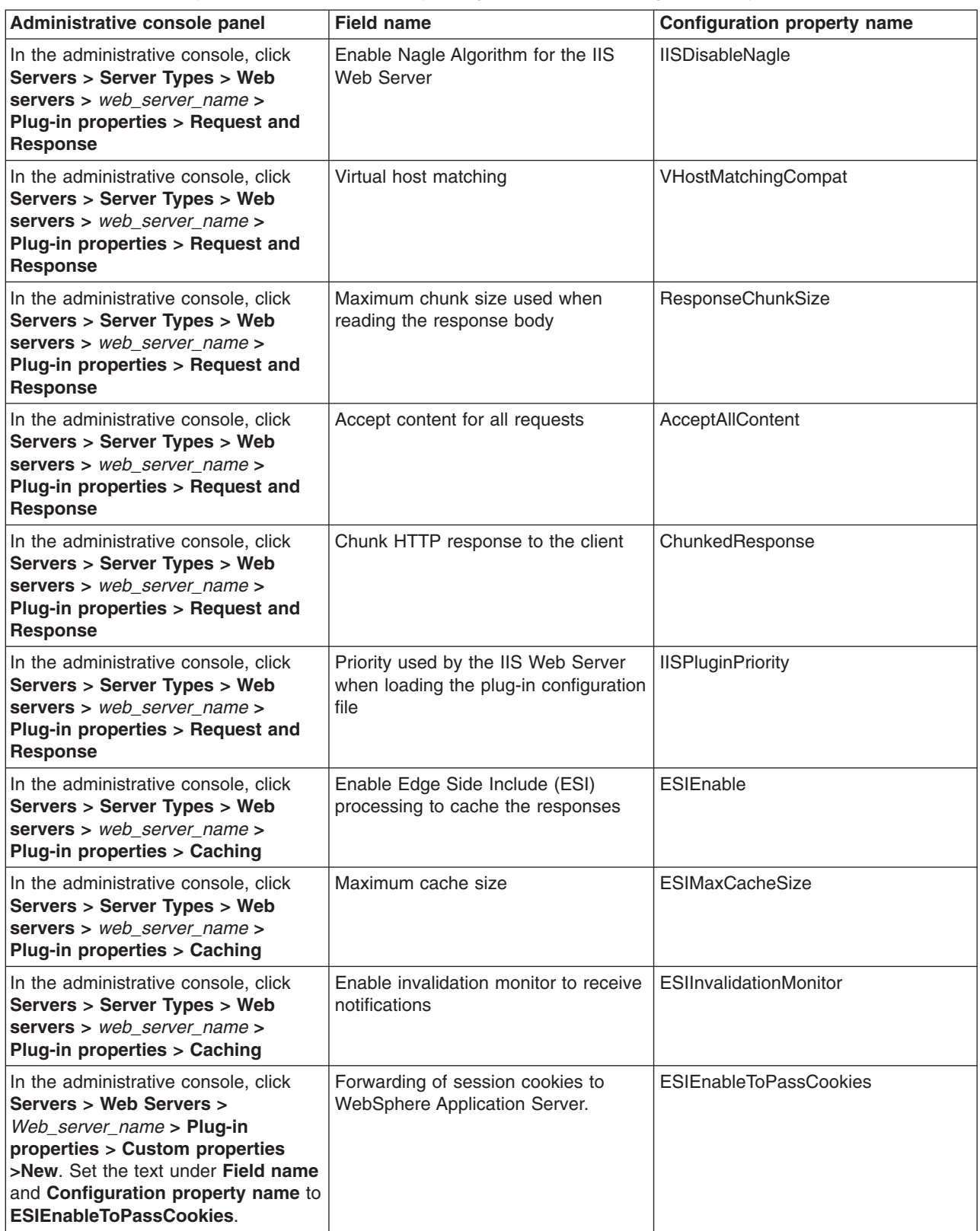

## **Web server plug-in tuning tips**

Important tips for web server plug-in tuning include how to balance workload and improve performance in a high stress environment. Balancing workloads among application servers in a network fronted by a web server plug-in helps improve request response time.

Limiting the number of connections that can be established with an application server works best for web servers that follow use a single, multithreaded process for serving requests.

ServerLimit 1 ThreadLimit 1024<br>StartServers 1 StartServers 1<br>MaxClients 1024 MaxClients 102<br>MinSpareThreads 1 MinSpareThreads 1<br>MaxSpareThreads 1024 MaxSpareThreads 1024 ThreadsPerChild 1024 MaxRequestsPerChild 0

## **Improving performance in a high stress environment**

To tune the TcpTimedWaitDelay setting, change the value of the tcp\_time\_wait\_interval parameter from the default value of 240 seconds, to 30 seconds:

1. Locate in the Windows Registry:

HKEY\_LOCAL\_MACHINE\System\CurrentControlSet\Services\tcpip\Parameters\TcpTimedWaitDelay

If this entry does not exist in your Windows Registry, create it by editing this entry as a new DWORD item.

2. Specify, in seconds, a value between 30 and 300 inclusive for this entry. (It is recommended that you specify a value of 30. )

To tune the MaxUserPort setting:

1. Locate in the Windows Registry:

HKEY\_LOCAL\_MACHINE\System\CurrentControlSet\Services\tcpip\Parameters\MaxUserPort

If this entry does not exist in your Windows Registry, create it by editing this entry as a new DWORD item.

2. Set the maximum number of ports to a value between 5000 and 65534 ports, inclusive. (It is recommended that you specify a value of 65534,)

See the [Microsoft website](http://www.microsoft.com) for more information about these settings.

# **Notices**

References in this publication to IBM products, programs, or services do not imply that IBM intends to make these available in all countries in which IBM operates. Any reference to an IBM product, program, or service is not intended to state or imply that only IBM's product, program, or service may be used. Any functionally equivalent product, program, or service that does not infringe any of IBM's intellectual property rights may be used instead of the IBM product, program, or service. Evaluation and verification of operation in conjunction with other products, except those expressly designated by IBM, is the user's responsibility.

APACHE INFORMATION. This information may include all or portions of information which IBM obtained under the terms and conditions of the Apache License Version 2.0, January 2004. The information may also consist of voluntary contributions made by many individuals to the Apache Software Foundation. For more information on the Apache Software Foundation, please see http://www.apache.org. You may obtain a copy of the Apache License at http://www.apache.org/licenses/LICENSE-2.0.

IBM may have patents or pending patent applications covering subject matter in this document. The furnishing of this document does not give you any license to these patents. You can send license inquiries, in writing, to:

IBM Director of Intellectual Property & Licensing IBM Corporation North Castle Drive Armonk, NY 10504-1785 USA

# **Trademarks and service marks**

IBM, the IBM logo, and ibm.com are trademarks or registered trademarks of International Business Machines Corporation in the United States, other countries, or both. If these and other IBM trademarked terms are marked on their first occurrence in this information with a trademark symbol ( $^{\circ}$  or  $^{\mathbb{N}}$ ), these symbols indicate U.S. registered or common law trademarks owned by IBM at the time this information was published. Such trademarks may also be registered or common law trademarks in other countries. For a current list of IBM trademarks, visit the IBM [Copyright and trademark information](http://www.ibm.com/legal/copytrade.shtml) Web site (www.ibm.com/legal/copytrade.shtml).

Microsoft and Windows are trademarks of Microsoft Corporation in the United States, other countries, or both.

UNIX is a registered trademark of The Open Group in the United States and other countries.

Java and all Java-based trademarks and logos are trademarks or registered trademarks of Oracle and/or its affiliates.

Other company, product, or service names may be trademarks or service marks of others.
## **Index**

## **D**

directory installation [conventions 56](#page-63-0)